## Rank Xerox Electronic Documentation **Solution for Xerox Printers**

## **Xerox 4500 PS TR User's Guide**

**Doc. no D60323 Revision 02**

#### **WARNING:**

This equipment generates, uses, and can radiate radio frequency energy and if not installed and used in accordance with the instruction manual, may cause interference to radio communications. It has been tested and found to comply with the limits for a Class A computing device pursuant to Subpart B of Part 15 of FCC Rules, which are designed to provide reasonable protection against such interference when operated in a commercial environment. Operation of this equipment in a residential area is likely to cause interference in which case the user at his own expense will be required to take whatever measures may be required to correct the interference.

#### **EMCdirective***:*

This product observes the rules and regulations of the EMC directive. If so required, a declaration of conformity in local language stipulating the applied rules and regulations can be obtained.

#### **Trademarks:**

Company and product names mentioned in this datasheet are trademarks or registered trademarks of their respective owners.

# **Preface**

### *June 1997*

We congratulate you on your purchase of the *Xerox 4500 PrintServer Token Ring*. The *Xerox 4500 PS TR* forms part of a series of print servers developed with the purpose of migrating printing know-how into the LAN environment.

This manual describes the installation and configuration of the *Xerox 4500 PS TR* (used as product name throughout the manual) operating in different environments and covering these variants:

*Xerox 4500 PS TR - non-IPDS -* supports native and ICDS datatreams *Xerox 4500 PS TR - IPC -* supports native, ICDS and IPDS datatreams

The user is required working knowledge of the relevant host environments: PSF/MVS, PSF/2, PSF/AIX, PSF/400, TCP/IP and ida PSS. For details on the configuration on these environments, see the specific chapters.

In addition, the user is assumed working knowledge of the relevant Host Operating System and relevant LAN based protocols.

#### **NOTE**:

In the manual reference is made to PSF for S/370-S/390 - this term is to be construed as PSF/MVS, PSF/VM and PSF/VSE.

## **Prerequisite manuals**

• The original printer manual

## **Related manuals**

### *The relevant documentation for the host systems and supported printers should be consulted.*

- **For SNMP support**, see:
	- Simple Network Management Protocol, RFC 1157
	- MIB for network management of TCP/IP based internets, RFC 1213

## **Changes with this revision**

### *April 1997, revision 01*

- added sample definition for 3745
- description of FSL top module added in separate file ( **FSL\_REF.pdf**)

### *May 1997, revision 02*

- New configuration tools
	- using Web browser
	- using Psinst32
- Amendments made to the Telnet configuration
- Support for NetBIOS/NetNEUI

# **Table of Contents**

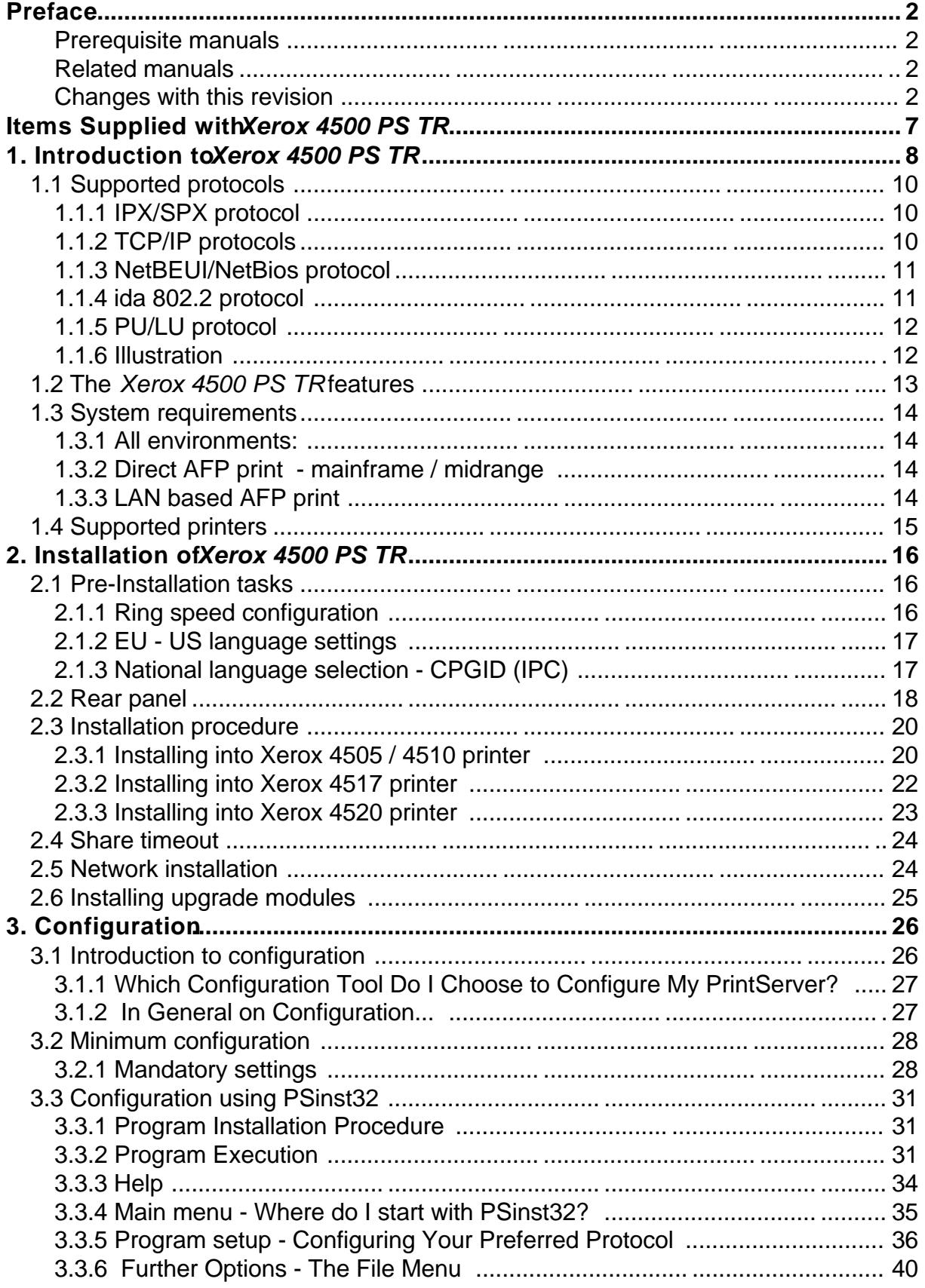

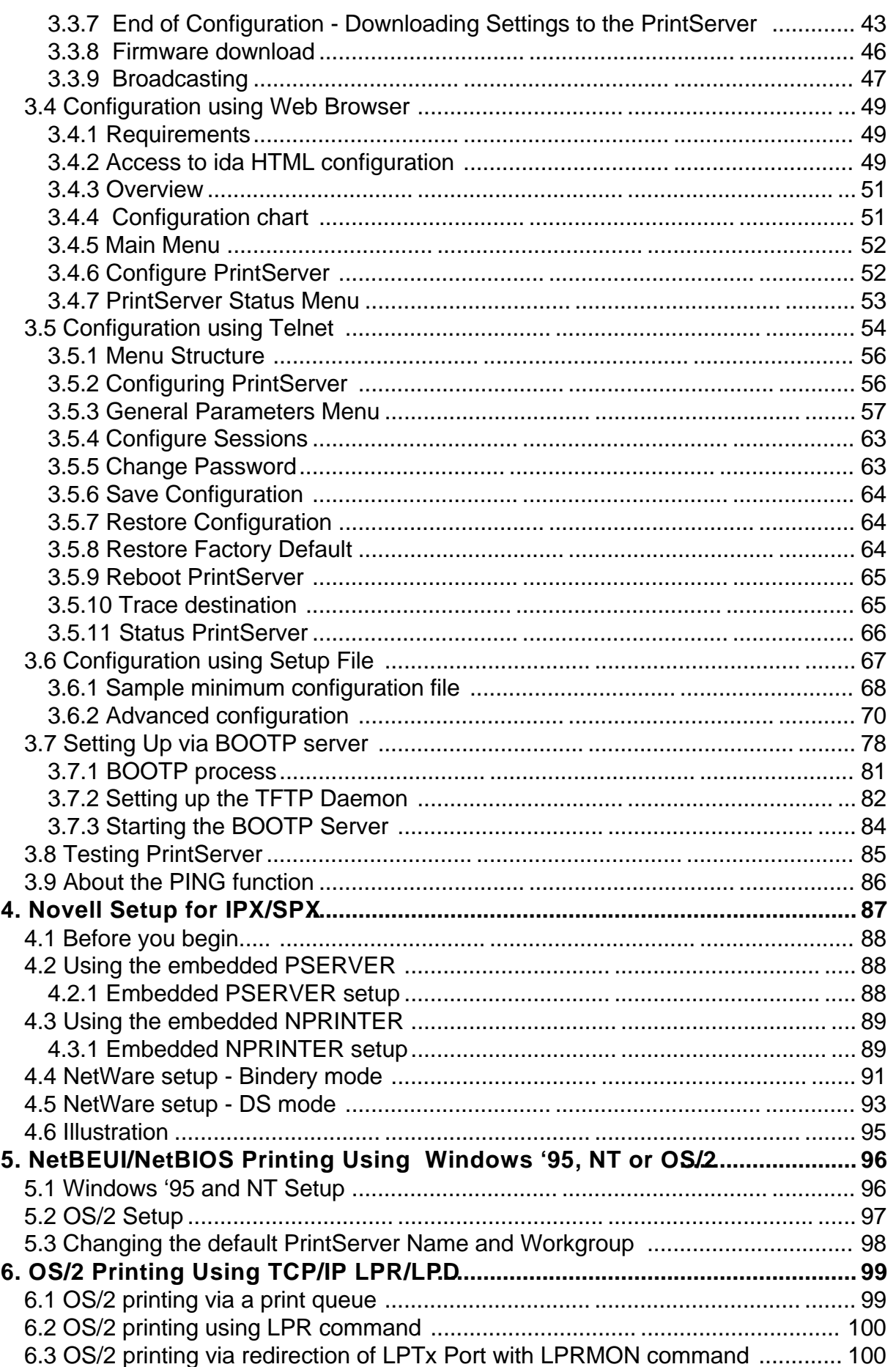

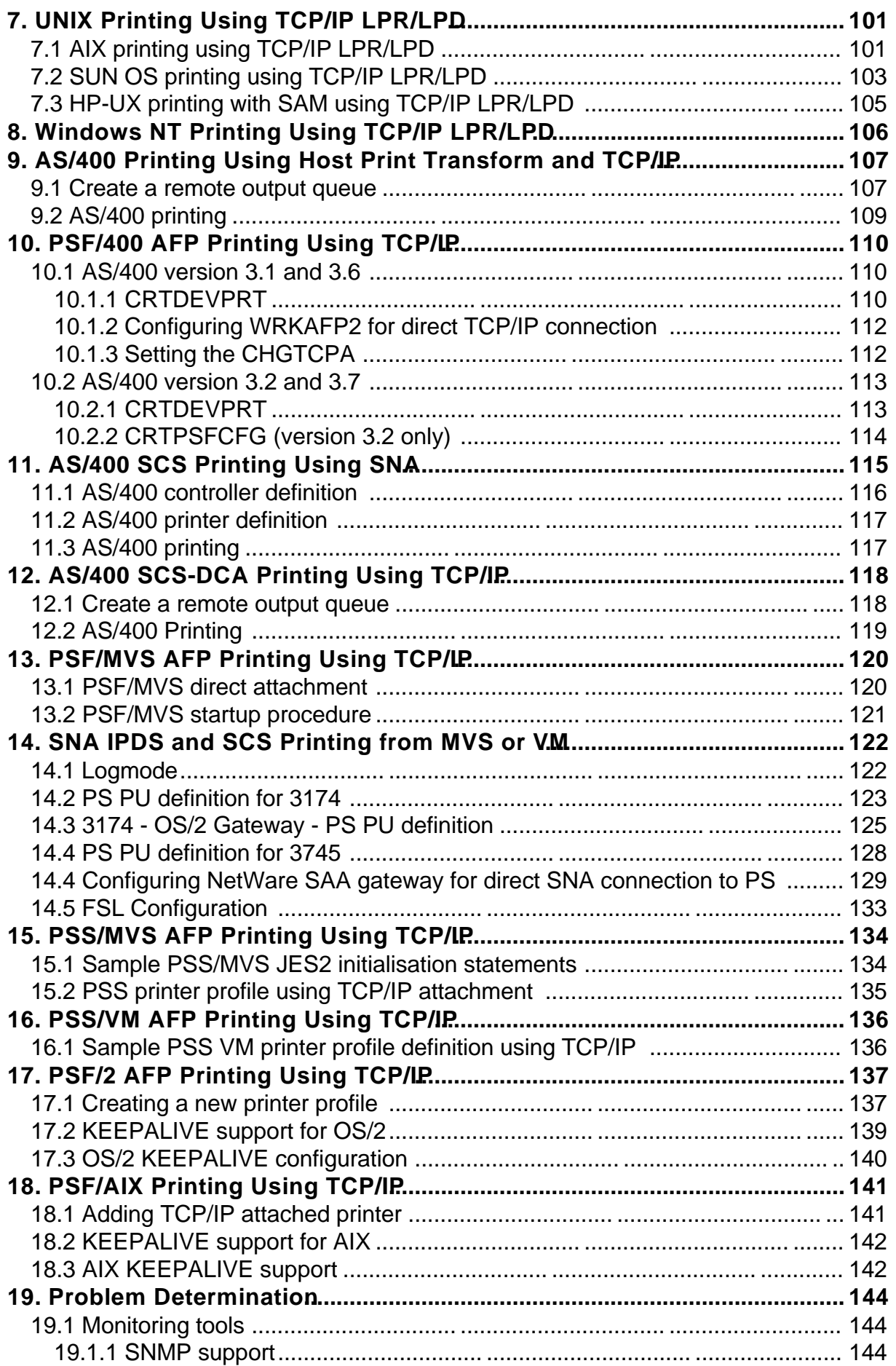

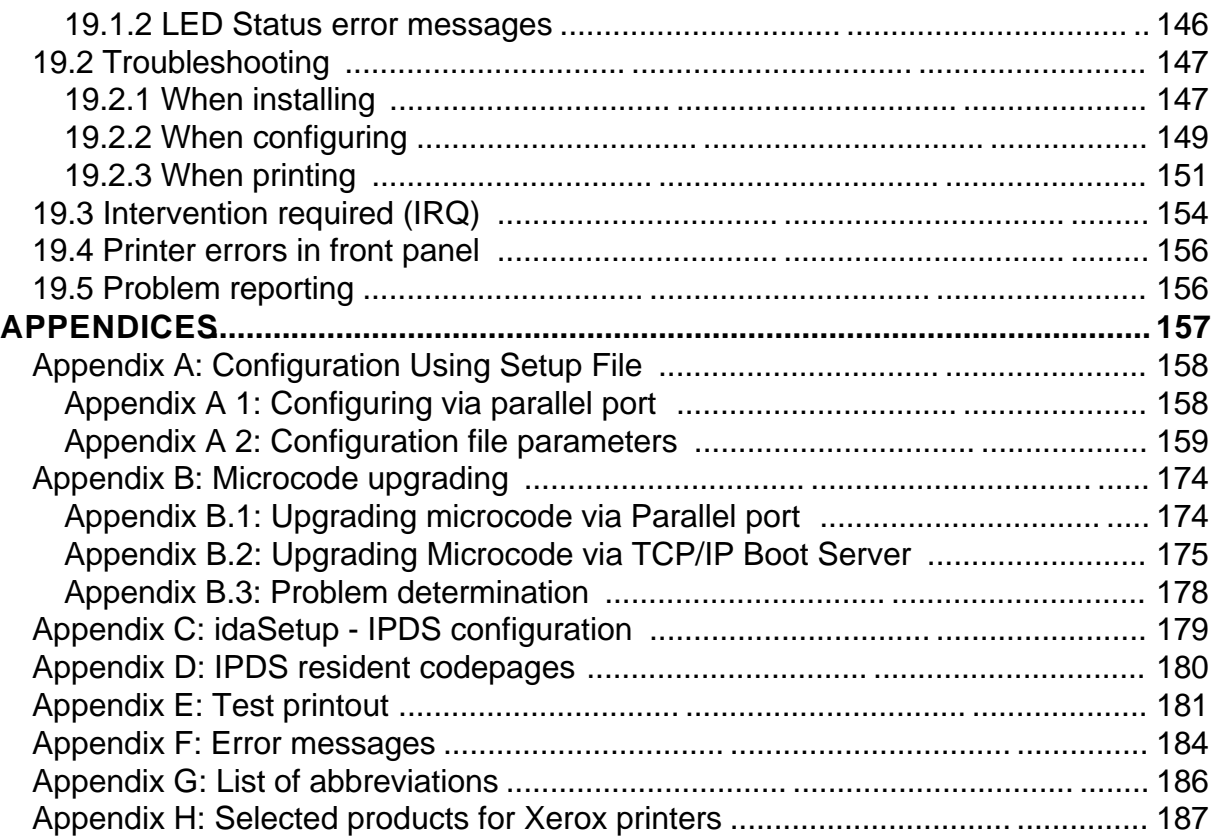

# **Items Supplied with Xerox 4500 PS TR**

Before you begin installing the Xerox 4500 PS TR make sure that you have all the items shown below.

- **Interface** (in antistatic bag) for Xerox 4500 PS TR (**non-IPDS**) or (**IPDS top**)
- **Configuration and printer driver diskettes**
- **Cable converting STP to UTP**
- **idaSetup kit:**
	- $\checkmark$  idaSetup installation diskettes for DOS and Windows
	- $\checkmark$  Documentation: IPDS Programmer's Guide D60253

• **Product documentation:**

- $\checkmark$  "Plug and play" documentation :  $\mathbb{L}$  Quick Guide: D10323
- $\checkmark$  Advanced configuration: 鳳 Xerox 4500 PS TR Installation & Operator's Guide Doc. no. D60323
	- $\checkmark$  Informative files:
		- PTF levels for Midrange environment **"AS400PTF**"
		- Redirected SNA AFP Printing **"Redirect"**
		- Operating FSL top module **"FSL\_REF"**
	- $\checkmark$  Acrobat Viewer Tool for viewing electronic documentation

## **NOTE**:

Readme files supplied with the product setup files will provide you with details.

*etc.*

# **1. Introduction to Xerox 4500 PS TR**

The Xerox 4500 PS TR is basically viewed as a "Plug and Go" product in terms of printing directly from Windows using NetBIOS/NetBEUI. To print using one of the other protocols supported, a minimum configuration on protocol level is required. This minimum configuration is system dependent and no default value will apply. For details on minimum configuration on protocol level, see the chapter: "Configuration of Xerox 4500 PS TR".

Each unit is capable of supporting multiple print sessions at the same time, each with its own resource environment. This ensures maximum use of downloaded resources and minimises network traffic.

## **Direct host print**

The Xerox 4500 PS TR is capable of printing AFP based documents as Native data: well as native data. The Xerox 4500 PS TR - non IPDS offers support for PCL, ASCII, native and ICDS datastreams. The Xerox 4500 PS IPC offers support for native, ICDS and IPDS datastreams. *Postscript*

## **Direct host print via TCP/IP**

Support for direct AFP host print via the TCP/IP PPR/PPD bi-directional protocol allows for direct printing control without the need for configuring intermediate systems.The ICDS and IPDS modules allow the unit to communicate directly with IBM mainframe and midrange systems using the TCP/IP PPR/PPD (Page Printer Requester/Page Printer Daemon) bidirectional protocol.

## **LAN print**

The Xerox 4500 PS TR is a remote device for the Token Ring environment supporting the most widely used protocols in the LAN environment. With its capability to handle different network protocols simultaneously, the Xerox 4500 PS TR is ideal in a mixed environment. It allows you to connect your printers anywhere in a Token Ring network giving all network users access to shared printer resources.

## **Xerox 4500 PS TR output / print share**

Although the Xerox 4500 PS TR does not have a spool function, it allows several print sessions to be active simultaneously. This means that print data can be received in "parallel" from various print applications .

To avoid print mixing , some sharing functions have been implemented. See the chapter "Configuration of Xerox 4500 PS TR" for details.

## **Redirected host print**

The Xerox 4500 PS TR may also be used for redirected printing using the ida ReRouter, idaMON or idaIPPC.

See the separate document "Redirected SNA AFP Printing - Token Ring" included on the diskette for details).

 $\Box$ 

Filename: "**Redirect**"

## **1.1 Supported protocols**

The Xerox 4500 PS TR provides support for the protocols mentioned in this section. The multiple procotol support makes it possible to have an easy conversion to the IBM hosts, Windows NT and 95, Novell NetWare, OS/2 and UNIX systems.

## **1.1.1 IPX/SPX protocol**

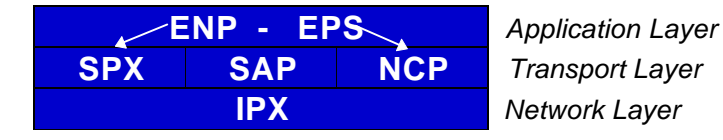

## **Application Layer**

ENP: **E**mbedded **NP**rinter Implements the NetWare remote printing functionality. Communicates with SPX.

EPS: **E**mbedded **P**rint**S**erver Monitors the print queues and printers. Is able to monitor print queues on different network servers. Communicates with NCP.

## **Transport Layer**

- SPX:Provides connection oriented services and guarantees packet delivery.
- SAP:Provides service name to network address resolution.
- NCP:Request/response protocol and the interface to the NetWare operating system.

### **Network Layer**

IPX: Provides connection-less oriented data services.

## **1.1.2 TCP/IP protocols**

The TCP/IP (Transmission Control Protocol/Internet Protocol) protocol is routable and enables the Xerox 4500 PS TR to reside on any network in an Internet environment.

The following TCP/IP protocols are supported by the Xerox 4500 PS TR:

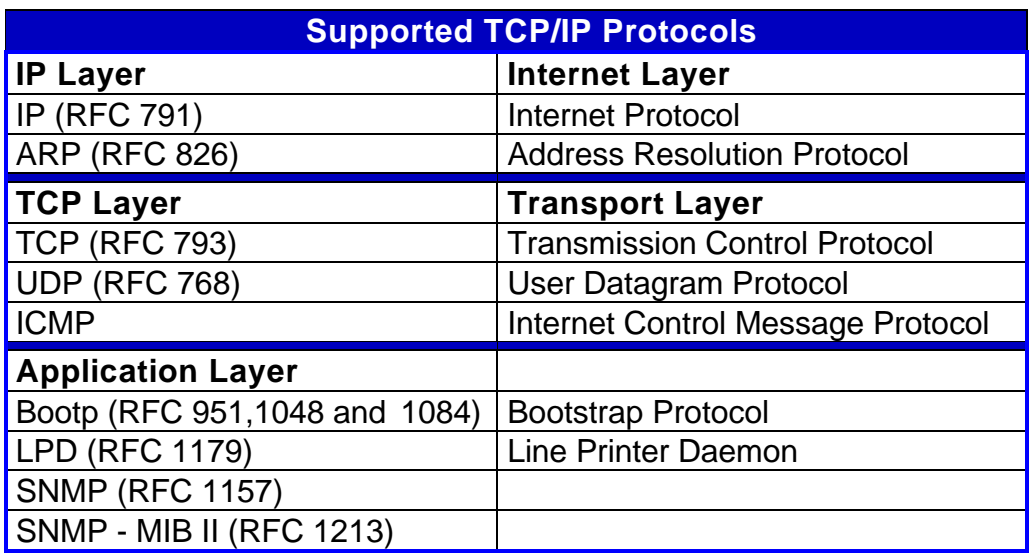

### **NOTE**:

If you do not have TCP/IP on the host, redirected printing can be performed using the ida ReRouter. For details on redirected printing, see the separate document included on the diskette "Redirected SNA AFP Printing - Token Ring".

## **1.1.3 NetBEUI/NetBios protocol**

With support for the NetBeui/NetBios network protocols, the Xerox 4500 PS TR enables printing from Microsoft (Windows 95 and NT) and IBM LAN network (OS/2) environments using the SMB (Server Message Block) printer protocol. As default the NetBEUI/NetBios protocol will be enabled and as such is ready to print using the default values.

## **1.1.4 ida 802.2 protocol**

Native data is sent via the LPT monitor program idaMON, and IPDS data is sent via the IPDS redirecter program idaIPPC.

### **idaMON**

idaMONis a background monitor program which communicates with the Xerox 4500 PS TR on the Token Ring and with the configuration program idaPMUTL redirecting LPT print to the Xerox 4500 PS TR.

### **idaIPPC**

The idaIPPC is an OS/2 based redirecter included with the Xerox 4500 PS TR kit which functions as a bridge between the Host and the Xerox 4500 PS TR.

For details on redirected printing, see the separate document included on the diskette "Redirected SNA AFP Printing - Token Ring".

## **1.1.5 PU/LU protocol**

When running in SNA IPDS mode, the Xerox 4500 PS TR will provide support for LU1 IPDS.

The Xerox 4500 PS TR supports SNA IPDS printing via PU2/LU1. It is installed and behaves as a network connected SNA PU2 cluster controller with 1 printer attached. This can be equated to a PC with a single LU1 attached printer.

Xerox 4500 PS TR will emuate the IBM 4028, IBM 3116 or similar printers running IPDS mode.

## **1.1.6 Illustration**

The illustration in the following indicates which printer protocols are used for the supported datastreams.

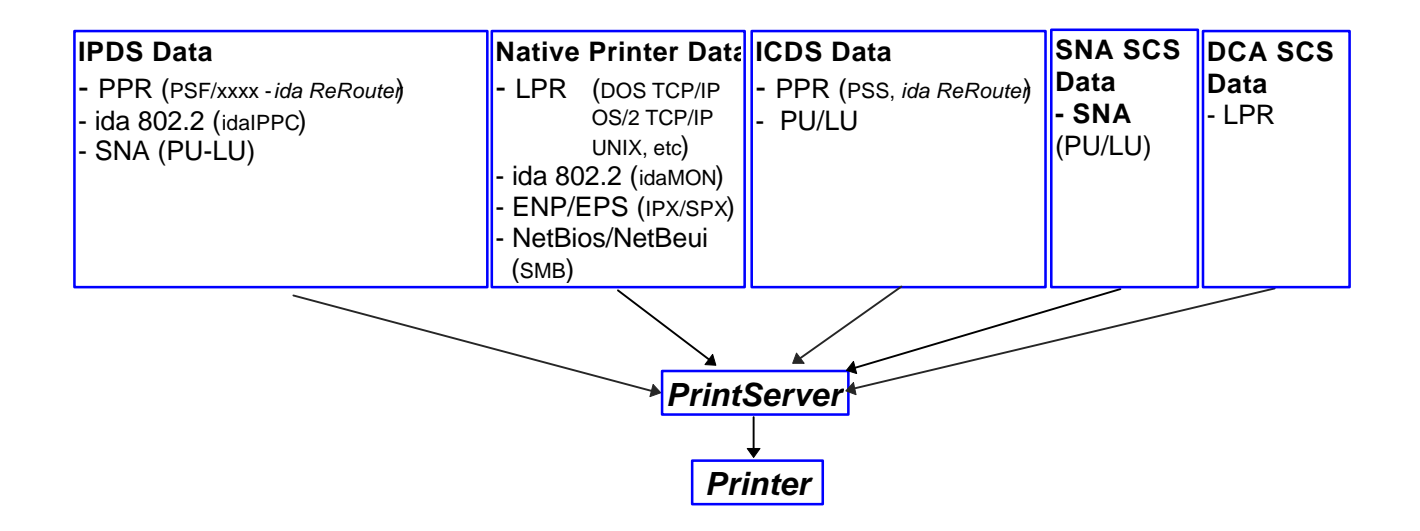

## **1.2 The Xerox 4500 PS TR features**

The Xerox 4500 PS TR has the following features:

## **Xerox 4500 PS TR - non-IPDS:**

- FLASH prom for firmware upgrading and settings download
- Online microcode upgrade facility
- High Performance Intel 80960 JX RISC Processor offering increased processing speed
- Setup routines for the Xerox 4500 PS TR :
	- via PSInst32
	- via Web browser
	- via Telnet
	- via BOOTP server

For details, see the chapter "Configuration of Xerox 4500 PS TR".

## **LAN:**

- Support for SNMP (MIB II)
- Supports multiple protocols
- Supports all printers for LAN data.
- Redirects LAN native data directly to printer
- Support for Novell's embedded system' s technology (NEST) in the form of embedded NPRINTER and embedded PSERVER.

## **ICDS:**

- Supports ICDS data streams to PCL and PostScript printers.
- ICDS printing directly from ida PSS version 7.00 ( non-IPDS) or higher

## **Xerox 4500 PS TR IPC:**

- Multiple IPDS print sessions each with own resource environment
- Download of font sets
- IBM 3812/16, 3112/16, 3912/16 and 4028 IPDS emulations
- 2 18 Mb internal RAM for local storage of IPDS resources downloaded from the HOST.
- Xerox 4500 PS TR IPC prints IPDS data directly from PSF/MVS, PSF/400, PSF/2 and PSF/AIX.
- IPDS downloadable to Flash PROM from PC or host. The IPDS code is delivered in AFPDS format and can be printed like any other AFPDS file. Upon completion of the print job, the IPDS code will have been upgraded.

### **Redirected printing:**

• Xerox 4500 PS TR IPC prints redirected IPDS data from PSF/MVS, PSF/VM, PSF/VSE, PSF/400 Redirection can be accomplished with the following products: PSF/2, PSF/AIX, ida ReRouter, ida IPPC

## **1.3 System requirements**

This section will briefly touch upon the various software requirements needed for the environments supported by the Xerox 4500 PS TR.

A specific description of system requirements will be provided with each supported printing environment. You are referred to the specific chapter describing the environment. See Table of Contents for an overview, or use the search facility provided with the Acrobat Reader.

## **1.3.1 All environments:**

• Token-Ring LAN Attachment for 4 Mbps or 16 Mbps

Make sure that you have the required LAN cables to attach the Xerox 4500 PS TR .

## **1.3.2 Direct AFP print - mainframe / midrange**

PSF/MVS PSF/400 PSS/MVS PSS/VM

## **1.3.3 LAN based AFP print**

PSF/AIX PSF/2

## **1.4 Supported printers**

The Xerox 4500 PS TR supports the following printers:

Xerox 4505 Xerox 4510 Xerox 4517 Xerox 4520

See the chapter on Installation for details of how to install the Xerox 4500 PS TR interface into the above supported printers.

# **2. Installation of Xerox 4500 PS TR**

**When unpacking the unit, record the universal MAC address on the label attached to the rear panel of the unit.**

അ

**Installation, configuration and changes to the mainframe and LAN of the Xerox 4500 PS TR must only be carried out by a person with authority and knowledge of the relevant environment.**

## **CAUTION**

The interface can be damaged by static discharge. To prevent this damage, the interface comes wrapped in an antistatic bag.

When you remove the interface from the bag and when you install it, hold the interface by the edges only. Do not touch the components or connections.

Do not throw away the antistatic bag. If the interface is removed from the printer later, it should be kept in the antistatic bag.

## **2.1 Pre-Installation tasks**

Prior to installing the Xerox 4500 PS TR, you are to set

- **ring speed** according to your system requirements and
- check that **language setting** is correct.

Remaining switches are to be operated by support staff only.

These settings are performed on the Dip switch bank. The DIP switch bank sits on the interface

## **2.1.1 Ring speed configuration**

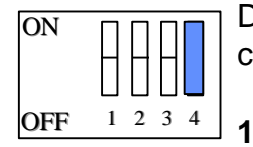

Dip switch number **4** is used for setting ring speed. You can select connection to the following token ring speeds:

 **4 Mbaud** - Dip Switch must be set to **OFF**

**16 Mbaud** - Dip Switch must be set to **ON**

**For details on network cabling connection, see the section on: "Network Installation".**

## **2.1.2 EU - US language settings**

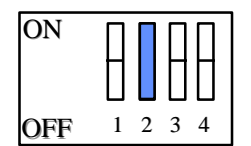

Dip switch number **2** is used for language setting.

You can select between EU and US language settings.

Should you need to change language setting, set dip switch number 2 as follows:

**EU** language setting - set the switch to **OFF US** language setting - set the switch to **ON**

## **2.1.3 National language selection - CPGID (IPC)**

When you have selected either EU or US settings, you should also check that you have the correct default codepage for your national language.

Use the program MakeITDS - supplied with this kit - to change the CPGID. In the following you will find guidelines for entering the CPGID default value in the MakeITDS program.

Make a settings printout (e.g. via the test key) containing IPDS settings and the IPDS resident codepages. The IPDS settings will state the default codepage (CPGID - Code Page Global ID). See the example of the IPDS settings in the following.

#### **Example:**

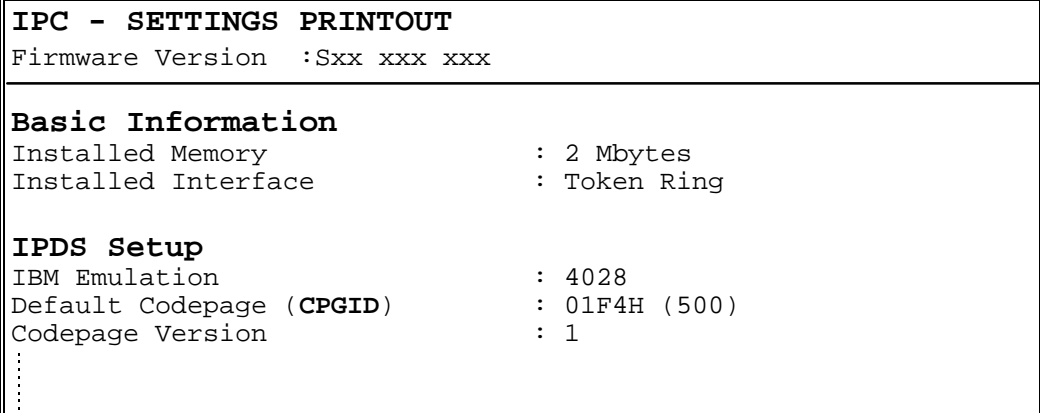

In the test page containing the IPDS resident code pages you will find the **decimal** number (second column) to be specified.

Appendix E contains a list of IPDS resident code pages.

In the idaSetup program, you must open the menu "IPDS Setup" (see section 2.5.2 in the accompanying manual). In the entry field "Default CPGID" you must enter the decimal number for the required national language.

## **Example:**

You wish to change to the Japanese (English) code page.

Enter decimal no. **281** in the entry field for CPGID.

## **2.2 Rear panel**

Below is an illustration of the rear panel of the Xerox 4500 PS TR and a short description of the panel elements.

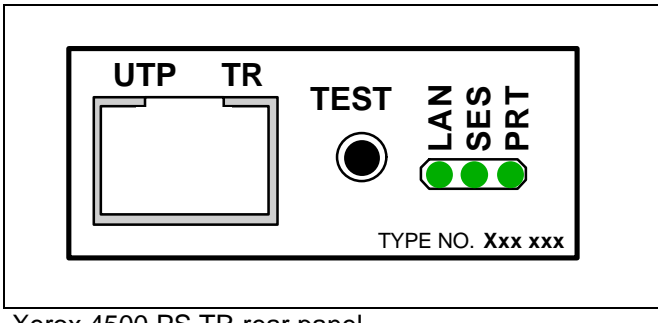

Xerox 4500 PS TR rear panel

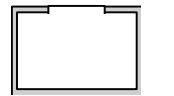

## **UTP**

Unshielded twisted pair connector (RJ 45). NOTE:

If your system is running STP you must connect the cable supplied with the kit.

## **LED indicators**

The LEDs are used for verification purposes. The tables below show the LED status once the Xerox 4500 PS TR is up and running.

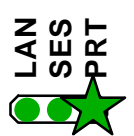

Indicating data to the printer.

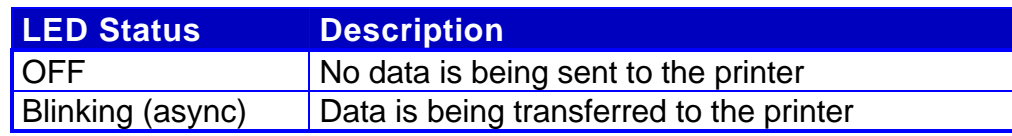

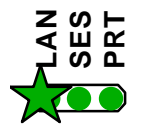

## **LAN**

**PRT**

Used to indicate the LAN status

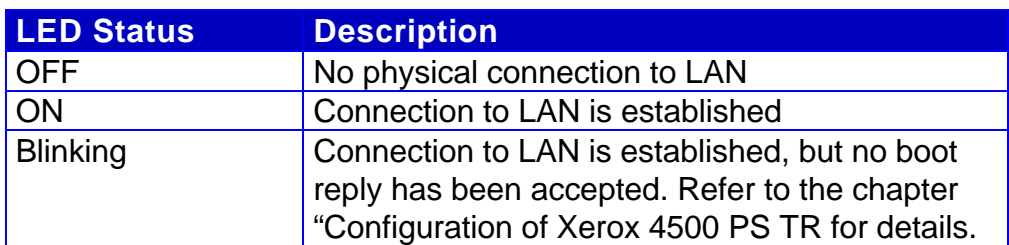

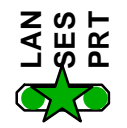

## **SES (SION)**

Indicates TCP/IP data transmission activity.

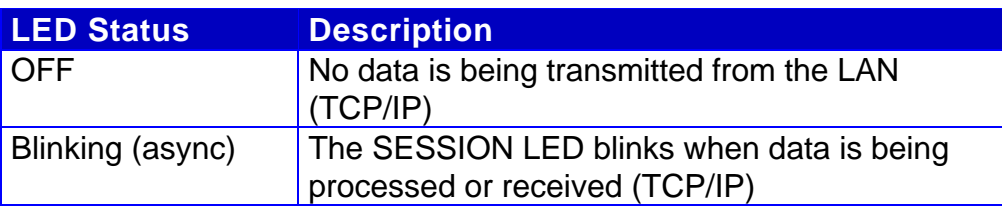

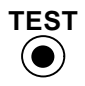

### **TEST key**

The test key can be used for generating a test page.

## **2.3 Installation procedure**

This section describes the installation of the Xerox 4500 PS TR interface into one of the supported printers.

**NOTE: Before you start the installation you must power OFF.**

## **2.3.1 Installing into Xerox 4505 / 4510 printer**

- 1. Remove the plastic cover from the rear of the printer.
- 2. Loosen the thumb screws.
- 3. Pull out the motherboard by the handle.
- 4. Dismantle the two blankets indicated as " **A**" and "**B**" in the figure below. Save the 4 screws for later use.
- 5. Prior to inserting the interface in the motherboard, you are recommended to tighten loosely one screw in the interface's rear panel and one in the Centronics panel.
- 6. Place the interface in the slot marked " **A**" and place the Centronics in the slot marked "**B**".

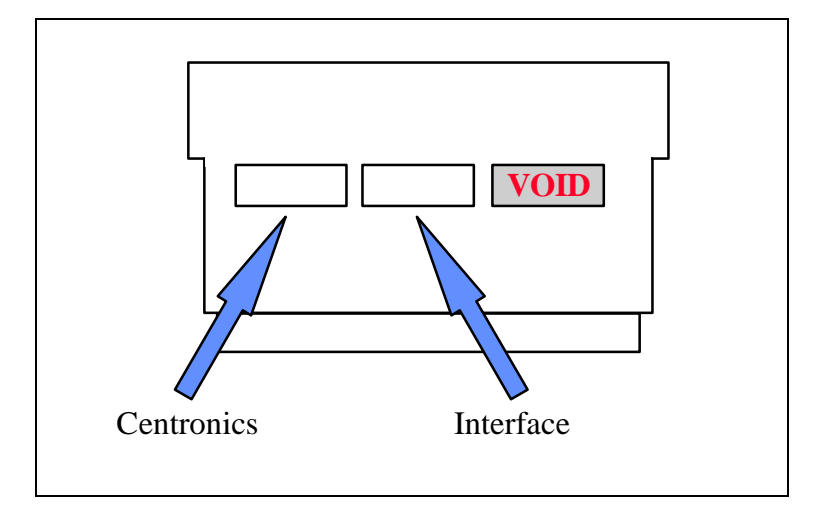

- 7. Now fasten the two screws you loosely inserted in step 3.
- 8. Fasten the two remaining screws.
- 9. Re-insert the motherboard into the printer and fasten the "thumbscrews".

## **NOTE:**

Turn power **ON** and generate a settings printout - pressing the test key on the rear panel - to check that the connection to the printer has been established.

## **2.3.2 Installing into Xerox 4517 printer**

- 1. Loosen the "thumbscrews".
- 2. Pull out the motherboard from the printer.
- 3. Dismantle the two blankets and save the 4 screws for later use (see step 4).
- 4. Prior to inserting the interface in the motherboard, you are recommended to tighten loosely one screw in the interface's rear panel and one in the Centronics panel.
- 5. Place the interface in the lower (middle) slot of the motherboard (marked "**A**") and place the Centronics cable in the upper slot (marked " **B**").

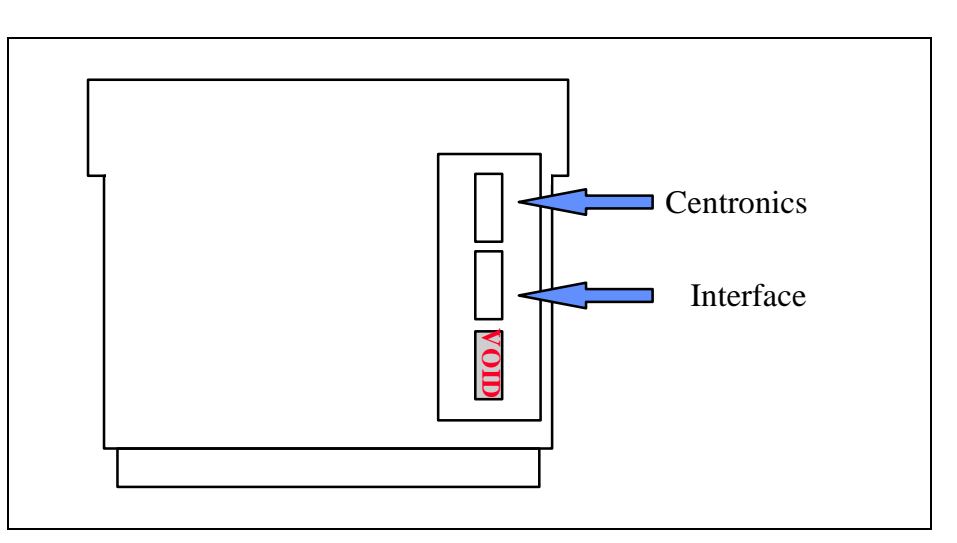

- 6. Now fasten the two screws you loosely inserted in step 3.
- 7. Fasten the two remaining screws.
- 8. Re-insert the motherboard into the printer and fa sten the "thumbscrews".

### **NOTE:**

Turn power **ON** and generate a settings printout - pressing the test key on the rear panel - to check that the connection to the printer has been established.

## **2.3.3 Installing into Xerox 4520 printer**

- 1. Loosen the "thumbscrews".
- 2. Pull out the motherboard from the printer.
- 3. Dismantle the two blankets and save the 4 screws for later use (see step 4).
- 4. Prior to inserting the interface in the motherboard, you are recommended to tighten loosely one screw in the interface's rear panel and one in the Centronics panel.
- 5. The interface is to be placed in the slot marked " **A**" and the Centronics in the slot marked "**B**".

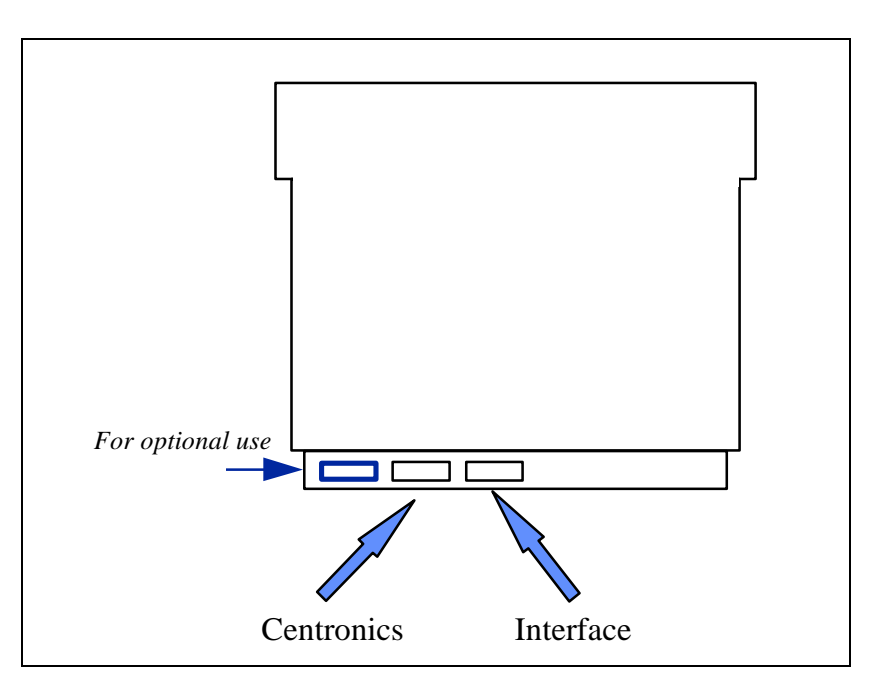

- 6. Now fasten the two screws you loosely inserted in step 3.
- 7. Fasten the two remaining screws.
- 8. Re-insert the motherboard into the printer and fasten the "thumbscrews".

## **NOTE:**

Turn power **ON** and generate a settings printout - pressing the test key on the rear panel - to check that the connection to the printer has been established.

## **2.4 Share timeout**

When Xerox 4500 PS TR operates as a print server for multiple environments simultaneously, print corruption is avoided by excluding all other printing as long as a print job is being printed. This is done via a Share Timeout. The Share Timeout defines an idle time for switching between printer sessions. As a default, the Share Timeout is set to 20 seconds, but this can be changed via the configuration file (See the various configuration options for details ).

## **NOTE:**

• The Share Timeout must be set to a value which is less than the printer's internal printer share timer.

## • **Native Share Strings:**

No share string functionality is included in the Xerox 4500 PS TR when printing non-IPDS data, so it is up to the application to ensure the correct printer environment.

## **IPDS Share Strings**

To ensure that the printer environment is corre ct for IPDS printing, share strings can be programmed using the idaSetup (MakeITDS) Setup program.

IPDS resources downloaded to the printer are del eted on share boundaries and are therefore downloaded to the next print job (next usage).

## **2.5 Network installation**

- 1. Switch off the printer.
- 2. Connect the UTP cable to the network port on the PrintServer.

## **NOTE:**

**If you use the STP cable connection, you must use the cable supplied with the kit to convert STP to UTP cabling.**

- 3. Switch on the printer.
- 4. Test the Xerox 4500 PS TR (by pressing the TEST key).

## **When IP address has been defined:**

If the TCP/IP is enabled, the LAN LED will - **if BOOTP parameter set to YES** - start to flash as the Xerox 4500 PS TR tries to contact a BOOTP server. If no BOOTP server is availab le, the Xerox 4500 PS TR will use defaults. If valid default values are found, the LAN LED will remain lit.

The printer and network installation is now complete. For advanced configuration, see the chapter "Configuration of Xerox 4500 PS TR".

## **2.6 Installing upgrade modules**

This section provides installation guidelines for IPDS or FSL upgrade modules.

- 1. Disconnect all cables to the Xerox 4500 PS TR.
- 2. Loosen the thumbscrews and pull out the interface
- 3. Place the Xerox PS upgrade module (be it IPDS or FSL) on the 4 plastic spacers on the base module. Make sure that the pins on the connector J(x) fits correctly.
- 4. Remount the interface into the printer and fasten the 2 thumbscrews loosened in step 2.
- 5. Generate a settings printout to verify the installation of the upgrade module.

The printer and network installation is now complete. For advanced configuration, see the chapter "Configuration".

## **FIRMWARE DOWNLOAD**

**Firmware download when the PrintServer is equipped with a top module can be done easily via Psinst32. See this section for details.**

# **3. Configuration**

This chapter describes how the *PrintServer* may be subject to a more advanced configuration using the supported setup facilities (see below). However, with a minimum configuration of the selected protocol, the *PrintServer* is ready for operation. For details on operation based on default settings, see below.

## **3.1 Introduction to configuration**

When installing your PrintServer, first of all you must **configure the protocol needed** in order for the system to be able to communicate with your PrintServer.

Thus, you should **ensure that the protocol you want to use for printing has been enabled** on the PrintServer. For example, if you wish to print from Novell you need to enable the IPX/SPX protocol and configure it and if you need to print SNA print from a host, you should enable the SNA (PU/LU) protocol and configure it. These two protocols are *not* enabled by default in the product. This configuration is carried out in PSinst32 or using one of the following tools:

- ⇒ Web Browser
- ⇒ Telnet
- ⇒ Configuration file
- ⇒ BOOTP server

*See the section on "Minimum Configuration" for more details on minimum setup via each tool.*

When you are sure that you have configured the PrintServer according to your specific needs (see this chapter: chapter 3), you will have to make the needed **definition on the system** in order to be able to send print to the PrintServer. For this you proceed to the chapters 4-17.

## **3.1.1 Which Configuration Tool Do I Choose to Configure My PrintServer?**

When delivered, the product has a MAC address but no IP address.

#### **NOTE:**

**If the PrintServer is to be used for TCP/IP print, you need to define an IP address in the PrintServer. If you wish to configure via the Web browser or using Telnet, you need to define an IP address in the PrintServer as well. You do this in Psinst32 or via BOOTP.**

#### **About the IP Address**

The IP address is unique in the Internet environment and consists of a network ID and a host ID.

### *3.1.1.1 Psinst32*

See section 3.3 for details

#### *3.1.1.2 BOOTP Server*

BOOTP may also send config files as well as download firmware. See section 3.7 for details.

## **3.1.2 In General on Configuration...**

The *PrintServer* can be subject to advanced configuration in general. This can be done in a number of ways which will be dealt with later in this document. The various configuration methods are:

- ⇒ configuration via PSinst32
- ⇒ configuration using Web browser
- ⇒ configuration via Telnet
- ⇒ configuration using a configuration file
- ⇒ configuration using BOOTP server

## **3.2 Minimum configuration**

With a minimum configuration on protocol level in addition to the default settings, the *PrintServer* is ready for operation.

A minimum configuration is necessary as it is system dependent and no default value will apply in this case. The parameters stated in the minimum configuration are **mandatory** settings for the *PrintServer* to become operational.

To set the minimum configuration parameters, use either the program *PSInst32* or the *minimum configuration file* supplied with the configuration diskettes.

The minimum configuration only covers the most basic printing needs and a more advanced configuration will have to be done using of the other supported configuration methods.

## **PSInst32**

This program is described later in this chapter.

## **Minimum configuration file**

Modify the parameters in the minimum configuration file to suit your system configuration. A sample configuration file is shown later in this chapter. For download of the configuration file, see the section "Configuration using Setup file".

## **3.2.1 Mandatory settings**

## **TCP/IP**

If you wish to operate via the TCP/IP protocol, the parameters below must be set. These are system dependent and thus the default values will not apply. Once these parameters have been defined, printing via LPD and PPD ports can be performed.

### *Mandatory parameters:*

- **IP address**
- **Subnet mask**
- **Gateway**

*These parameters shouldnot be chosen at random. Contact your system administrator for details.*

## **IP address**

To receive data on your network you need to define an IP address. This IP address is unique in the Internet environment and consists of a network ID and a host ID. The IP address uses the address classes A, B and C for the various network sizes.

Subnet masks are determined by assigning ones to bits belonging to the network ID and zeros to bits belonging to the host ID.

The subnet masks may be represented in 32-bit values or as dotted decimal notation.

E.g.:

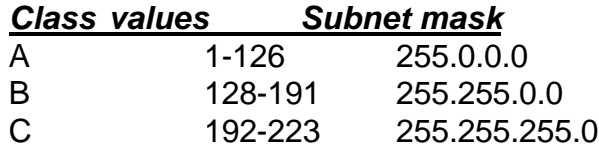

## **NETWARE - IPX/SPX**

To operate via the IPX/SPX protocol thus using the Embedded Print Server (EPS) and the Embedded Printer (ENP) , you will first have to

### *Enable NetWare parameter.*

Subsequently you must define the following NetWare parameters:

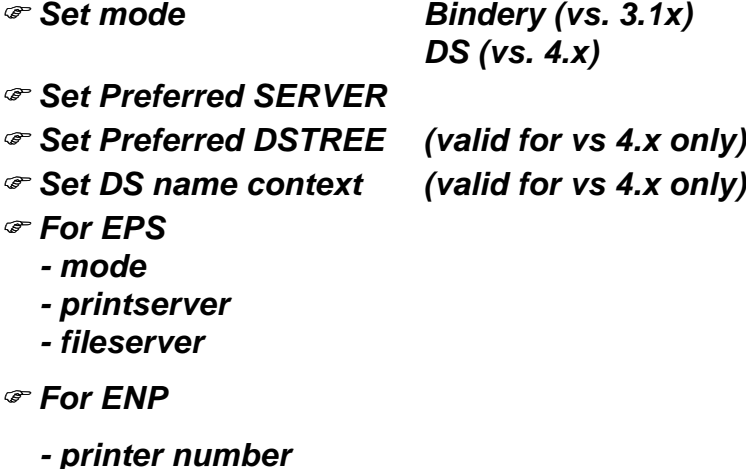

*- fileserver*

*- printserver*

## **SNA-SCS PRINTING - PU-LU**

To operate via the SNA (PU-LU) protocol, you must first set the following:

### *Enable PU\_LU*

Subsequently, define the following parameters:

### *Set Remote MAC (of the upstream device)*

- *Set IDNUMBER (exchange ID number)*
- *Set BLOCKNUMBER*

## **NetBEUI / NetBios**

To operate via the NetBeui / NetBios network protocol no need for special setup is required as printing can be performed using default values.

## **ida 802.2**

To operate via the ida 802.2 protocol, no need for special setup is required as printing is performed using default values.

## **3.3 Configuration using PSinst32**

The *PSinst32* is a 32 bit i-data program using ida 802.2 **to be run under Windows 95 or Windows NTThe program may be used for setting up basic parameters** in the *PrintServer* via GUI panels. *The program is designed to complement the other PrintServer configuration tools used for more advanced settings.*

This section will limit itself to an outline description. For details you are referred to the extensive Help provided with the program. See the following section.

Firmware download can be done using PSinst32. See the instructions provided in section 3.3.8 "Firmware download".

## **3.3.1 Program Installation Procedure**

Run the installation file from the first Configuration file disk (disk 1/2). From the Windows "File" menu, select "Run" and type: a:\setup.exe and press ENTER. Now follow the instructions given in the installation program.

#### **NOTE:**

**You will be asked whether you wish to "install any PrintServer Drivers?". The drivers referred to here are the various firmwares for the FSL top module.**

## **3.3.2 Program Execution**

#### **CAUTION**:

To make the PSinst32 program run correctly, you should check that the Microsoft 32-bit DLC network protocol has been installed correctly.

*The installation procedure varies from Windows 95 to Windows NT.* See the instructions immediately below:

#### *Windows '95 DLC Installation Procedure:*

### **NOTE:**

**You need to have access to the CD-ROM with your original operating system.**

Click "Start" in the bottom left corner of the screen Click "Settings" Click " Control Panel" Doubleclick "Network" Click the "Configuration Form" and check for Microsoft 32-bit DLC

- if installed then click "OK" and continue with the installation of Psinst32 - if NOT then continue below:

Click "Add" Highlight "Protocol" Click "Add" Highlight "Microsoft" in the manufacturer window Click "Have disk" - insert the "PS configuration, disk 2/2" supplied with the *ida PS x4 NP*  in drive a: Click "OK" Click "OK" and the installation begins Click "OK" when returning to the "Network Configuration Form"

You are now prompted to insert the CD-ROM with your original operating system mentioned in the beginning. Please follow the instructions given.

When finished, click "NO" to restart of computer Click "Start" Click "Run" Click "Browse" (your floppy drive a:) Highlight "DLC32UPD.EXE" Click "Open" Click "OK" Click "Yes" to update Click "OK" to update completely Remove floppy disk in drive a: and restart the computer

### *Windows NT 4.0 DLC Installation Procedure:*

## **NOTE:**

## **You need to have access to the CD-ROM with your original operating system.**

Click "Start" in the bottom left corner of the screen Click "Settings" Click " Control Panel" Doubleclick "Network"

Click "Protocol" and check for "DLC Protocol"

- if already installed, click "OK" and proceed with the PSinst32 installation
- if DLC protocol is not installed then click "Add"

Highlight "DLC protocol" Click "OK"

You are prompted to insert the CD-ROM with your original operating system mentioned in the beginning. The installation commences so please be sure to follow the instructions given.

When finished, click "Close". Click "Yes" to restart the computer to activate the DLC protocol. You can now proceed with the PSinst32 installation.

No configuration of the DLC protocol is necessary.

## **NOTE**: - *Windows 95 only* -

The DLC protocol must be the Microsoft 32-bit DLC (on disk 2/2 with configuration files) for the PSinst32 to become operative.

## *Executing PSinst32*

To execute the PSinst32 program, you do as follows:

1. From **B** Start, select "Program", then "i-data PrintServer **Configuration Tool**" and finally " **PSinst32**".

## **3.3.3 Help**

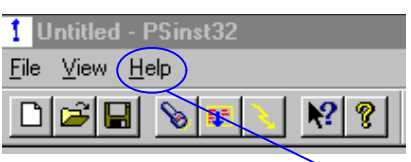

You may obtain further information/Help wherever you are in the program. The main menu and every other menu has a Help button - click this to know more about the present panel or to look up a search word in general.Help

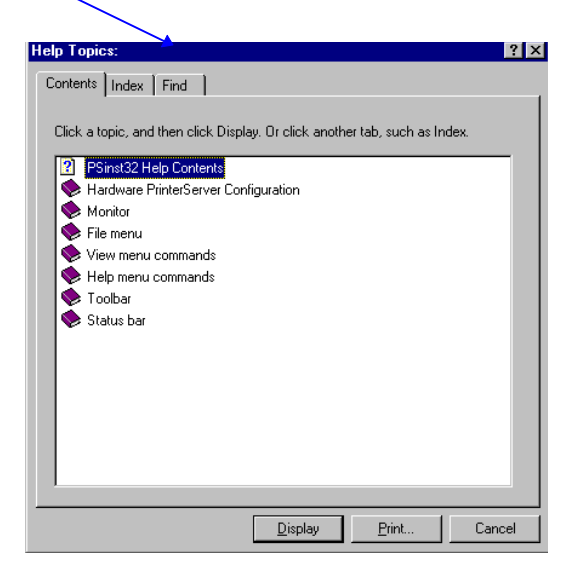

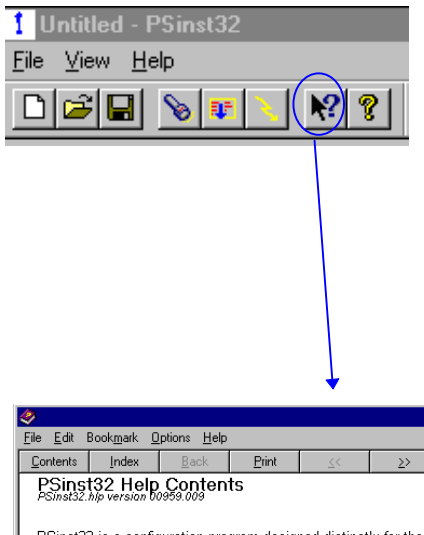

You may also obtain *context sensitive* help for a particular field or form in the program. Go to the toolbar and click this icon.

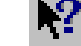

The cursor will become the shape of a question mark. Now you may choose to query menus from e.g. the File menu simply by clicking it. Or you may click the Property Sheet or Monitor Sheet to obtain further information.

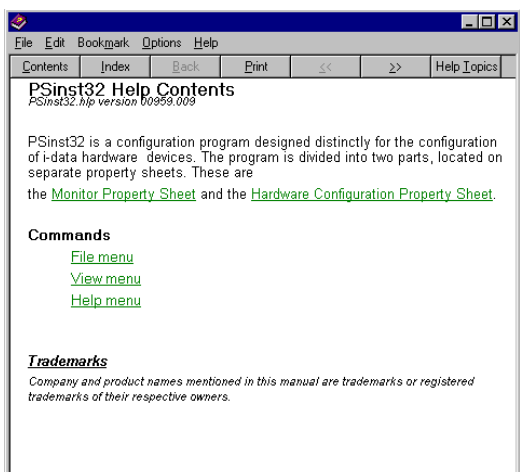

## **3.3.4 Main menu - Where do I start with PSinst32?**

When you have installed the program, you will be met with the Main menu. The main menu has two overall sub-category forms:

- *Hardware PS Property Form*

From here you enable the protocol(s) of your choice and subsequently make the necessary configuration entries.

- "*Monitor" Property Form*

When you have selected a DLC download port (LAN), this menu will list all the devices attached to the LAN.

You start your configuration in the *Hardware PS Property Form,* filling in the basic information such as name and system location needed to identify you as a user. Then proceed to the next section in this manual.

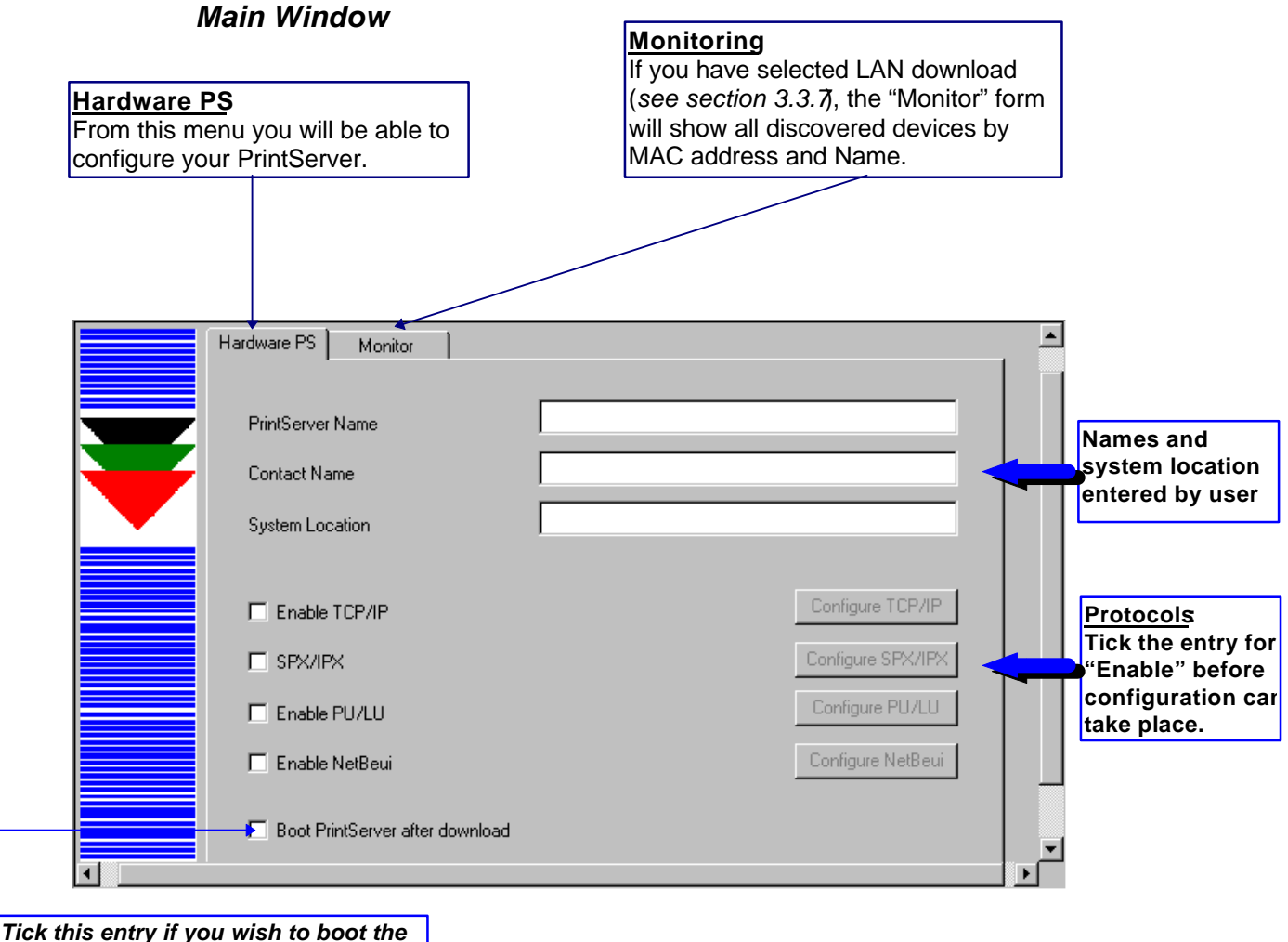

*PrintServer after download*

## **3.3.5 Program setup - Configuring Your Preferred Protocol**

When you have filled in the first three entries in the menu for the Hardware Property Form:

- PrintServer name (a fully qualified domain name)
- Contact name
- Location (physical location of the unit)

.. you proceed to **the selection of your preferred protocol environment** and subsequently to the configuration of. ithis is necessary in order for your system to be able to communicate with your PrintServer.

Select between:

- TCP/IP (including SNMP MIB II)
- IPX/SPX (Netware)
- PU/LU (SNA)
- NetBIOS/NetBEUI (Windows and OS/2)

## **Here's how you configure the various protocols:**

### *3.3.5.1 Configure TCP/IP*

☝

You enable the TCP/IP protocol by clicking the check box to the immediate left of the header "TCP/IP". When you have enabled the protocol, you will be able to configure the following entries:

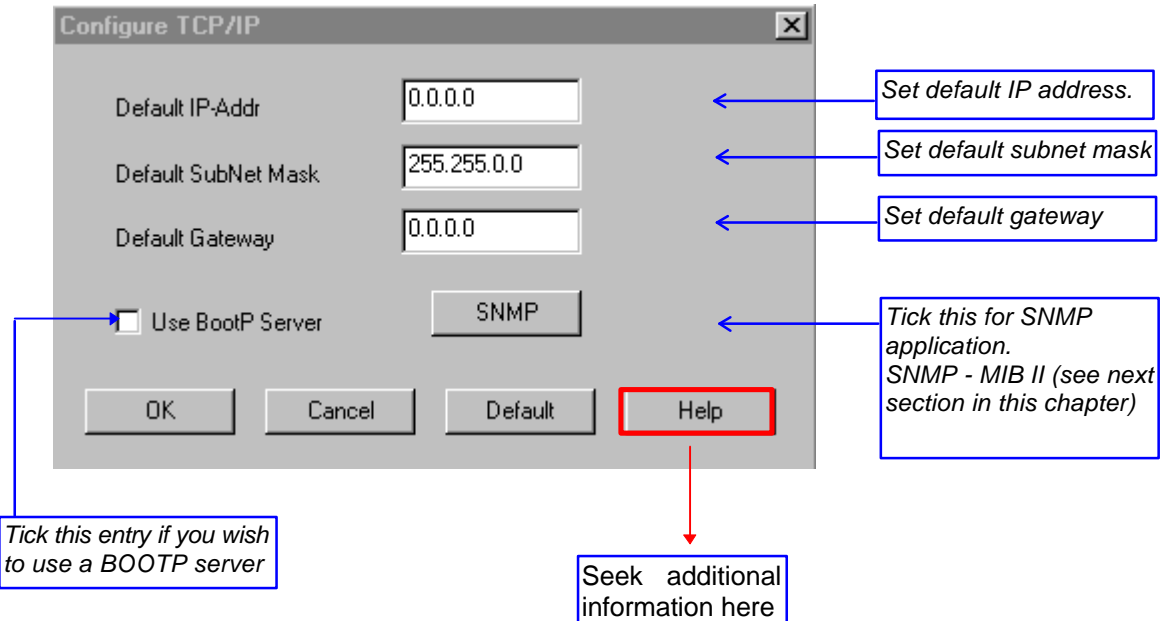

### **NOTE: IP Address**

To receive data on your network, you need to define an IP address. This IP address is unique in the Internet environment and consists of a network ID and a host ID.
### *3.3.5.2 Configure SNMP*

If you click the "SNMP" button in the TCP/IP menu, you will see the following screen:

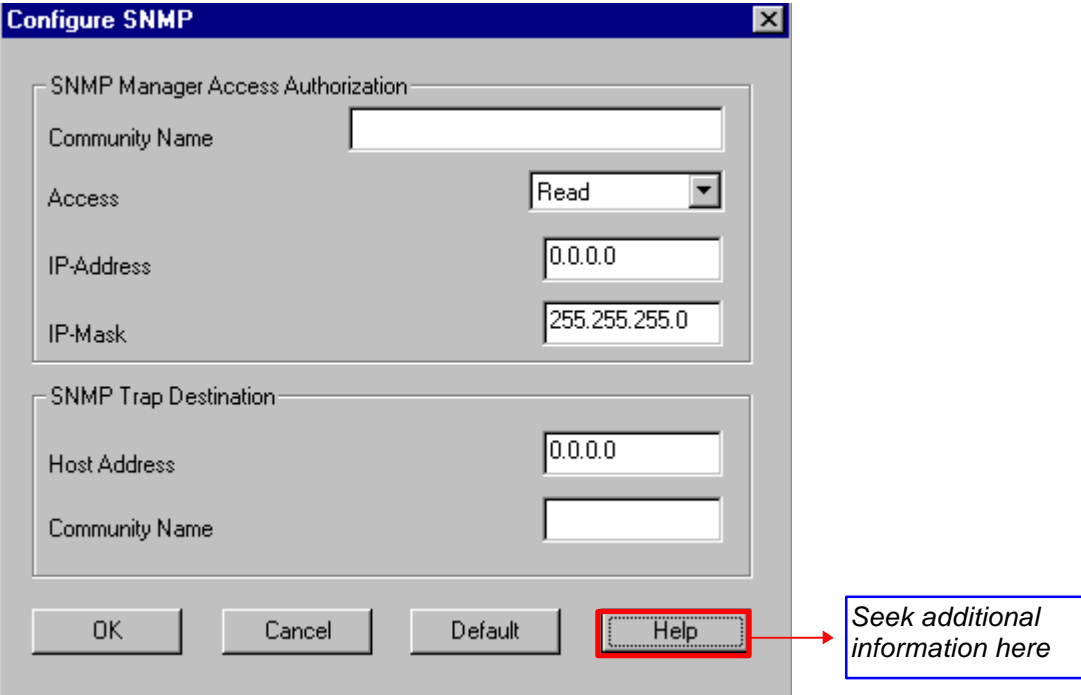

### *3.3.5.3 Configure SPX/IPX (NetWare - ENP)*

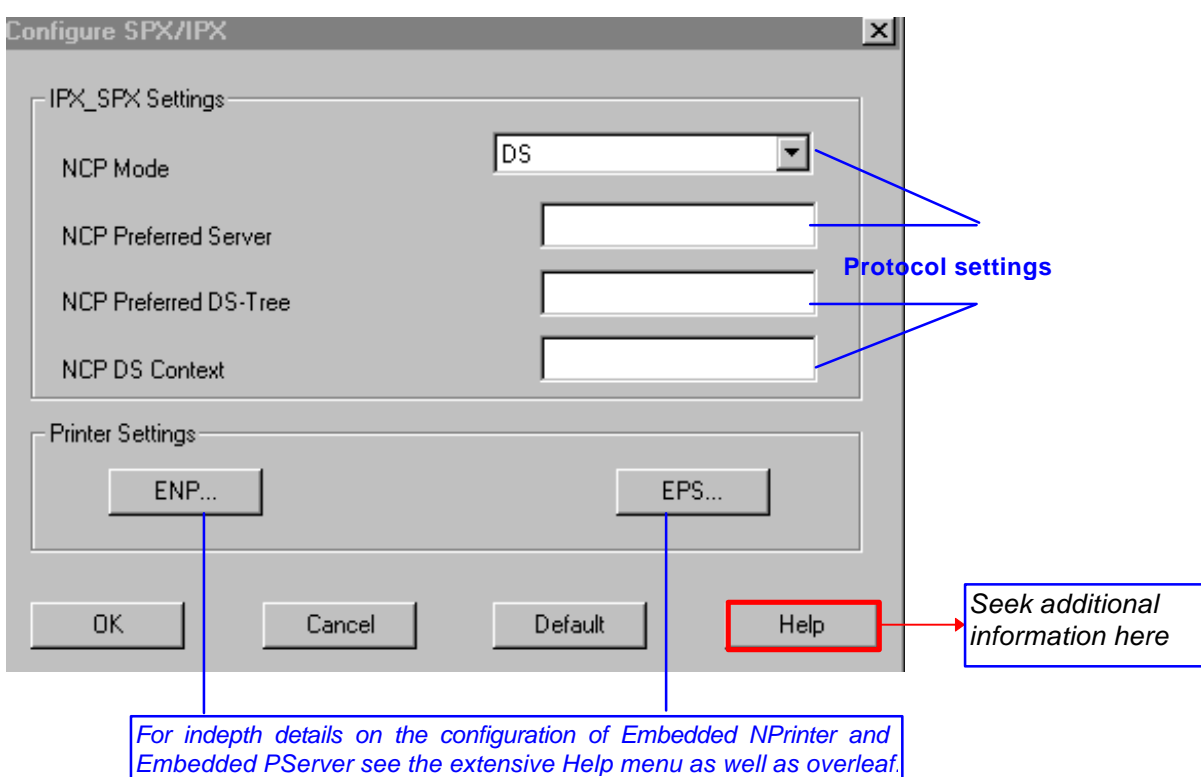

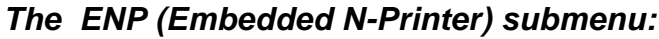

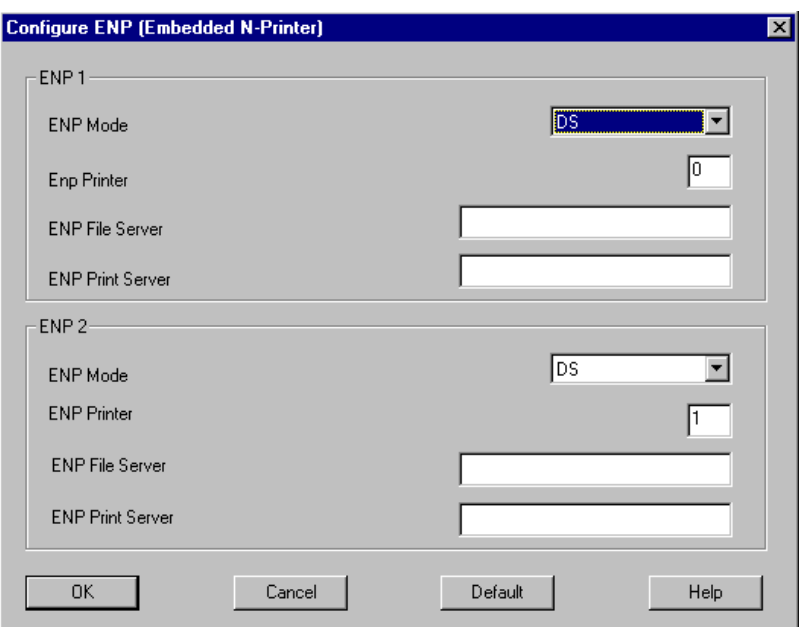

# *The EPS (Embedded PrintServer) submenu:*

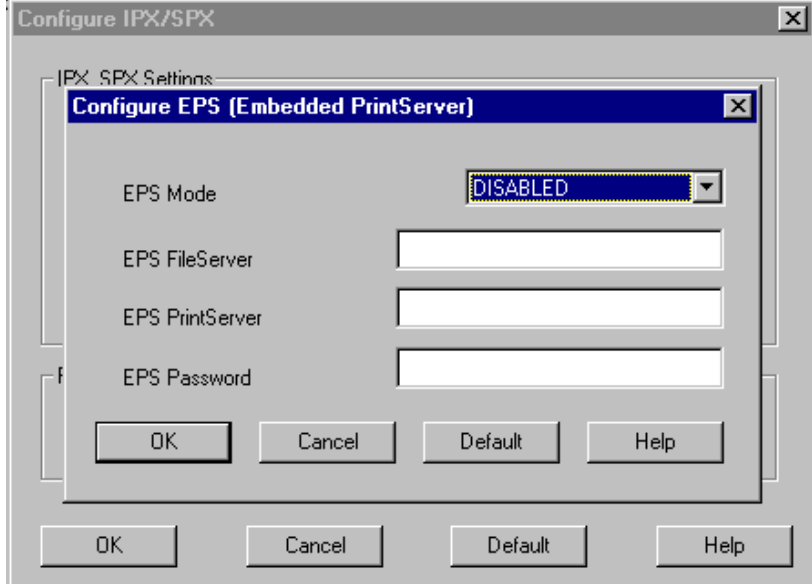

### *3.3.5.4 Configure SNA (PU/LU)*

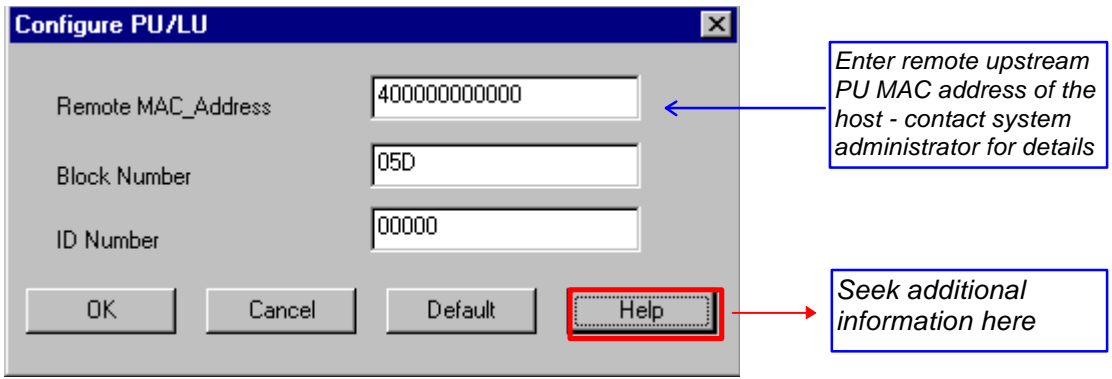

### *3.3.5.5 Configure NetBEUI/NetBIOS (Windows and OS/2)*

NetBEUI means "NetBIOS Extended User Interface".

Enable the Windows NetBEUI protocol from the Main menu to enter/modify the settings for the Windows and OS/2 protocol.

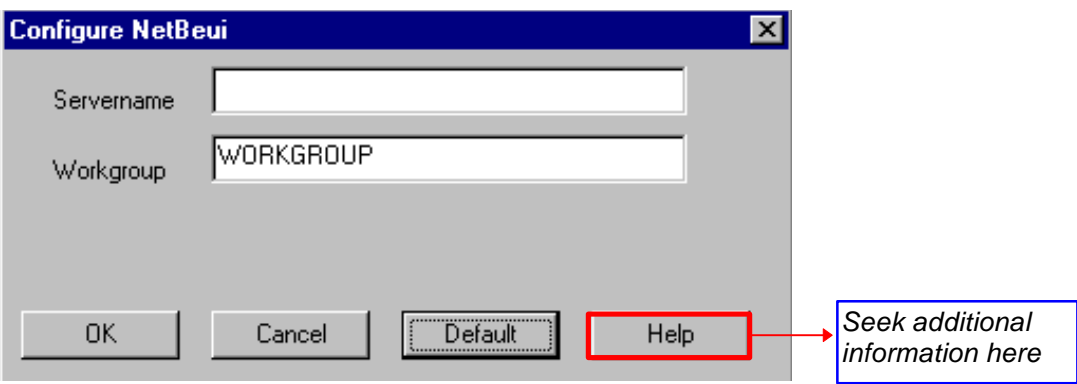

When running the NetBEUI protocol, you should note that only **native data** will be processed. Attempts to generate host print (IPDS or SCS data) will not be processed.

# **3.3.6 Further Options - The File Menu**

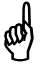

Before you move on to the next chapter to learn how to download your recently defined settings (configuration of preferred protocol), let us just sum up briefly:

Using the PSinst32 as the initial configuration tool provides you with the options listed here:

- Configuration of network protocols: **TCP/IP**, **IPX/SPX** - including embedded printer configuration (Novell Netware), **PU/LU** (SNA), **NetBEUI / NetBios** (Windows and OS/2 via SMB printer protocol)
- Network management configuration SNMP
- Download method (via LAN or parallel port) see section 3.3.7

Now follows a description of the operations you are able to perform after you have enabled and configured your protocol(s). So, let us take a look at the "File" menu. The "File" menu is located in the top left corner of the main form.

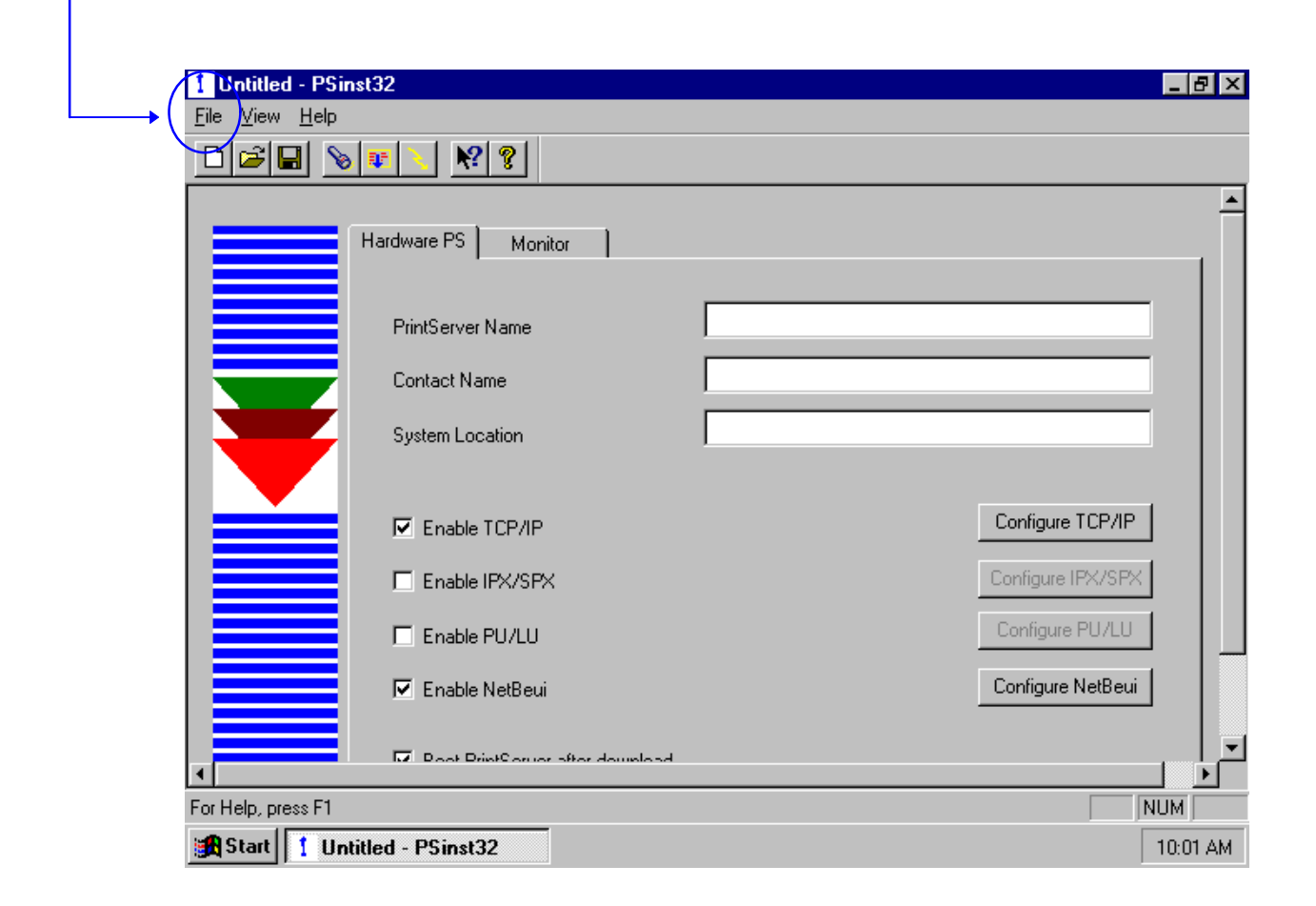

The File menu has the following actions available:

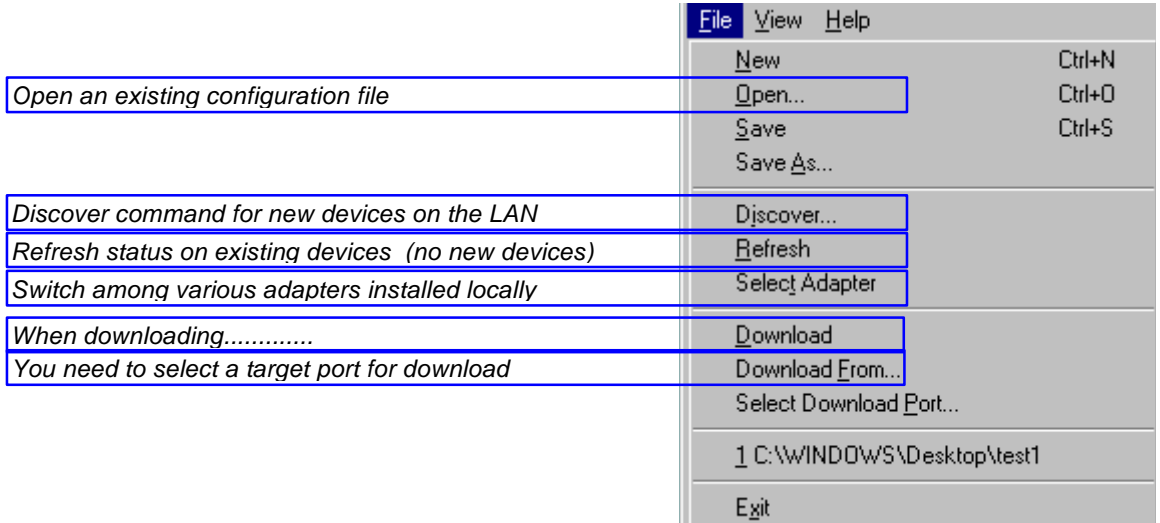

Below you will find guidelines to the various options listed on this menu

### *"Discover.."*

(W)

This function will receive replies from **all** devices attached to the LAN The Discover command is also available via the toolbar - look for the icon with the flashlight on it. When you have selected LAN as the download method (see below), the discovery function will receive a reply from the device without any prior configuration.

### **NOTE:**

**The discover function puts a heavy burden on network traffic - so use it with care.**

#### *"Refresh"*

The Refresh command performs a sequential query for all the existing devices on the LAN - i.e. will not see **new** devices. Allow some time for this process to finish.

### **NOTE:**

### **Rather use the Refresh command than the discover operation, to ensure low network traffic if you only need to refresh the device status**

### *"Select Adaptor.."*

Allows you to switch between different locally installed adaptors.

#### *"Download.."*

Allows you to download a file to the PrintServer

### *"Select Download Port.."*

In order to download a configured file, you will have to select a target port.

The PSinst32 leaves you with two options:

- Download via Parallel port (select LPT 1, 2 or 3) If using this option you will not be able to use the monitor function. Download via LAN (select DLC - **NOTE**: Check installation) When using LAN as download method, you will be presented with a dialog containing a list of discovered devices. The devices are discovered by MAC address. See the "Broadcasting" section 3.3.9.<br>Select Download Port Freed Corporation R  $\overline{\mathbf{x}}$ Choose Port  $C$  LPT1  $C$  LPT2  $\mathsf{I}_{\mathsf{C LPT3}}$  $\blacktriangleright$   $\epsilon$  plc  $0K$ Cancel Help

# **3.3.7 End of Configuration - Downloading Settings to the PrintServer**

When you have completed the configuration of the selected protocol environment(s), you must download the new settings to the selected target port. This download target port may be the parallel portor the LAN

#### *"Select download port..."*

Choose the "Select Download Port" option from the "File" menu in the top left corner of the screen. The following form will be displayed:

- Download via Parallel port (select LPT 1, 2 or 3) If using this option you will not be able to use the monitor function. Download via LAN (select DLC - **NOTE**: Check installation) When using LAN as download method, you will be presented with a dialog containing a list of discovered devices. The devices are discovered by MAC address. See the "Broadcasting" section 3.3.9. Choose Port  $C$  LPT1  $C$  LPT2  $\mathsf{I}_{\mathsf{C LPT3}}$  $\bullet$  OLC **OK** Cancel Help

#### **NOTE:**

**Downloading via Parallel Port: you have to use a share cable for this download process. Part number for the share cable: 999 022 030. Contact your point of purchase for more details.**

Next, select the menu "Download" in the "File" menu which you will find in the top left corner of your main menu.

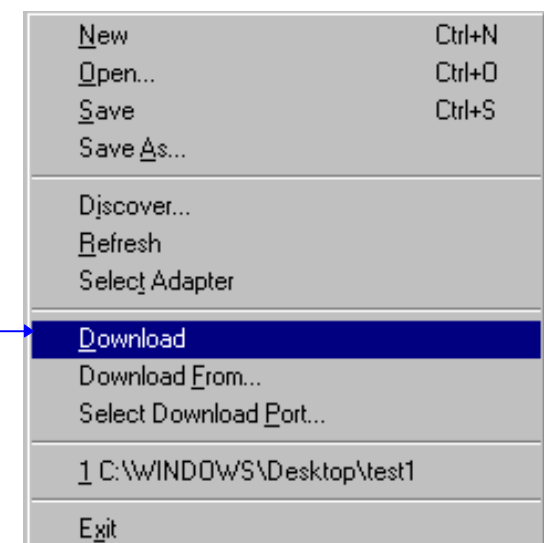

Now the Monitor form will appear listing all available devices on the network.

### **NOTE:**

**If the Monitor form** *does not appear by itself***, click the Monitor form and select the "Discover" function to contact your device. The "Discover" function will perform a broadcast on your network, contacting and subsequently listing all available devices. You can activate the "Discover" function from the "File" menu (see illustration above) or by clicking this icon:**

When your device is listed in the Monitor form, highlight the device and click "OK" to download your new settings to it.

#### *Boot PrintServer after download*

You will find this option in the main menu "Hardware PS" Form.

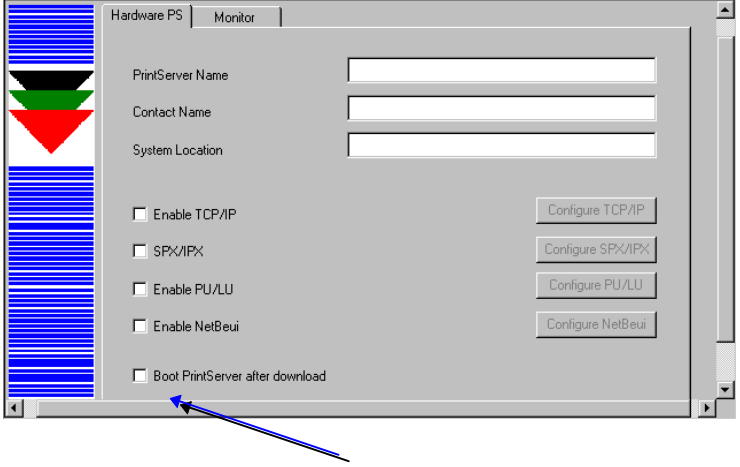

If the new settings you have just downloaded *differ* from the current settings - *and* no error situations have occured - , the PrintServer will immediately be booted when ticking the field " *Boot PrintServer............*" . The display of warning messages does not prevent the PrintServer from being booted.

# **3.3.8 Firmware download**

It is possible to download firmware via PSinst32 by activating the menu "Download From.." from the "File" menu. When activated you will see this screen:

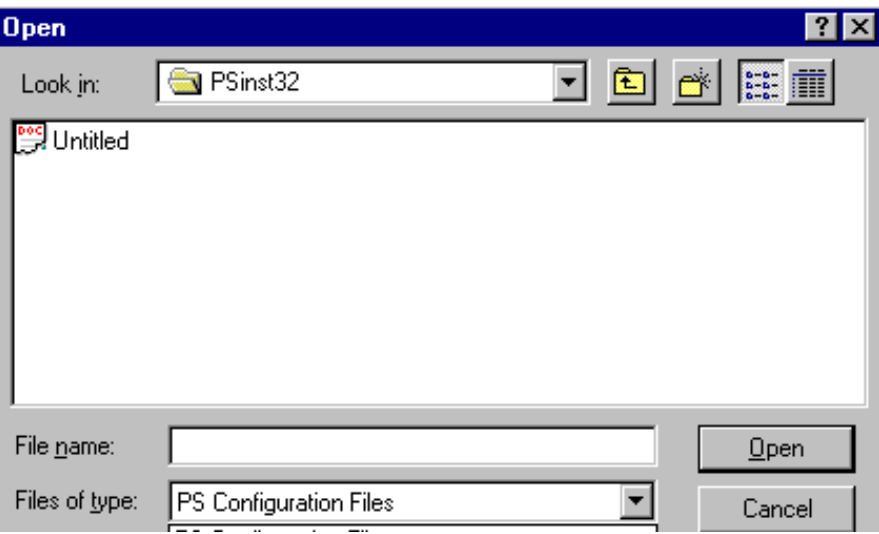

As a default PSinst32 will promt for download of PrintServer configuration files but other files can be downloaded clicking "Files of type":

- PS Configuration Files
- MakeITDS Configuration Files
- IPDS Top Firmware
- FSL Top Firmware
- IPDS Fontset
- Base Code
- All files

In the following you will see how to download firmware in the shape of PrintServer drivers when the PrintServer is equipped with a top module for IBM 3270 or IBM 5250 environment printing.

#### *Example of downloading firmware for PrintServer drivers*

When the PrintServer is equipped with a top module for printing in IBM 3270 or 5250 environments, the driver can be downloaded as follows:

- 1. In the above form click "Files of Type"
- 2. Select "FSL Top Firmware"
- 3. On the screen you will see a number of drivers.

*Configuration Xerox 4500 PS TR*

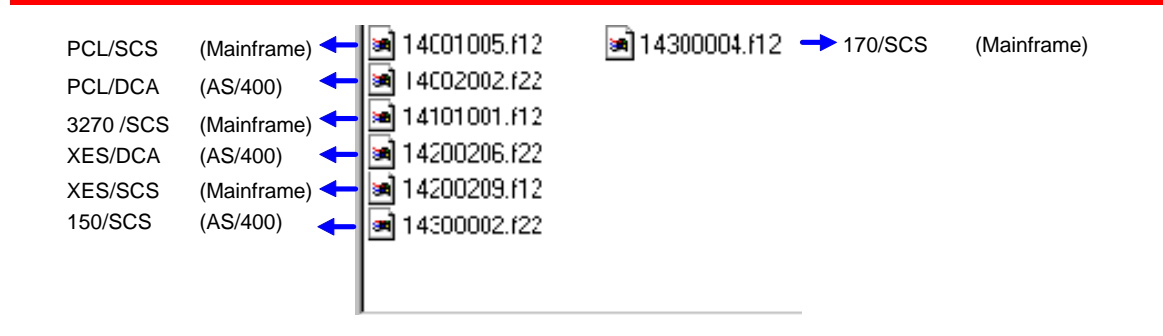

- 4. Highlight the driver you wish to use and click " **Open**".
- 5. Now the Monitor Form screen with the attached devices will appear. In this menu, you highlight the device to where you wish to download the PrintServer driver.
- 6. When selected, click " **OK**" and the firmware is downloaded to the device.

### **3.3.9 Broadcasting**

One of the strong features of PSinst32 is the ability to detect and configure devices via the LAN. When the DLC port has been selected as download port, it is possible to detect devices even before an IP address has been associated. This kind of detection is called *broadcasting*. A broadcast message is issued through all bridges on the LAN. All associated devices will be able to recognize this message, and will return an identification message. The monitor sheet displays all devices which respond to the broadcast message.

#### **NOTE:**

**Since broadcasting puts a heavy burden on the network, it should be limited to a minimum.**

**If you only need to update the status of the devices attached to the LAN, you are recommended to use the "Refresh" command instead of the "Discover" to lower network burden.**

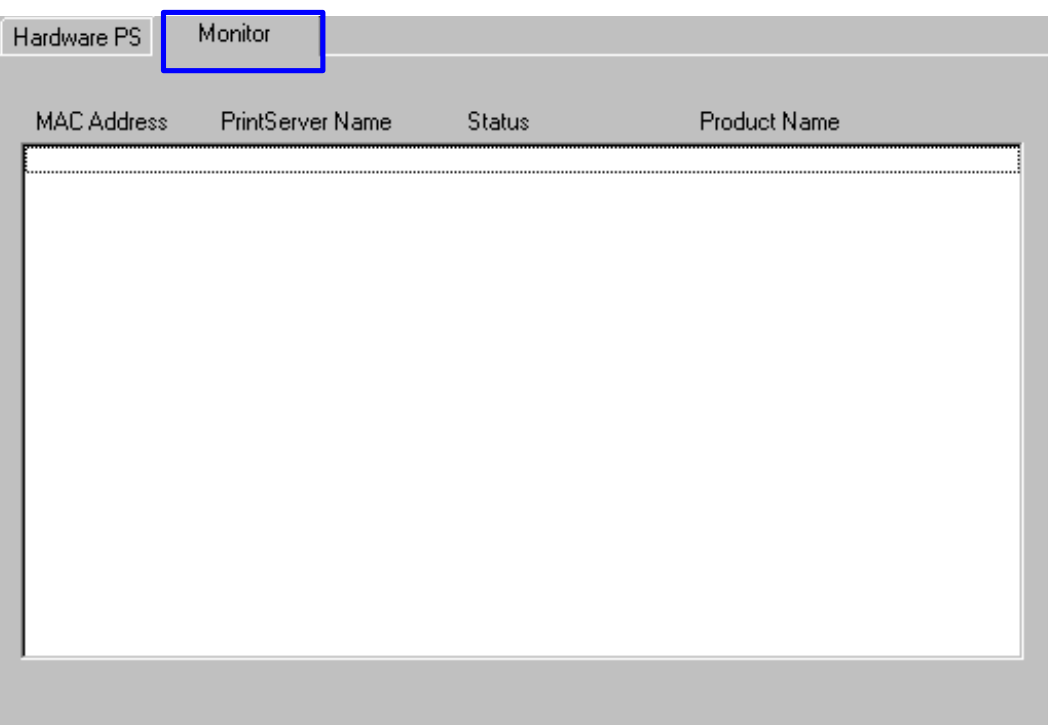

The Monitor menu screen consists of the following information fields:

*- MAC address:*

This is the MAC address of the device. When activating the discover (or Refresh) command, the device will sort the devices according to MAC address and Name. New configured devices will be displayed at the top. *- Name:*

This is the name (*if any*) the user has attached to the PrintServer *- Status:*

The status menu will show the present status of the output ports on the device. For detailled status information, double-click on a specific device.

# **3.4 Configuration using Web Browser**

With a standard Web Browser, the *PrintServer* supports configuration and status tasks. This section provides an outline description of the settings to be performed using the Web browser.

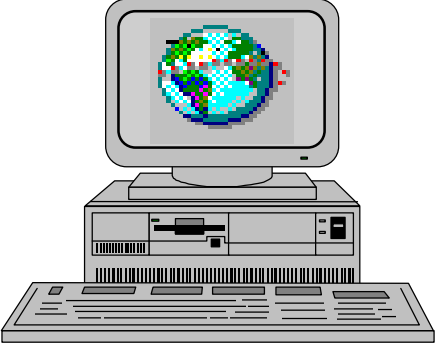

# **3.4.1 Requirements**

A standard Web browser with Frame support. If you use a no-frame browser (e.g. Microsoft Explorer), certain functions will not be supported.

# **3.4.2 Access to ida HTML configuration**

A configuration session requires the log on to the *PrintServer* entering your IP address.

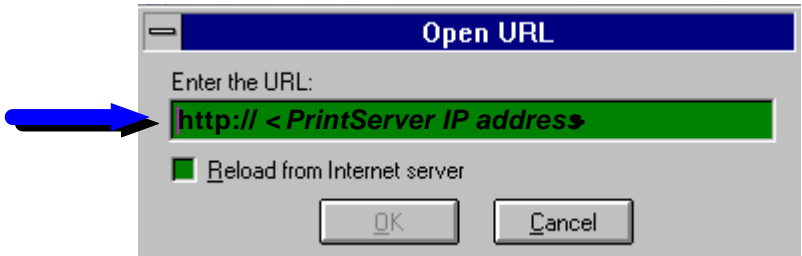

### At the URL prompt type:

#### *3.4.2.1 IP address*

The IP address may be defined using one of these configuration tools:

- PSinst32
- Setup file
- BOOTP

These configuration methods are described elsewhere in this manual. For details on the IP address, you are to consult your system manager.

When you have executed the URL command, you will be presented with the following *PrintServer* HTML configuration panel:

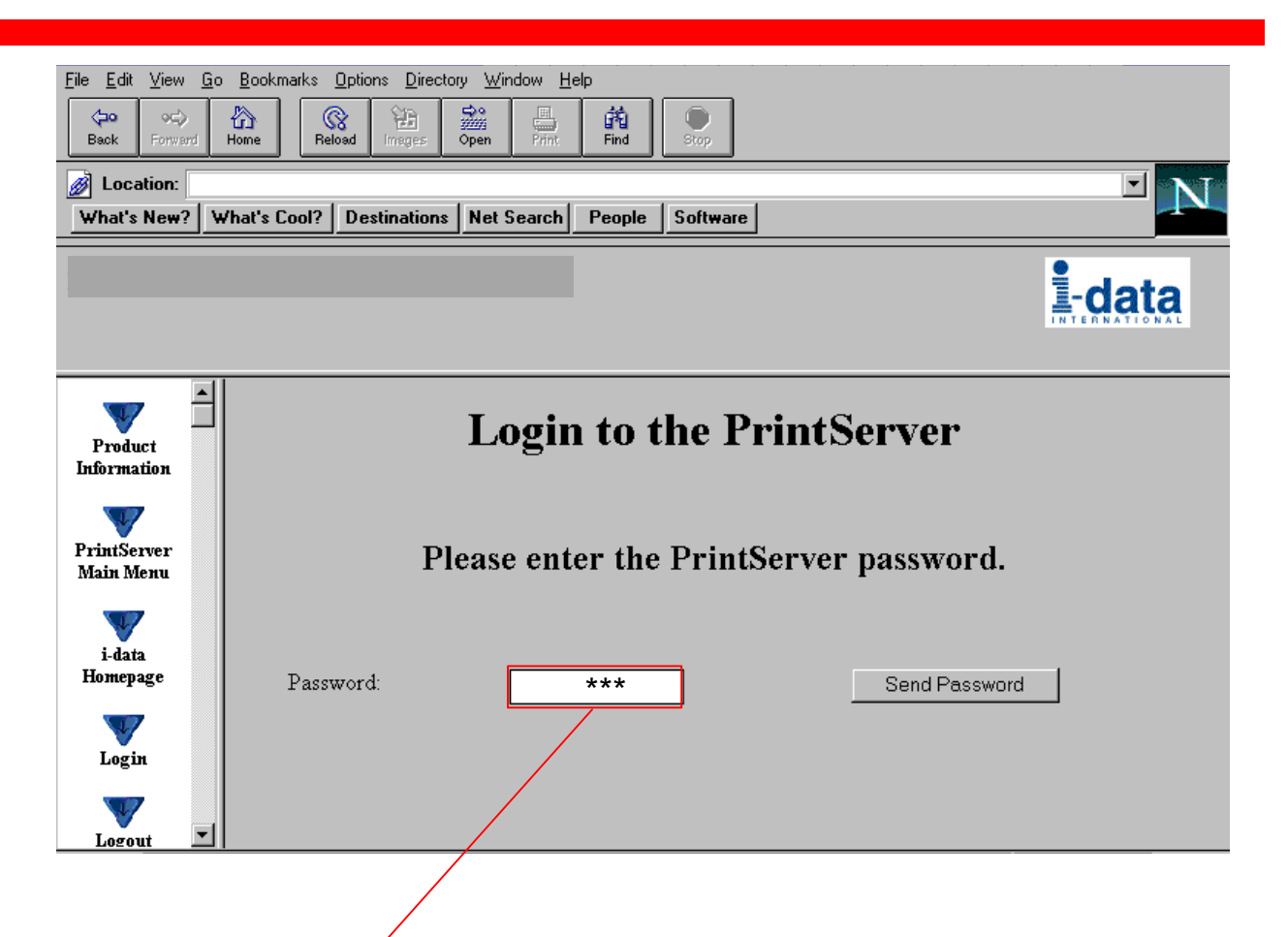

### *3.4.2.2 Password*

You will now be prompted for a password. From the factory, the password is "**adm**".

Once the <PRINTSERVER*>* has accepted the default password, you are ready to make the desired configuration / view status on your PrintServer.

#### **NOTE:**

- You are recommended to change this password. See the menu "Change Password for details.
- All settings must be confirmed using the menu " **Save Configuration**" to become effective.

# **3.4.3 Overview**

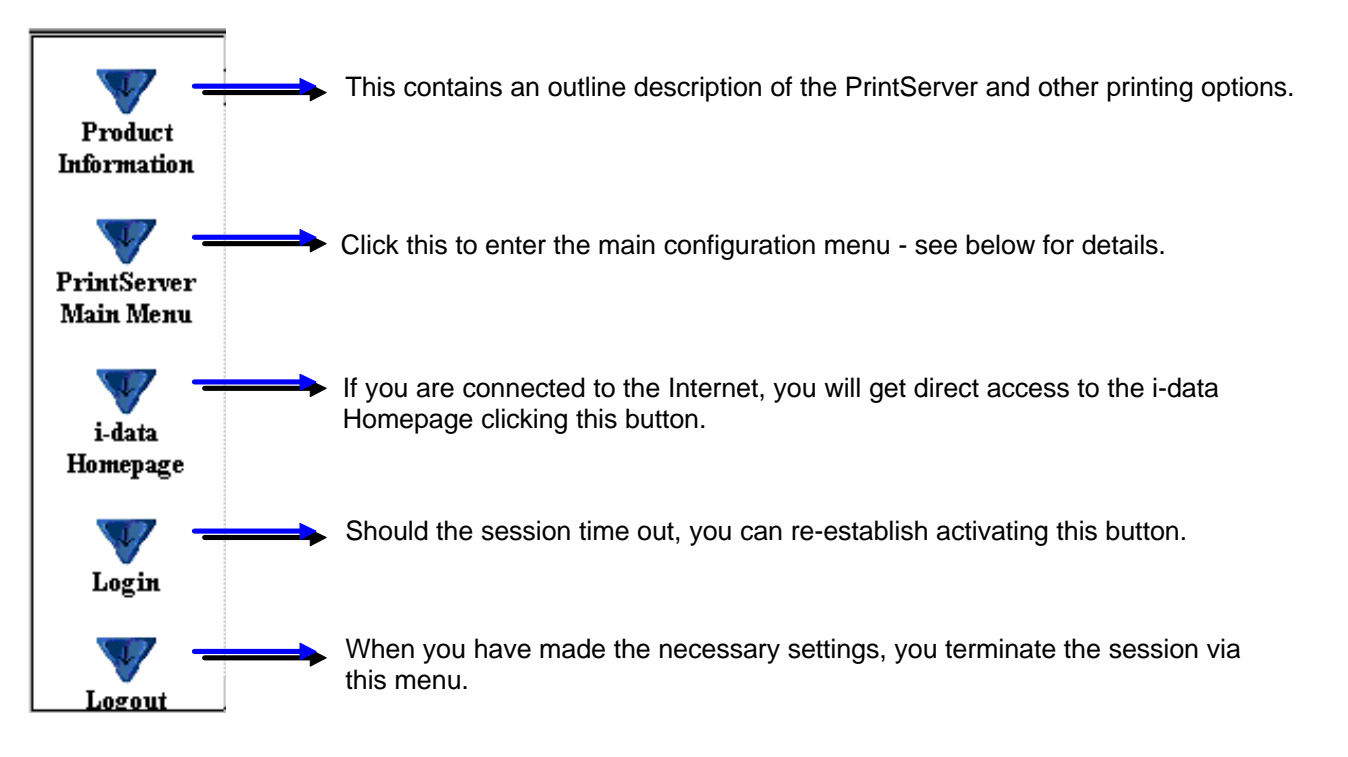

# **3.4.4 Configuration chart**

This is a chart of the configuration and status options supported with the *PrintServer*

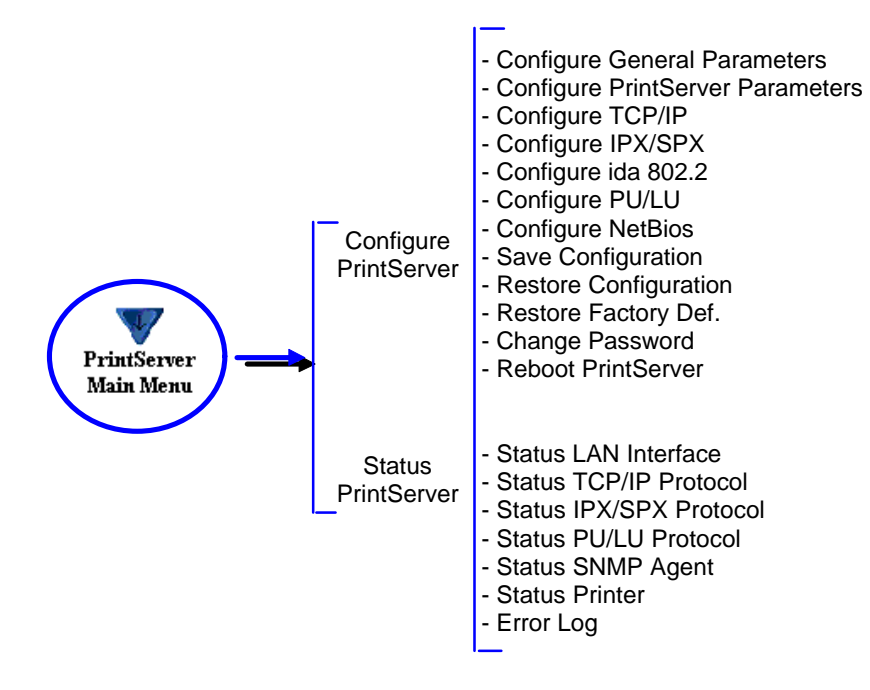

# **3.4.5 Main Menu**

When you click the Main Menu, you will be presented with the two main tasks in the PrintServer HTML configuration program:

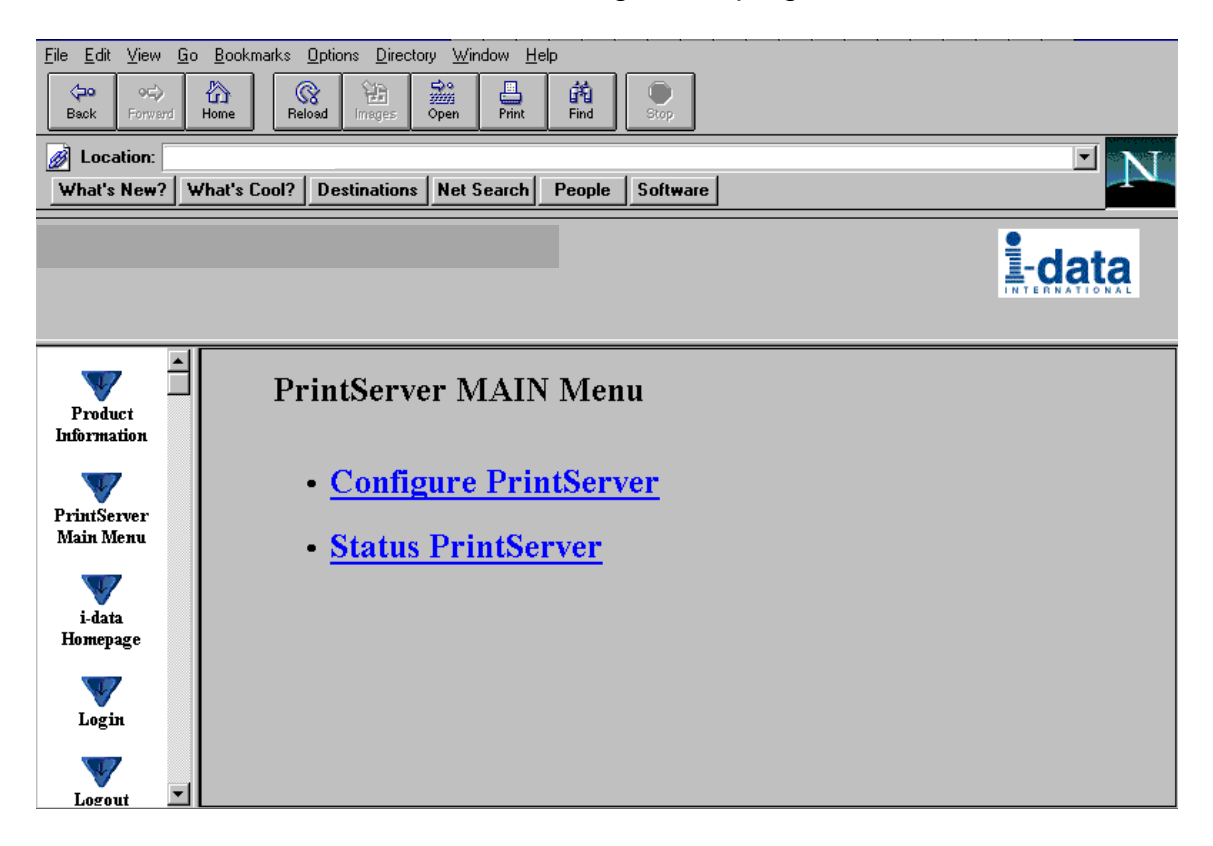

# **3.4.6 Configure PrintServer**

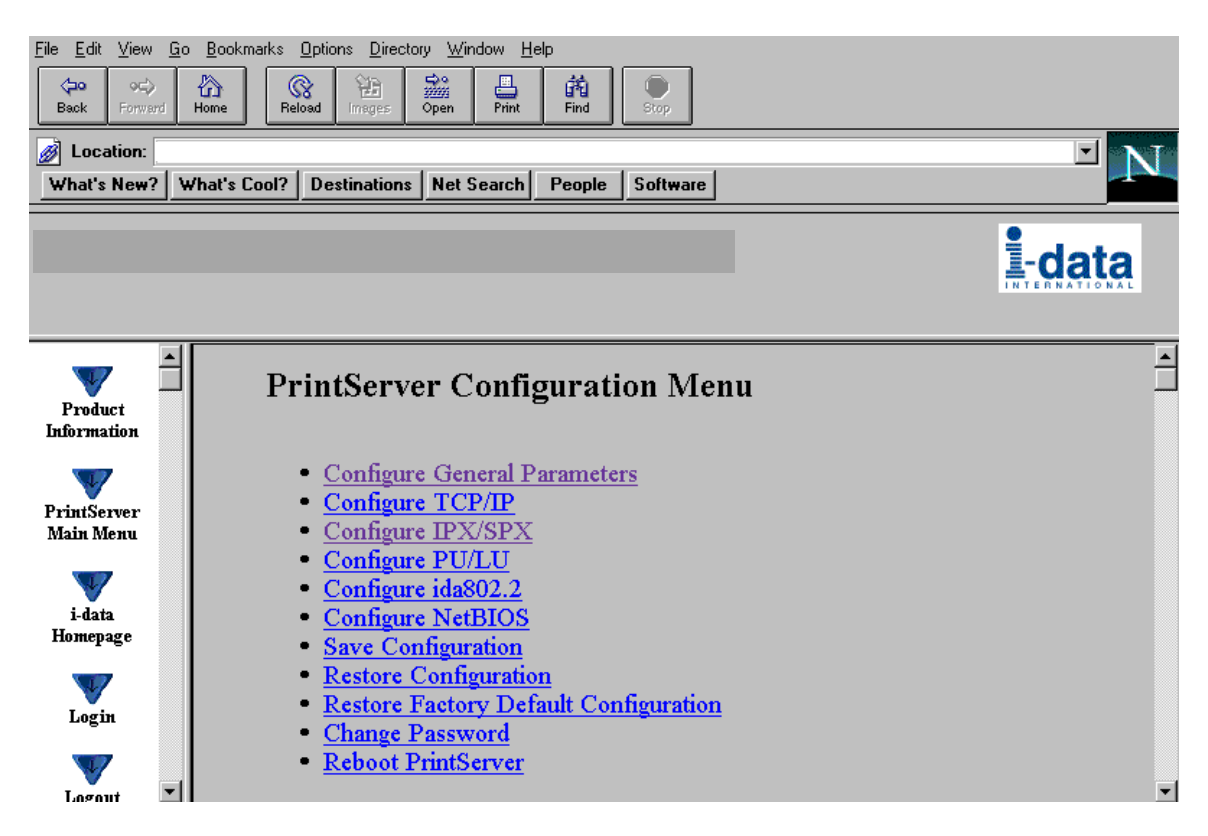

When you have made all the necessary configurations via this entry menu, click the menu at the very bottom to the right - *Previous Menu* (not visible on this screen).

**Remember to save via "Save Configuration" for the changes to become effective**

# **3.4.7 PrintServer Status Menu**

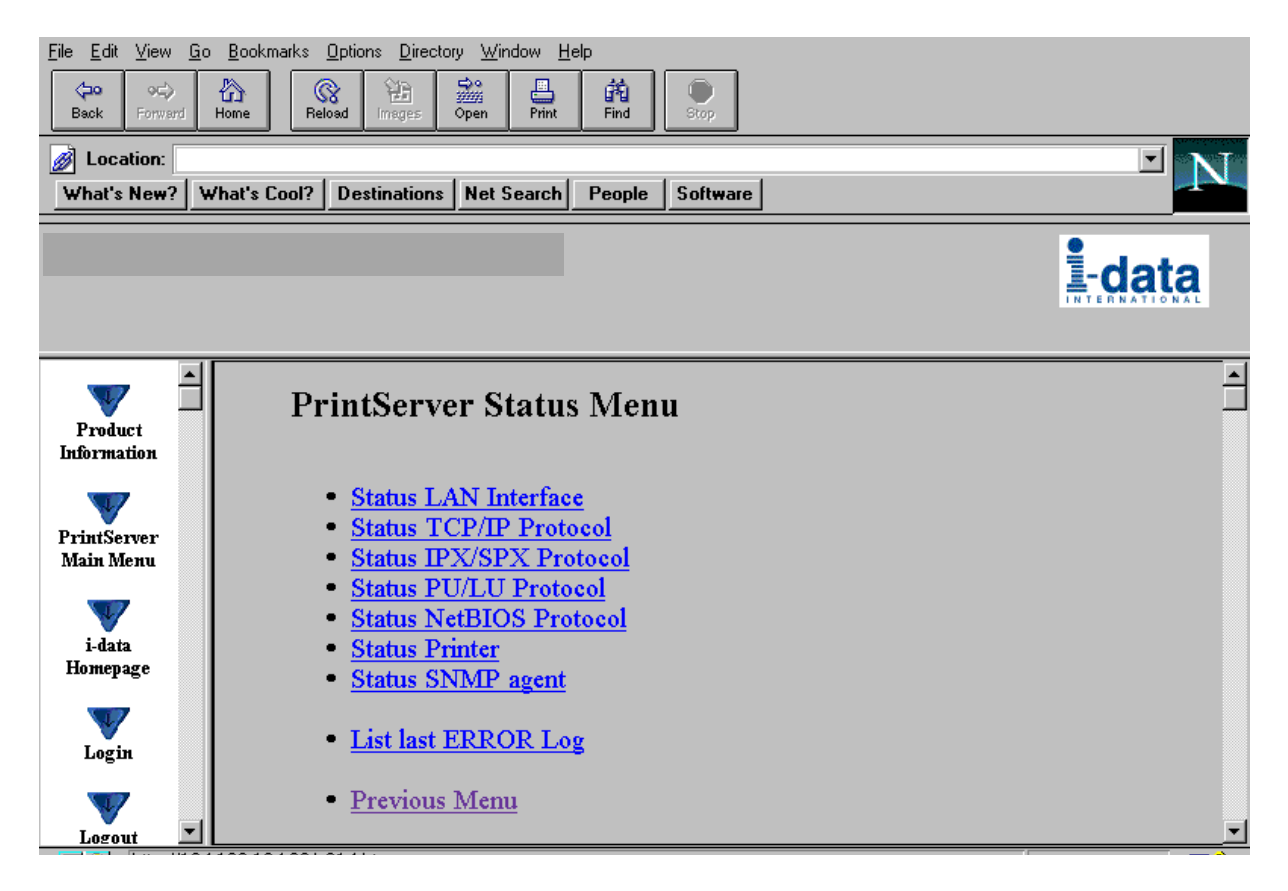

The status menus provide you with various product information depending on which panel you select.

You can update the information by clicking the menu " **Refresh**".

**NOTE**: Some browsers (no-Frame) do not support the Refresh function.

# **3.5 Configuration using Telnet**

The Telnet support (Terminal Emulation Protocol) offers yet another way of configuring and monitoring the *PrintServer.* For this you will need the emulations VT 100 and NVT. Telnet is a standard TCP/IP application permitting access from TCP/IP attached host systems.

### **NOTE:**

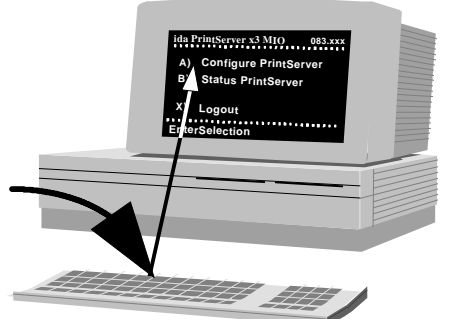

As Telnet requires NVT and VT100 terminal emulations, Telnet configuration support is not valid when running VM and MVS.

Due to restrictions in the AS/400 Telnet implementation, the following information should be considered:

*"If you do not want the characters that are being typed to be displayed, the function key associated with the "Hide" function should be pressed (F6 on the default keyboard map). This function should be used when typing a password.*

*If you want the characters that have been typed to be sent to the remote system for processing without pressing the Enter key, you should press the function key associated with the "SENDWOCR" function (F11 on the default keyboard map)."*

*(source: IBM: Network in Red Books, SK 2T-6022).*

To establish a Telnet session with a *PrintServer* interface you need to program the *PrintServer* with an IP address. This address may also be configured via one of the many other configuration methods available (as described in this chapter).

### **EXAMPLE**:

To start a Telnet session on a Telnet capable host, type the following: **Telnet 192.0.110.1.**

*where*

192.0.110.1. is the IP address of the *PrintServer.* (*For IP address details contact your system administrator*)

When a Telnet session has been established, the *PrintServer* will prompt the host for a *userid* and *password*.

The userid will be **adm** and the password will initially be defined as **adm** You are recommended to change this initial password. To change the default password, see section 3.5.5 .

Once the *PrintServer* has accepted the default password, the following screen will appear. For details on the main menu, see section 3.5.1

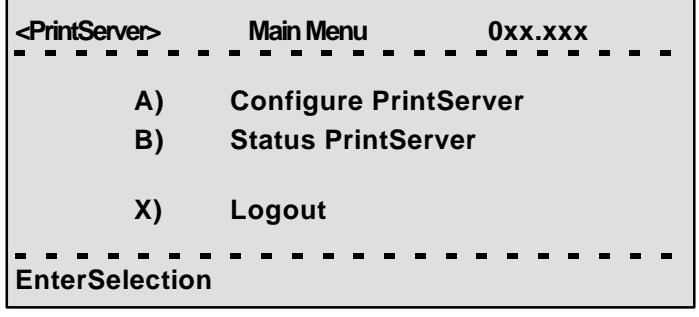

### *Navigation keys*

When configuring using the Telnet, the following navigation keys will be used:

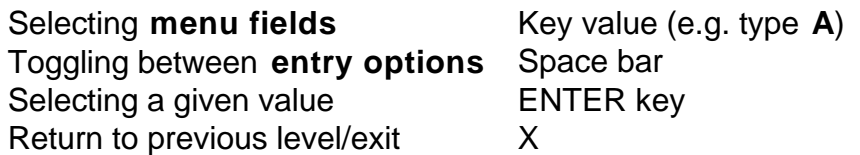

Other menu keys will be ignored for navigation purposes.

Validation will be performed in the various Telnet menus to make sure that only valid field updates are performed. An error message will appear if an entry is made incorrectly.

### **Important:**

**The new settings will only take effect when you select the mer "Save Configuration" and then "Reboot PrintServer".**

# **3.5.1 Menu Structure**

This section provides an *outline* description of how to configure and monitor the *PrintServer* using Telnet.

#### *Main Menu*

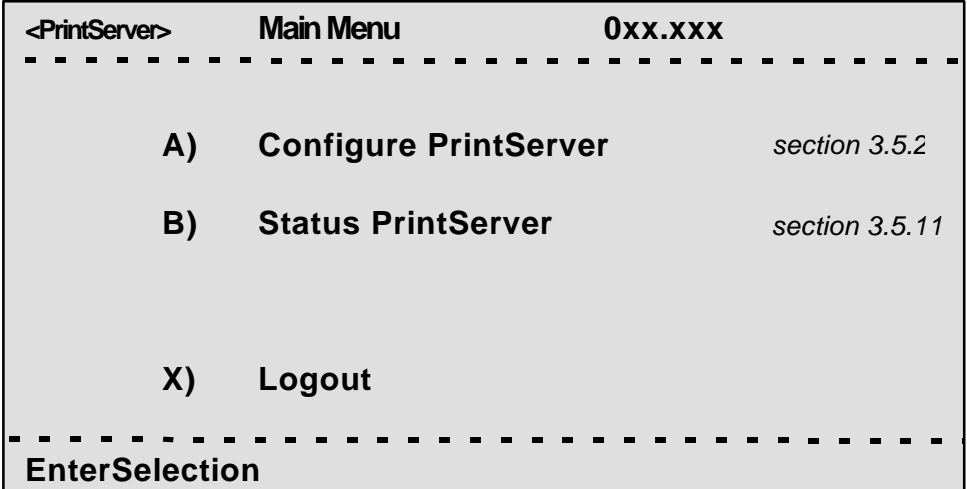

If you wish to configure the *PrintServer*, type **A** at the selection prompt.

# **3.5.2 Configuring PrintServer**

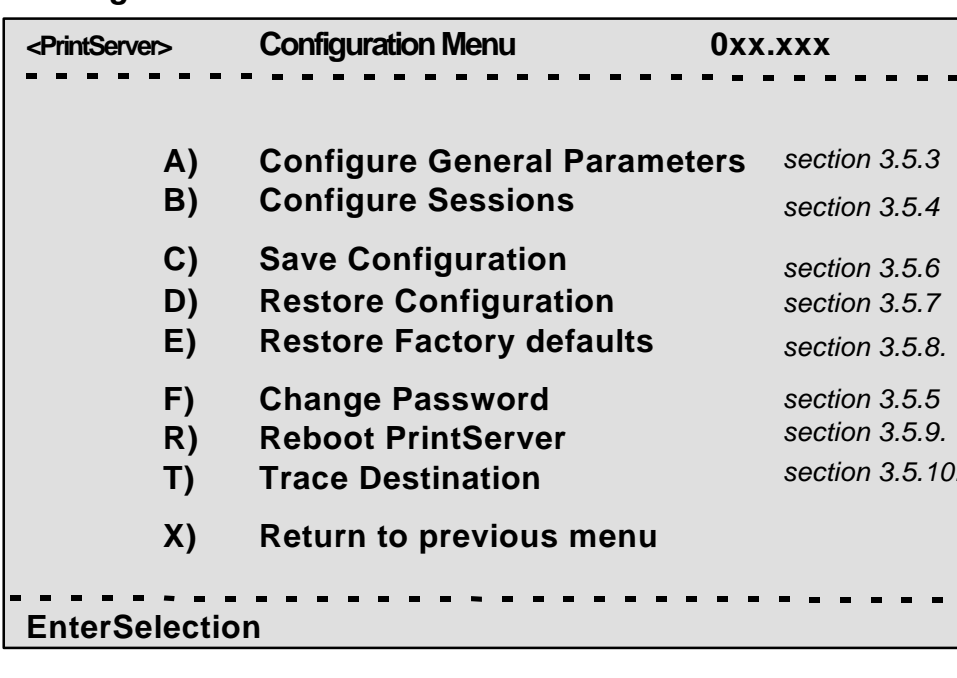

*Configure PrintServer - Submenu*

# **3.5.3 General Parameters Menu**

Type **A** to enter the submenu for further configuration of the *PrintServer*.

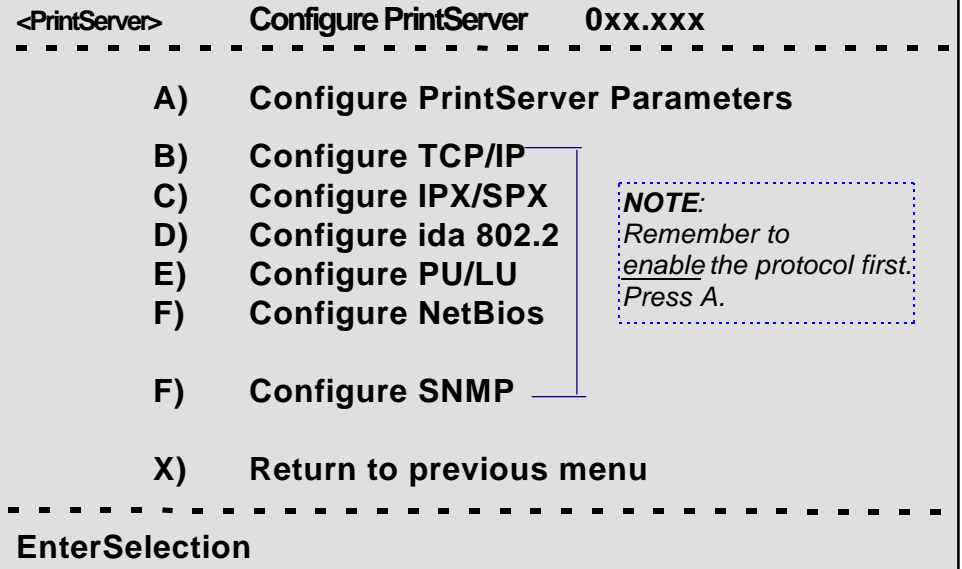

*PrintServer Configuration*

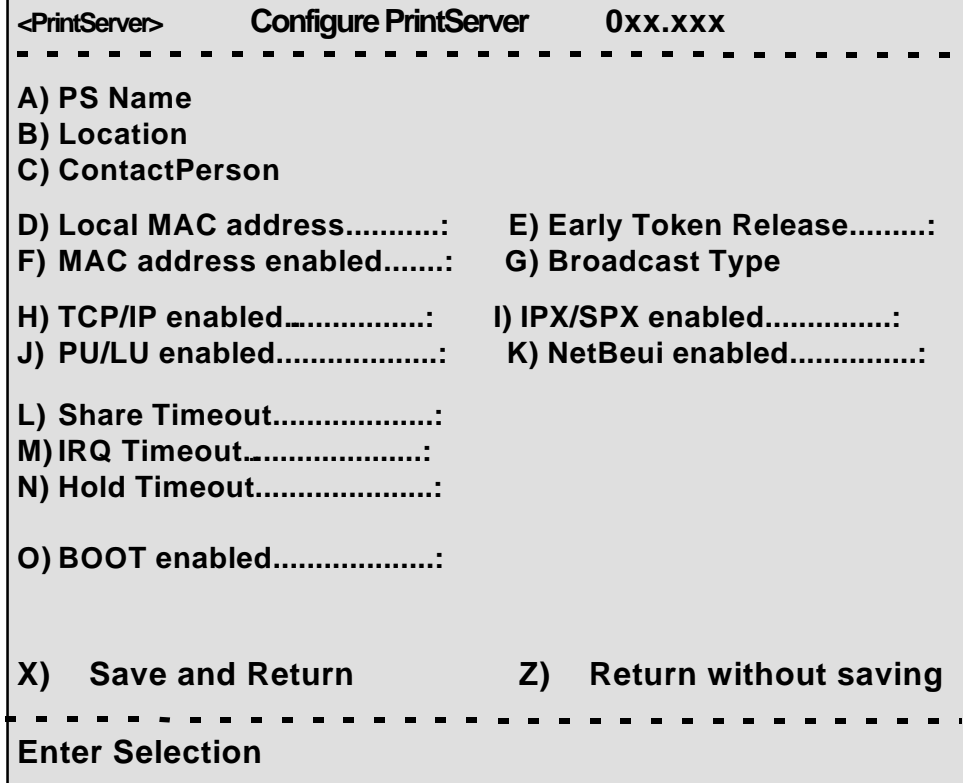

### **Enter Selection**

To make an entry for the local MAC address, type A. This will place you in the prompt for the local MAC address. If the entry is incorrect, you will receive an error message.

To return to the "Enter Selection" prompt, press Enter.

For action fields other than text entries (e.g. MAC Address) use the space bar to toggle the entry options.

### *TCP/IP Configuration*

*Remember to set "TCP/IP enabled" to YES*.

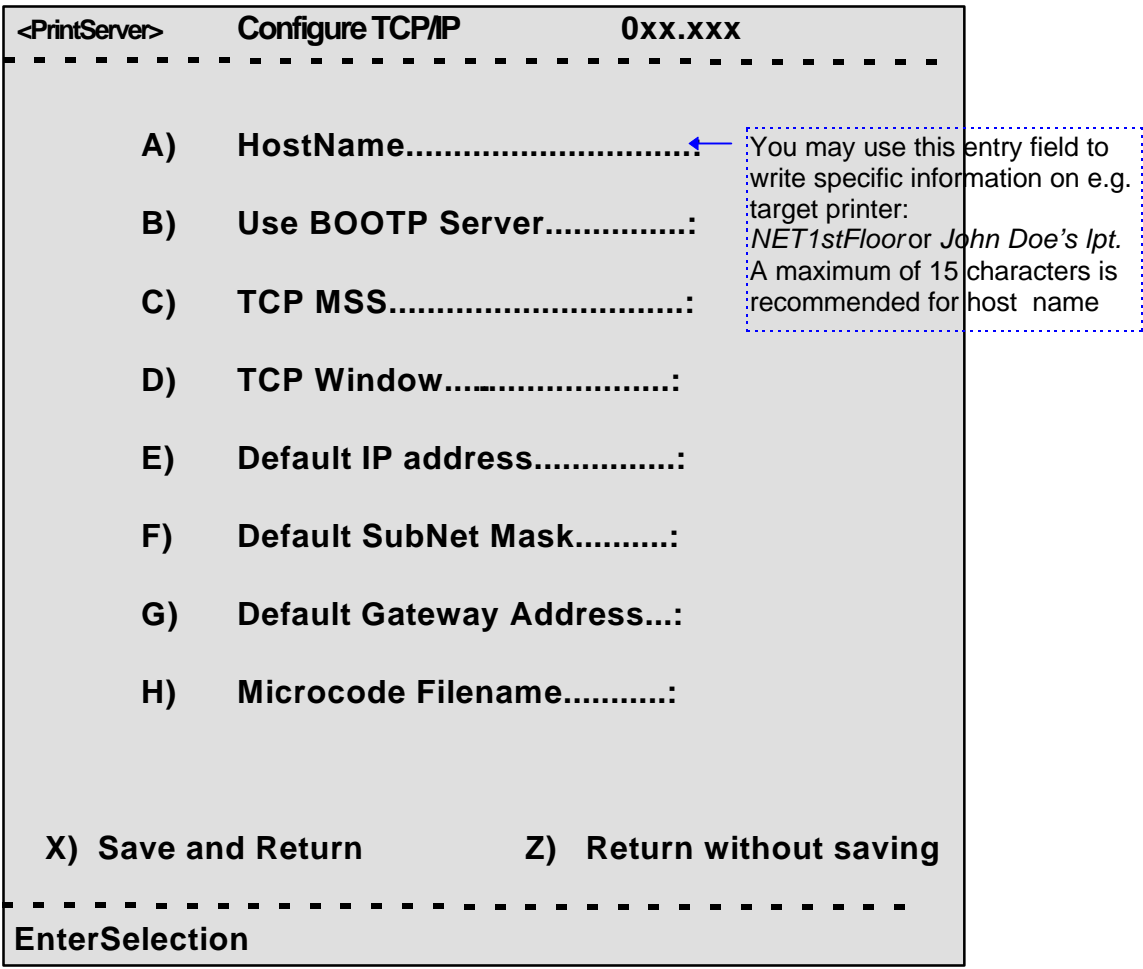

### *IPX/SPX Configuration*

*Remember to set "IPX/SPX enabled" to YES*.

Use the space bar to toggle through the options

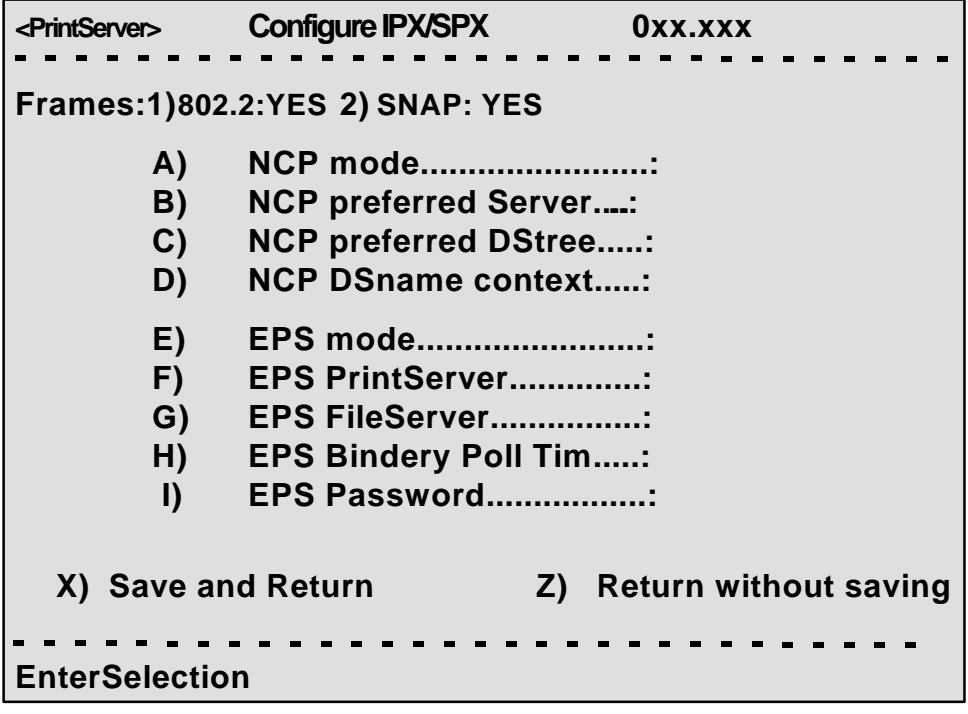

#### **NOTES:**

#### *Bindery Poll Time*

If version 4.x (DS) is selected as NCP mode, the entry "Bindery Poll Time" will NOT appear in the *test printout*. It will, however, be maintained as an entry in Telnet, regardless of NCP mode.

#### *EPS Password*

This password must be a match of the NetWare PServer password.

When printing you should check the connection to the PServer viewing the NetWare menu "Active Connections".

#### *ida 802.2 Configuration*

```
<PrintServer> Configure ida 802.2 0xx.xxx
        A) Alias Name....................:
  X) Save and Return Z) Return without saving
Enter Selection:
```
# *PU/LU Configuration*

*Remember to set "PU/LU enabled" to YES*.

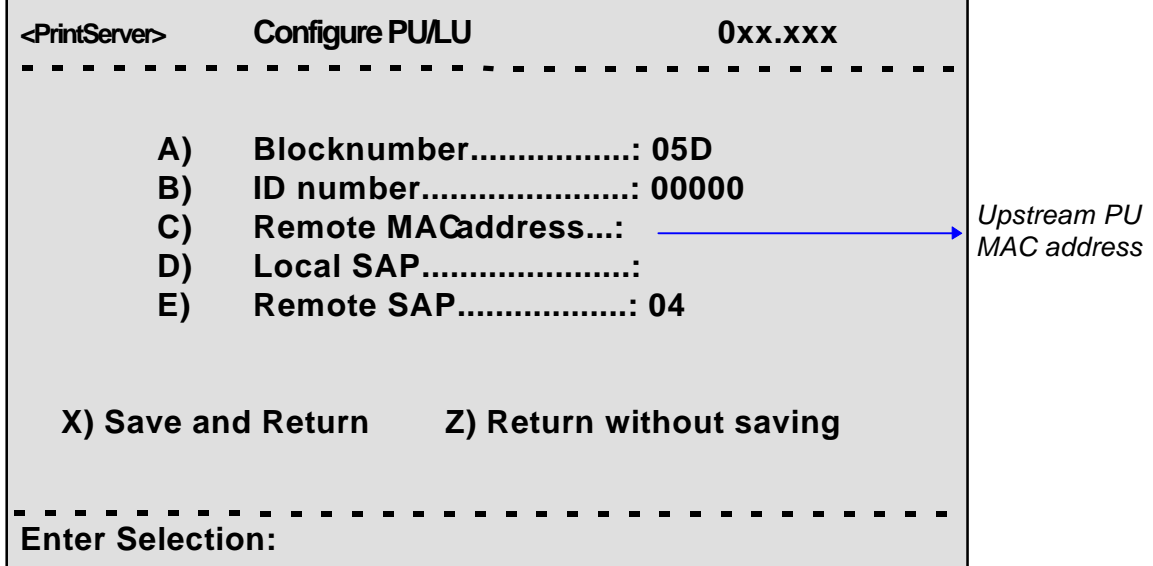

# *NetBios Configuration*

*Remember to set "NetBeui enabled" to YES*.

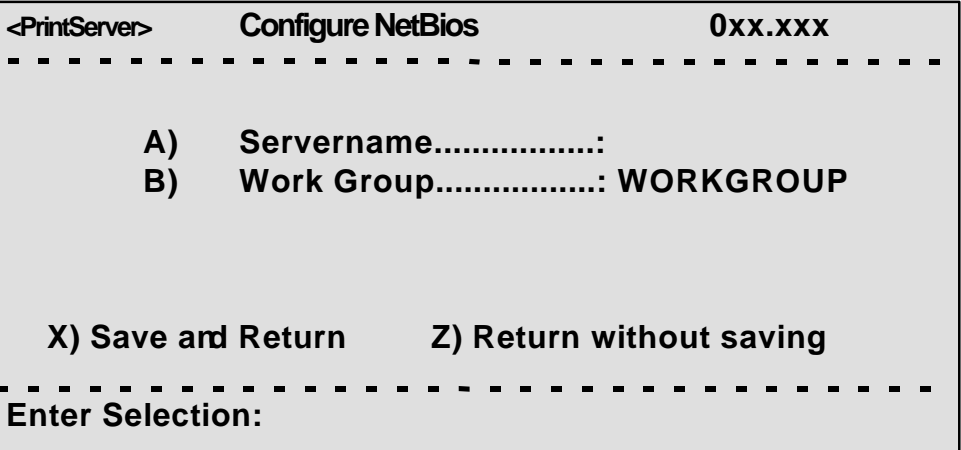

### *SNMP Configuration*

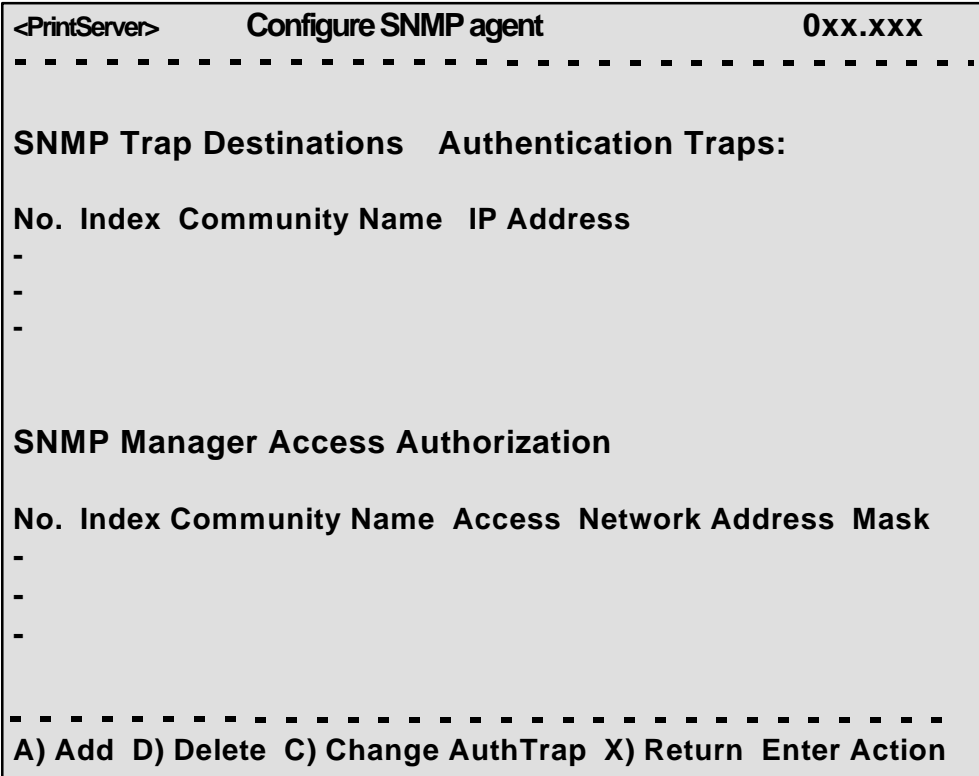

For adding an SNMP Trap parameter or configuring the access parameters press **A** for ADD.

You can now select between T)rap or A)uthorize parameters.

Selecting Trap will present the following screen:

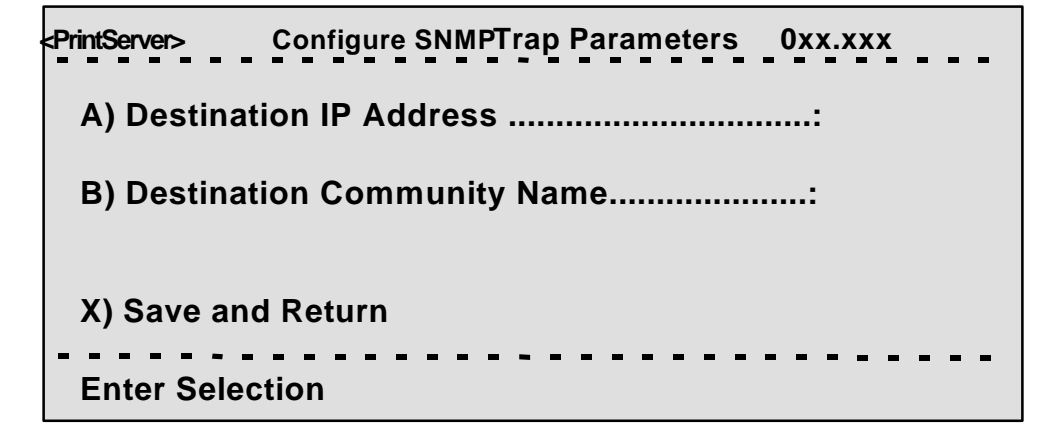

Selecting Authorize will present the following screen:

 **<PrintServer> Configure SNMPAccess Parameters 0xx.xxx A) Community Name.....................................: B) Manager IP Address.................................: C) IP Address Mask.......................................: D) Manager Access Type..............................: X) Save and Return**  $\begin{array}{cccccccccc} \bullet & \bullet & \bullet & \bullet & \bullet & \bullet \end{array}$ **Enter Selection**

# **3.5.4 Configure Sessions**

In the sub-menu for the "Configure PrintServer", select "Configure Sessions" typing **B** at the selection prompts. You will see the following screen:

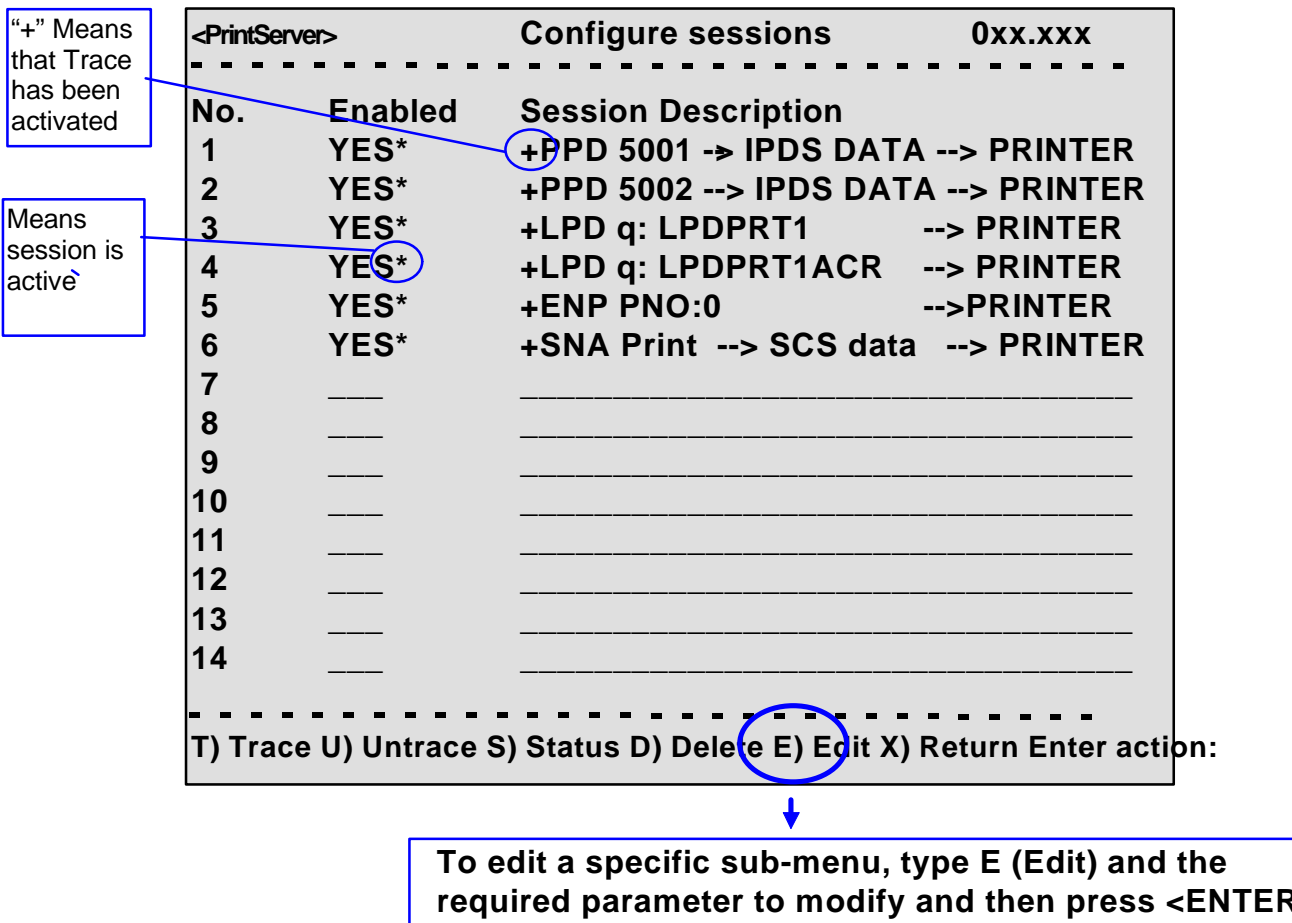

# **3.5.5 Change Password**

In the sub-menu for the "Configure PrintServer" select "Change Password" by typing **F** at the selection prompts.

You are now prompted for the old password.

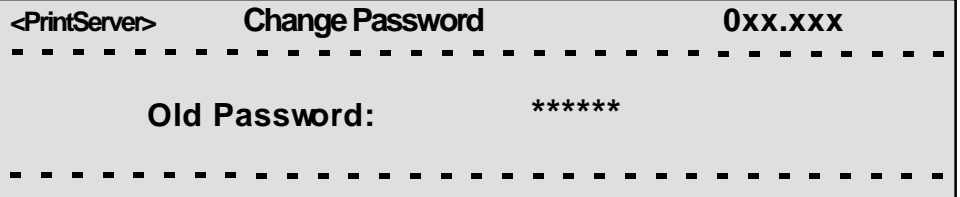

When entered, you will be prompted for a new password. Finally, the new password must be re-entered to be confirmed by the system.

#### **NOTE:**

Only the password for the current session can be changed. If an invalid password is entered, the previous menu level is displayed.

### **3.5.6 Save Configuration**

**NOTE**: When you have made new settings or changed existing, you must save the settings with this menu. Then reboot the printserver (see section "Reboot PrintServer below). If you fail to do this the new/modified settings will be lost when the printer is turned off.

In the sub-menu for the "Configure PrintServer" select "Save Configuration" by typing **C** at the selection prompts. You will see the following screen:

**<PrintServer> Save Settings 0xx.xxx Saving current settings will overwrite default settings. Enter "YES" to Save or "NO" to return without saving. Save current Settings to Flash?**

### **3.5.7 Restore Configuration**

In the sub-menu for the "Configure PrintServer" select "Restore Configuration" by typing **D** at the selection prompts. Follow the instructions on the screen.

### **3.5.8 Restore Factory Default**

In the sub-menu for the "Configure PrintServer" select "Restore Factory Default" by typing **E** at the selection prompts. Follow the instructions on the screen.

# **3.5.9 Reboot PrintServer**

In the sub-menu for the "Configure PrintServer" select "Reboot PrintServer" by typing **R** at the selection prompts. Follow the instructions on the screen.

### **3.5.10 Trace destination**

Type T at the selection prompt to enable the trace facility.

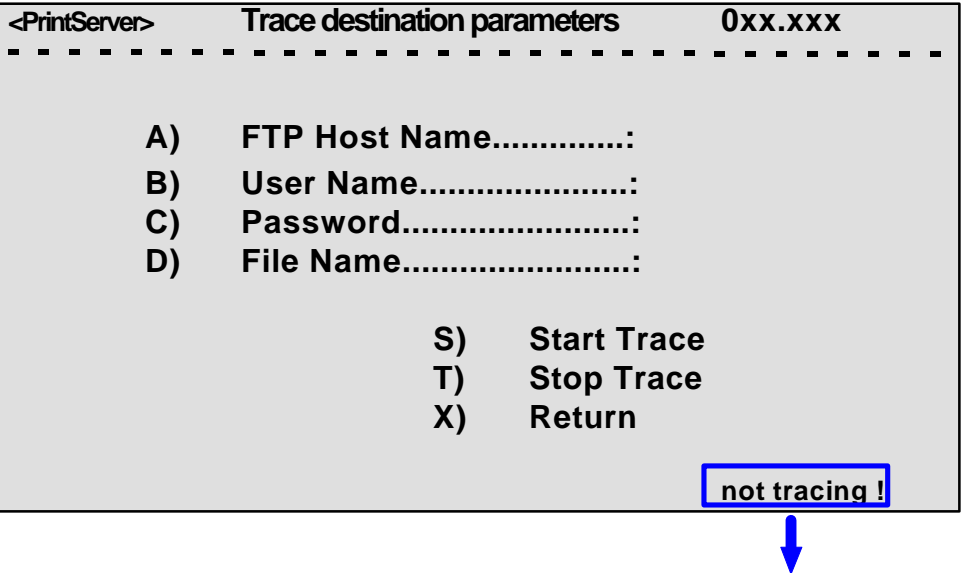

*indicates the trace status*

Type e.g. **A** (FTP Host Name) to be prompted for making entries to the trace destination parameters.

Press Enter when you have made your entries.

#### **NOTE:**

**By default all sessions have trace enabled**

# **3.5.11 Status PrintServer**

From the *main menu* select the menu "Status PrintServer" by typing **B** at the selection prompt. This will lead to the following screen.

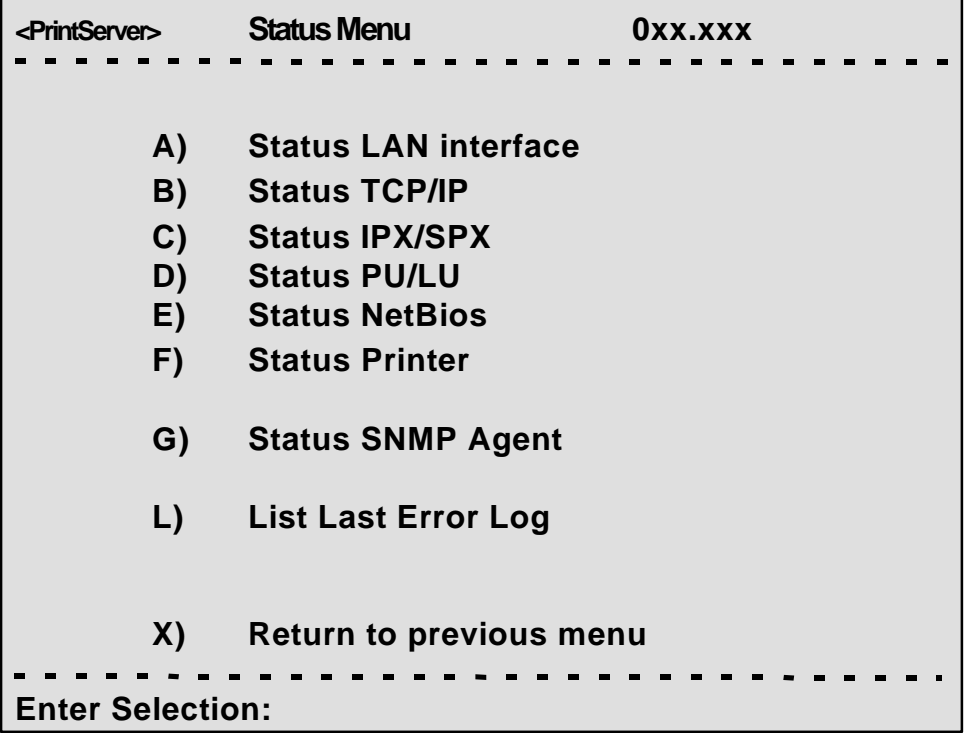

Enter a selection to view the current status.

# **3.6 Configuration using Setup File**

*Only modify or change the settings via the configuration file if strictly necessary.* Otherwise, you are recommended to use one of the other configuration tools (see above)

The sample configuration files supplied with the *PrintServer* may be used to configure or re-configure the product. The files may be sent directly via the LAN. The protocols used may be programmed in the *PrintServer*.

### *Setup File Identifier*

The configuration file must be started with the following string:

### **&&??##N1,0#**

and be terminated with this string.

### **&&??<space>**

These strings are used for identifying the setup file when being downloaded. *They must not in any way be altered*.

You are recommended to stop all printer sessions before the downloading of (new) configuration settings as active print sessions may be interrupted.

Default settings for the *PrintServer* are supplied with each unit.

### **3.6.1 Sample minimum configuration file**

&&??##N1,0# : Start of file - Don't remove this! Short configuration for a PrintServer (This is an example. Please modify the parameters to match your configuration). 00XXX00X \*\*\*\*\*\*\*\*\*\*\*\*\*\*\*\*\*\*\*\*\*\*\*\*\*\*\*\*\*\*\*\*\*\*\*\*\*\*\*\*\*\*\*\*\*\*\*\*\*\*\*\*\*\*\*\*\*\*\*\*\*\*\*\*\*\*\*\*\*\* **TDAPS** \*\*\*\*\*\*\*\*\*\*\*\*\*\*\*\*\*\*\*\*\*\*\*\*\*\*\*\*\*\*\*\*\*\*\*\*\*\*\*\*\*\*\*\*\*\*\*\*\*\*\*\*\*\*\*\*\*\*\*\*\*\*\*\*\*\*\*\*\*\* BEGIN\_CONFIGURATION<br>ENABLE\_TCPIP YES ; ENABLE TCP/IP protocol ENABLE\_802\_2 YES ; ENABLE 802.2 protocol<br>
ENABLE\_NETWARE NO ; ENABLE Netware protoco<br>
ENABLE PU\_LU NO ; DISABLE PU/LU protoco ENABLE\_NETWARE NO ; ENABLE Netware protocol ENABLE\_PU\_LU NO ; DISABLE PU/LU protocol ENABLE\_NETBEUI YES ; ENABLE NetBEUI protocol ; Reboot PS if conf.has changed \*\*\*\*\*\*\*\*\*\*\*\*\*\*\*\*\*\*\*\*\*\*\*\*\*\*\*\*\*\*\*\*\*\*\*\*\*\*\*\*\*\*\*\*\*\*\*\*\*\*\*\*\*\*\*\*\*\*\*\*\*\*\*\*\*\*\*\*\*\* TCPIP \*\*\*\*\*\*\*\*\*\*\*\*\*\*\*\*\*\*\*\*\*\*\*\*\*\*\*\*\*\*\*\*\*\*\*\*\*\*\*\*\*\*\*\*\*\*\*\*\*\*\*\*\*\*\*\*\*\*\*\*\*\*\*\*\*\*\*\*\*\* BEGIN\_CONFIGURATION TCPIP BOOT YES ; BOOT from BOOTP server DEFAULT\_IP 192.0.0.1 ; IP addr. if not booted by BOOTP DEFAULT\_SM 255.255.255.0; Subnet Mask if not booted by BOOTP<br>DEFAULT GW 192.0.0.0 ; Gateway addr. if not booted by BOO' ; Gateway addr. if not booted by BOOTP END ;\*\*\*\*\*\*\*\*\*\*\*\*\*\*\*\*\*\*\*\*\*\*\*\*\*\*\*\*\*\*\*\*\*\*\*\*\*\*\*\*\*\*\*\*\*\*\*\*\*\*\*\*\*\*\*\*\*\*\*\*\*\*\*\*\*\*\*\*\*\*\*\*\*\*\*\* P U ;\*\*\*\*\*\*\*\*\*\*\*\*\*\*\*\*\*\*\*\*\*\*\*\*\*\*\*\*\*\*\*\*\*\*\*\*\*\*\*\*\*\*\*\*\*\*\*\*\*\*\*\*\*\*\*\*\*\*\*\*\*\*\*\*\*\*\*\*\*\* BEGIN\_CONFIGURATION PU ; BLOCKNUMBER 05D ; Fill in your Block number ; IDNUMBER 00000 ; Fill in your ID number ; Fill in HOST / GW MAC address. END ;\*\*\*\*\*\*\*\*\*\*\*\*\*\*\*\*\*\*\*\*\*\*\*\*\*\*\*\*\*\*\*\*\*\*\*\*\*\*\*\*\*\*\*\*\*\*\*\*\*\*\*\*\*\*\*\*\*\*\*\*\*\*\*\*\*\*\*\*\* NETWARE ;\*\*\*\*\*\*\*\*\*\*\*\*\*\*\*\*\*\*\*\*\*\*\*\*\*\*\*\*\*\*\*\*\*\*\*\*\*\*\*\*\*\*\*\*\*\*\*\*\*\*\*\*\*\*\*\*\*\*\*\*\*\*\*\*\*\*\*\*\* BEGIN\_CONFIGURATION NETWARE LSL\_FRAME\_802\_2 YES ; Use 802.2 protocol LSL\_FRAME\_802\_SNAP NO  $\qquad$  , Disable SNAP protocol NCP\_MODE DS ; BINDERY or DS, match server NCP\_PREFERRED\_SERVER XXXXXXXXX ; Name of fileserver NCP\_PREFERRED\_DSTREE XXXXXXXXXX ; NetWare 4.x only NCP\_DSNAME\_CONTEXT XXXXXXXXXX ; NetWare 4.x only \*\*\*\*\*\*\*\*\*\*\*\*\*\*\*\*\*\*\*\*\*\*\*\*\*\*\*\*\*\*\*\*\*\*\*\*\*\*\*\*\*\*\*\*\*\*\*\*\*\*\*\*\*\*\*\*\*\*\*\*\*\*\*\*\*\*\*\*\*\* 802.2 \*\*\*\*\*\*\*\*\*\*\*\*\*\*\*\*\*\*\*\*\*\*\*\*\*\*\*\*\*\*\*\*\*\*\*\*\*\*\*\*\*\*\*\*\*\*\*\*\*\*\*\*\*\*\*\*\*\*\*\*\*\*\*\*\*\*\*\*\*\* BEGIN\_CONFIGURATION 802\_2 XXXXXXXXX : Shown in the idaPMUTL window \*\*\*\*\*\*\*\*\*\*\*\*\*\*\*\*\*\*\*\*\*\*\*\*\*\*\*\*\*\*\*\*\*\*\*\*\*\*\*\*\*\*\*\*\*\*\*\*\*\*\*\*\*\*\*\*\*\*\*\*\*\*\*\*\*\*\*\*\*\* IDA802\_2 ID 1 \*\*\*\*\*\*\*\*\*\*\*\*\*\*\*\*\*\*\*\*\*\*\*\*\*\*\*\*\*\*\*\*\*\*\*\*\*\*\*\*\*\*\*\*\*\*\*\*\*\*\*\*\*\*\*\*\*\*\*\*\*\*\*\*\*\*\*\*\*\* BEGIN\_CONFIGURATION 802\_2 1<br>INSTREAM\_802\_2 NATIVE ; Transparent print \*\*\*\*\*\*\*\*\*\*\*\*\*\*\*\*\*\*\*\*\*\*\*\*\*\*\*\*\*\*\*\*\*\*\*\*\*\*\*\*\*\*\*\*\*\*\*\*\*\*\*\*\*\*\*\*\*\*\*\*\*\*\*\*\*\*\*\*\*\* ENP ID 1 \*\*\*\*\*\*\*\*\*\*\*\*\*\*\*\*\*\*\*\*\*\*\*\*\*\*\*\*\*\*\*\*\*\*\*\*\*\*\*\*\*\*\*\*\*\*\*\*\*\*\*\*\*\*\*\*\*\*\*\*\*\*\*\*\*\*\*\*\*\* BEGIN\_CONFIGURATION ENP 1<br>PRINTERNUMBER PRINTERNUMBER XXXXXXXXX ; Capture printer 0 on Novell server FILESERVER XXXXXXXXX ; Name of fileserver PRINTSERVER XXXXXXXXX ; Name of printserver MODE XXXXXXXXX ; BINDERY or DS, match server

**../continued**

\*\*\*\*\*\*\*\*\*\*\*\*\*\*\*\*\*\*\*\*\*\*\*\*\*\*\*\*\*\*\*\*\*\*\*\*\*\*\*\*\*\*\*\*\*\*\*\*\*\*\*\*\*\*\*\*\*\*\*\*\*\*\*\*\*\*\*\*\* ENP ID 2 \*\*\*\*\*\*\*\*\*\*\*\*\*\*\*\*\*\*\*\*\*\*\*\*\*\*\*\*\*\*\*\*\*\*\*\*\*\*\*\*\*\*\*\*\*\*\*\*\*\*\*\*\*\*\*\*\*\*\*\*\*\*\*\*\*\*\*\* BEGIN\_CONFIGURATION ENP 2 PRINTERNUMBER XXXXXXXXX ; Capture printer 1 on Novell server FILESERVER XXXXXXXXX ; Name of fileserver PRINTSERVER XXXXXXXXX ; Name of printserver MODE XXXXXXXXX ; BINDERY or DS, match server \*\*\*\*\*\*\*\*\*\*\*\*\*\*\*\*\*\*\*\*\*\*\*\*\*\*\*\*\*\*\*\*\*\*\*\*\*\*\*\*\*\*\*\*\*\*\*\*\*\*\*\*\*\*\*\*\*\*\*\*\*\*\*\*\*\*\*\*\*\* NETBIOS \*\*\*\*\*\*\*\*\*\*\*\*\*\*\*\*\*\*\*\*\*\*\*\*\*\*\*\*\*\*\*\*\*\*\*\*\*\*\*\*\*\*\*\*\*\*\*\*\*\*\*\*\*\*\*\*\*\*\*\*\*\*\*\*\*\*\*\*\*\* BEGIN\_CONFIGURATION NETBIOS SERVE\_NAME XXXXXXXXX ; NetBIOS server name WORKGROUP WORKGROUP ; Workgroup for the PrintServer END

&&??

# **3.6.2 Advanced configuration**

In this section you will find examples of how to configure the various setup file parameters. The purpose of these examples is to provide you with simple guidelines for configuration using the setup file.

The chart below provides an overview of the various configuration options.

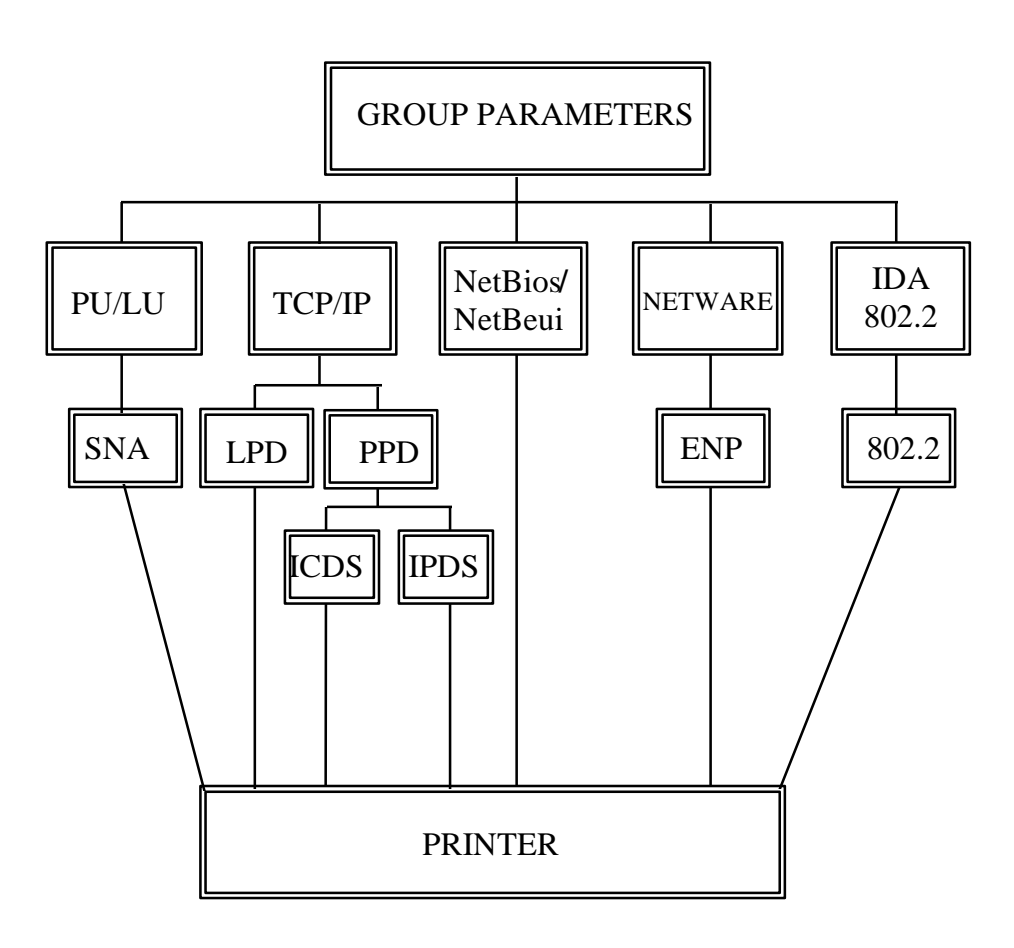

# *Enabling IDAPS*

 $\mathsf{r}$ 

Here the following group parameters are enabled / disabled.

If a group parameter is following the setup definitions for the various sessions, e.g. IPDS input for a session, these must be configured. See the following sections.

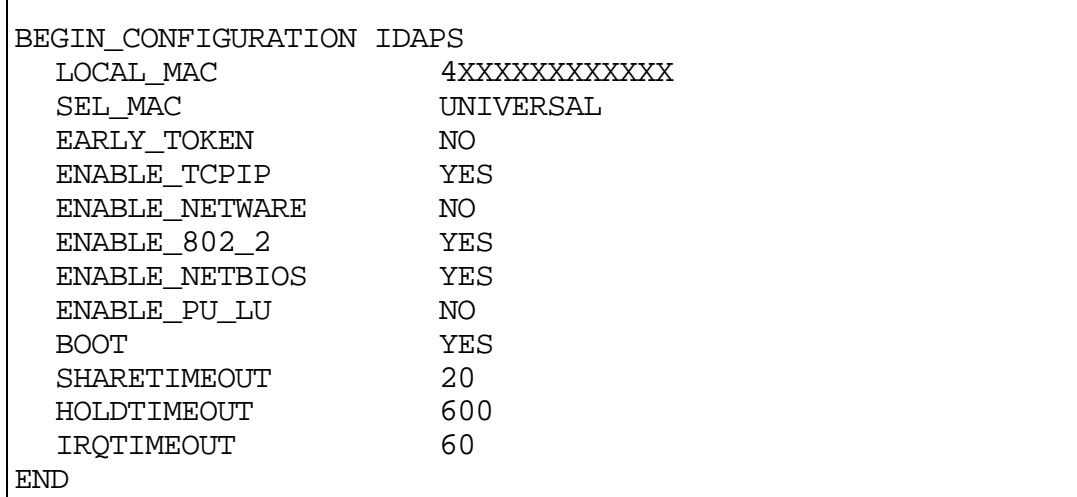

## *Defining PU\_LU*

**NOTE:** The PU\_LU session requires the installation of an FSL or IPDS add-on module.

To enable a PU\_LU session (SNA), the following keywords are used. The keywords must match the values configured in the chapter "SCS Printing Using SNA".

```
BEGIN_CONFIGURATION PU
  BLOCKNUMBER 05D
  IDNUMBER 0 (set exchange ID number)
                  REMOTE_MAC 000 (settheMACaddress of the upstream device)
  LOCAL_SAP 4<br>REMOTE SAP 4
  REMOTE_SAP
END
```
### *Define SNA*

To define a SNA session, see the following configuration example:

```
BEGIN_CONFIGURATION SNA_PRINT 3
 INSTREAM_SNA_PRINT SCS
END
```
### *Define TCP/IP*

To select and define TCP/IP session see the following sample configuration. The details on configuration parameters are available in Appendix A.

#### **NOTE:**

The values to be configured must match your environment.

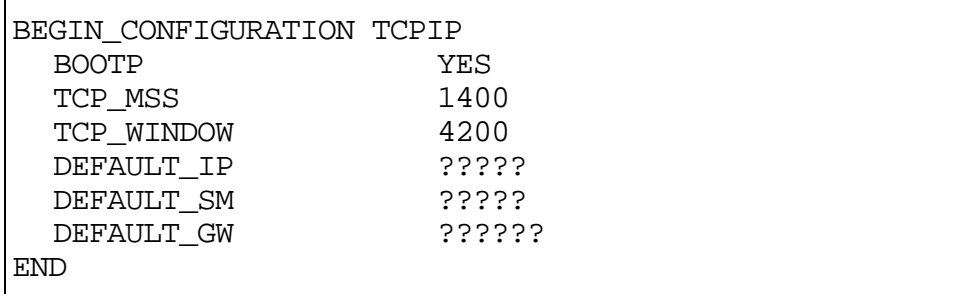

### *Printing LPD*

To select and define an LPD session see the following sample configuration. The details on configuration parameters are available in Appendix A.

```
BEGIN CONFIGURATION LPD x
 LPD_QUEUE \blacksquareLPD_AUTOCR NO
END
```
#### *Define PPD*

To select and define a PPD session see the following sample configuration. The details on configuration parameters are available in Appendix A.

#### **NOTE:**

The port values to be configured must match the values defined on the relevant host.

```
BEGIN_CONFIGURATION PPD X
  PPD_PORT
  RESPONSE
  KEEPALIVE
END
```
PPD port selection for IPDS print: **5001** and **5002**.

PPD port selection for ICDS print: **5005** and **5006**.
### *Printing IPDS*

To select and define an IPDS session see the following sample configuration. The details on configuration parameters are available in Appendix A.

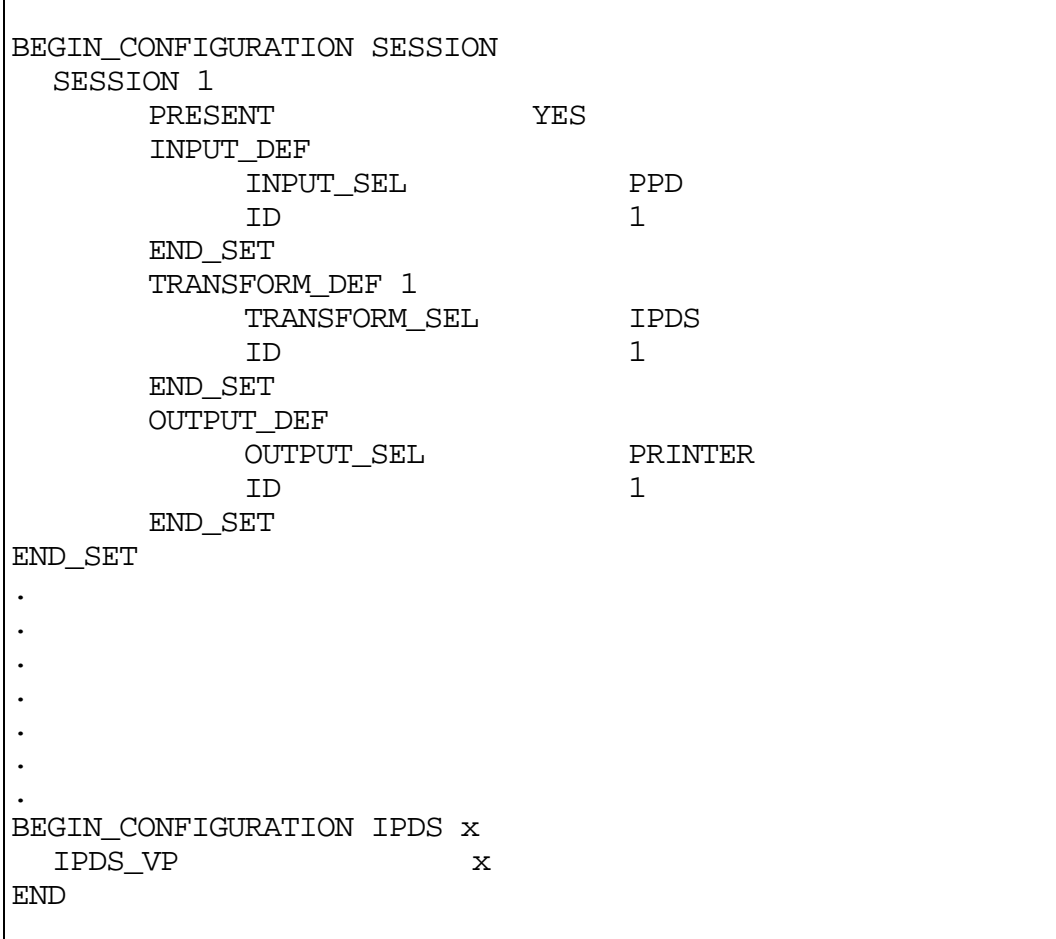

**NOTE**: The number of sessions defined and the number of **virtual printers** used will depend on the number of concurrent IPDS sessions required.

PPD port selection for IPDS print is port no. 5001 and 5002.

See the "Define PPD" section.

### *Printing ICDS*

To select and define an ICDS session see the following sample configuration. The details on configuration parameters are available in Appendix A.

BEGIN\_CONFIGURATION ICDS X LANGUAGE AUTOCONFIG NOGRAPHICS QUERYPAGES HOLDTIMEOUT IRQTIMEOUT DLDTIMEOUT AFPTRAY\_DEF X TRAY\_SE L MANUAL ENVELOPE END\_SET END

**NOTE**: PPD port selection for ICDS print is port no. 5005 and 5006.

See the "Define PPD".

### *Define NetWare*

To select and define a NetWare session see the following sample configuration. The details on configuration parameters are available in Appendix A.

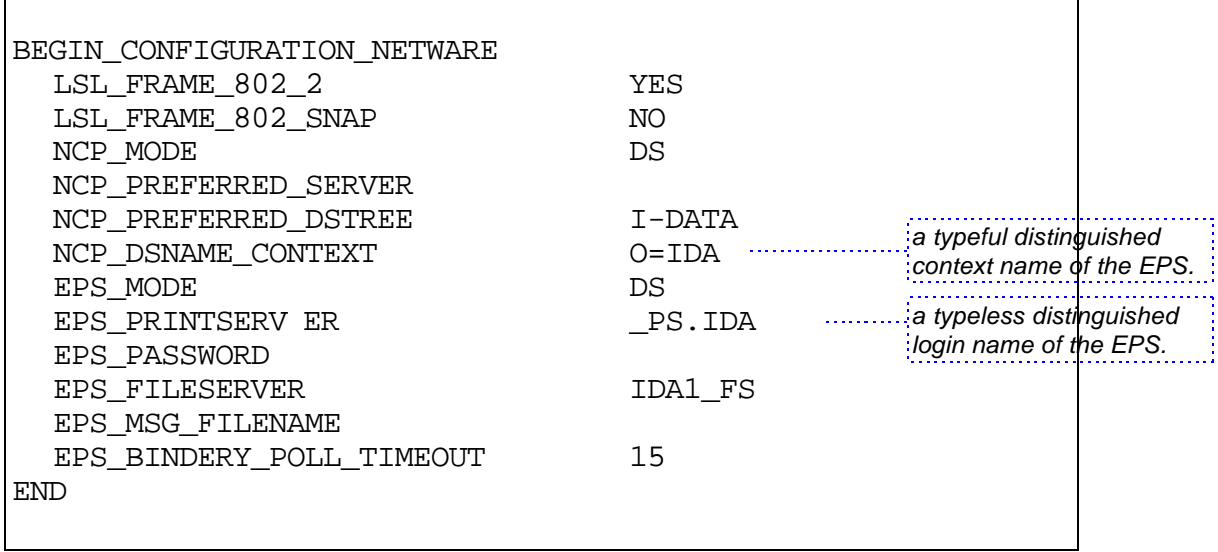

### *Define ENP session*

To select and define an ENP session see the following sample configuration. The details on configuration parameters are available in Appendix A.

```
BEGIN_CONFIGURATION ENP x
  PRINTERNUMBER
   FILESERVER
  PRINTSERVER
  MODE
  SHARETIMEOUT
END
```
### *Define ida 802.2*

To select and define an ida 802.2 protocol for a session, see the following sample configuration. The details on configuration parameters are available in Appendix A.

```
BEGIN_CONFIGURATION 802_2
  ALIASNAME
END
```
### *Define ida 802.2*

Subsequently you should check the configuration of the ida 802.2. See the sample below.

```
BEGIN_CONFIGURATION ida802_2 1
 INSTREAM_802_2 NATIVE
END
BEGIN_CONFIGURATION ida802_2 2
 INSTREAM_802_2 IPDS
END
```
### *Define NetBEUI/NetBios*

Check the configuration of the NetBEUI/NetBios. As default this protocol is enabled. See the sample below.

BEGIN\_CONFIGURATION NETBIOS SERVER\_NAME <NetBIOS server name> WORKGROUP WORKGROUP END

### *Define Printer session*

To select and define a Printer session see the following sample configuration. The details on configuration parameters are available in Appendix A.

```
BEGIN_CONFIGURATION PRINTER X
  DESCRIPTION
  DUPLEXINTALLED
  OFFSETINSTALLED
  PRINTPORT_SER
  TRAY_DEF X
        DESCRIPTION
        PAPER_SEL
  END_SET
  .
  .
   .
  .
  .
  .
  LANGUAGE_DEF_PCL5
        OFFSETREG
        GMACROS
        RASTEROP
        PATTERNS
        CTABLES
  .
  .
   .
  .
END
```
# **3.7 Setting Up via BOOTP server**

The TCP/IP BOOTP daemon on the server supports one or more remote devices. When the *PrintServer* is powered on, it broadcasts an initialisation request to all LAN systems. The BOOTP server receives the hardware address and looks for a match of the hardware address in the BOOTPTAB file. The BOOTP server has a BOOTPTAB file which is a correspondence file for hardware addresses and IP addresses. When the matching hardware address is located, the BOOTP server sends back (using UDP protocol) an IP address, a subnet mask and other information to the *PrintServer* in order to activate the unit. The data flow is as follows:

- 1. Upon startup, the remote device broadcasts its MAC address. (The universal MAC address is stated on the rear panel of the remote device). Upon receipt of this broadcast, the BOOTP server makes a reply.
- 2. The BOOTP daemon searches for a corresponding MAC address in the BOOTPTAB configuration file. If a match is found, the BOOTP daemon returns an IP address and other pieces of information defining the unit in the network.

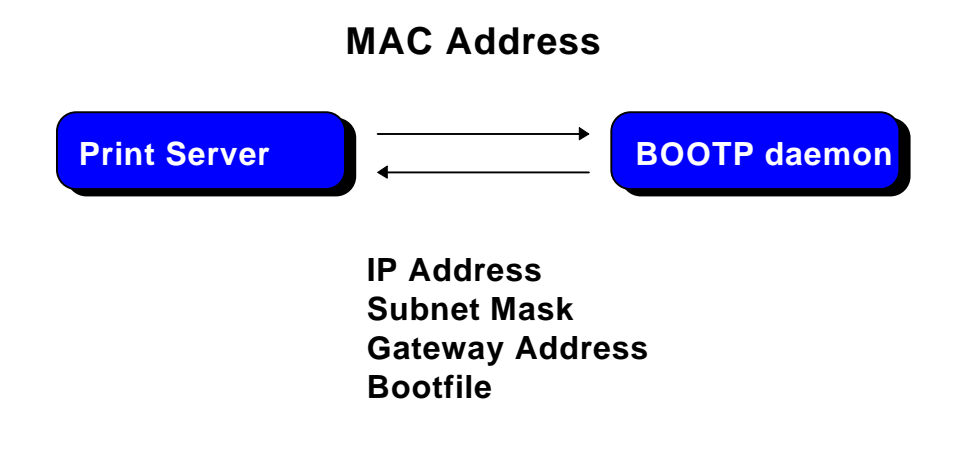

*Defining the unit in the network*

### **BOOTPTAB Device Entry**

Each device has its own special entry. In this entry the name of the device, MAC address etc. are given. References may also be given to a bootfile (bf).

### **NOTE: Do not confuse BOOTPTAB file with bootfile (bf).**

### **Bootfile Entry**

The bootfile entry refers to a file which contains the additional configuration settings for the particular device. In the bootfile, a reference may also be given to a microcode file.

### **Microcode File**

This file contains the microcode file that can be downloaded to the print server. For further details please see *Appendix B: Microcode Upgrading.*

### **Setting up BOOTPTAB Device Entry**

A device entry is made up with the following notations:

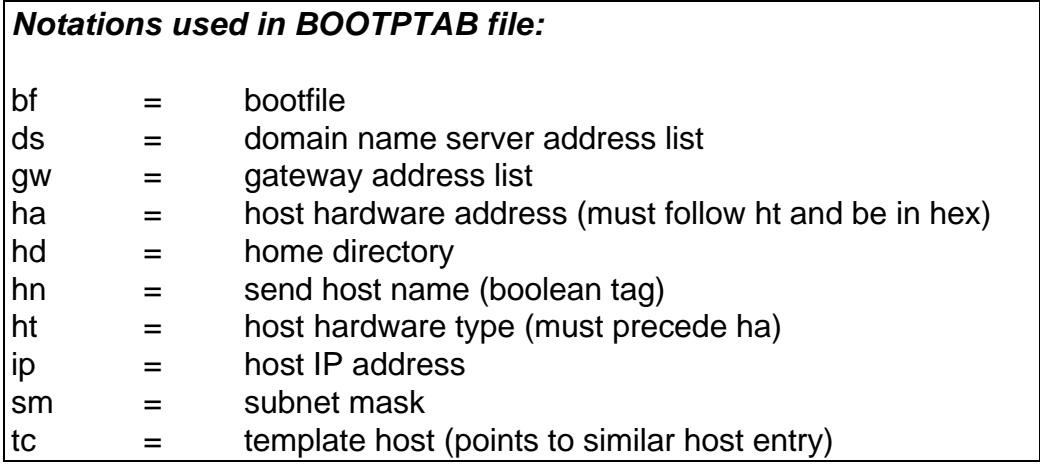

Typical BOOTPTAB file entry:

```
ps13: ht=6: ha=00036e00172a: ip=192.0.110.1:\
sm=255.255.255.0: gw=192.0.110.0: bf=/tcp/etc/myfile.cf2
Fig. 3-2 BOOTPTAB file sample (OS/2 environment)
```
where

- **ht** = 6 (Token Ring hardware type)
- **ha**= 00036E00172A (MAC address)
- **ip** = 192.0.110.1 (IP address)
- **sm** = 255.255.255.0 (subnet mask)
- **gw** = 192.0.110.0 (gateway)
- **bf** = /TCP/etc/myprint.cf2 (path to boot file; i.e. name of the bootfile that is used for print server setting)

For a full list of notations used in the BOOTPTAB file please see above.

### **NOTES:**

- 1. The bootfile and microcode must be in the same disk partition as BOOTPTAB.
- 2. A **forward slash** indicates directory path in bootfile specifica tion
- 3. A **back slash** means line continuation

For details on modifying the configuration file, see section 3.6.

### **3.7.1 BOOTP process**

So far, this chapter has only been dealing with the setting up of the *PrintServer* from a BOOTP server. However, the *PrintServer* can also be equipped with a so-called " default configuration". This default configuration will be carried out if the *PrintServer* cannot detect a BOOTP server at the time the *PrintServer* is powered on. The default settings are similar to the ones defined on the BOOTP server. For an illustration of this boot event, please see the flow chart below.

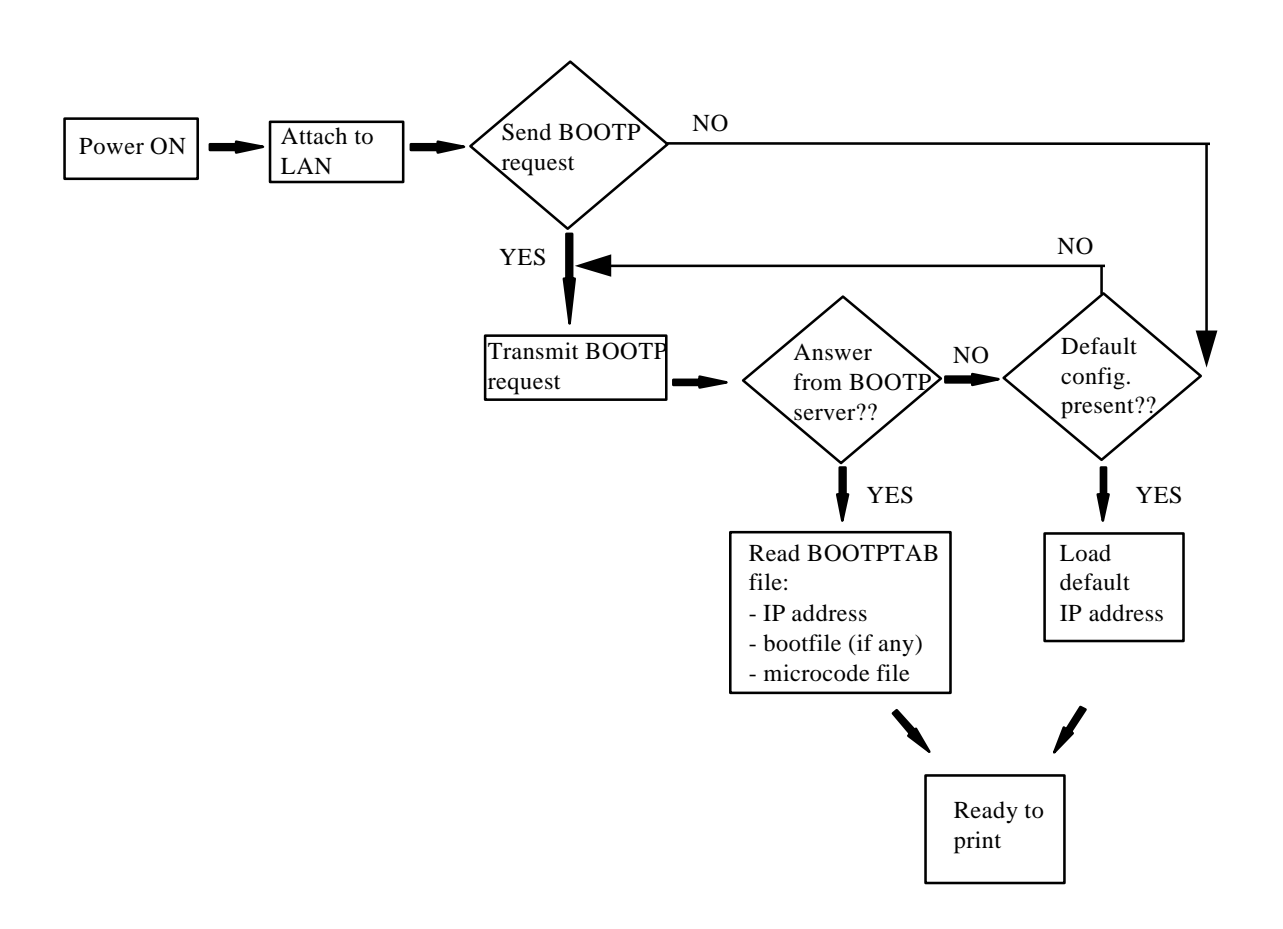

*Default Configuration*

### **3.7.2 Setting up the TFTP Daemon**

For the BOOTP server to download the settings to the print server, TFTP must be enabled.

### *TFTP in AIX Environment*

The TFTP daemon is normally managed by the INETD super-daemon. The INETD starts a TFTPD when a request is received. The TFTPD satisfies the request and then dies. You need to configure INETD so that it performs this service. This can be done in the following way using the SMIT command (**S**ystem **M**anagement **I**nterface **T**ool):

- **NOTE**: It can only be done with superuser authority (i.e. use the su command to switch to root user).
- 1. Type SMIT.
- 2. Select the following items in order to configure the TFTP daemon.
	- Communications Applications and Services
	- TCP/IP
	- Further Configuration
	- Server Network Services
	- Other Available Services
	- Super Daemon (INETD)
	- INETD Subservers
	- Add an INETD Subserver
- 3. When the menu "Available Subservers" appears, use the "LIST" function .

**NOTE**: The TFTPD will only be on the list if not already created.

You can also check **/etc/inetd.conf** to see whether the tftpd line is commented out. But you should use SMIT to update **inetd.conf** for TFTPD. Do not update **/etc/inetd.conf** manually for TFTPD as you would for the BOOTPD.

SMIT does not allow you to place the BOOTPD under INETD. The **/etc/inetd.conffile must be updated manually for the BOOTPD.** 

You should ensure that there is no **/etc/tftpaccess.cfg** file. It can be used to control access to files by remote TFTP users.

### *TFTP in OS/2 Environment*

- 1. Start TCP/IP Configuration located in the T CP/IP folder.
- 2. Select the Autostart tab.
- 3. Tick the box labelled "Enable this machine to start the INETD super server".
- 4. Tick the box labelled "Enable others to access your files by using TFTP". Also tick the "INETD" push-button.
- 5. Shutdown your "TCP/IP Configuration" and check that the new settings have been saved.
- 6. Restart the INETD.

### **3.7.3 Starting the BOOTP Server**

This section provides you with instructions for starting the BOOTP server.

After making the necessary amendments to the BOOTPTAB file, you are now ready to start the BOOTP server and then verify the configuration by performing a test printout.

1. Start the BOOTP server

Use the BOOTP server debug option (-d) to verify the correct operation.

E.g. **bootpd -b -d -d -d -d -d**

If the *PrintServer* and the BOOTP server are not on the same LAN segment, the BOOTP server must be started with the -b option. This enables the BOOTP reply to cross bridges.

- 2. Power the *PrintServer* off and back on.
- 3. After a while, check that the Power LAN LED stays lit.
- 4. Proceed to section: "Testing *PrintServer*".

## **3.8 Testing PrintServer**

- 1. Perform a test printout by pressing the TEST key on the rear panel.
- 2. Verify that the settings match the definitions in the BOOTPTAB file and the bootfile. Appendix F contains settings printout.
- 3. ''PING'' the unit from the workstation to verify physical LAN and IP network connectivity.
	- a. Invoke the PING command and the IP address or host name of the unit. For example:

PING 192.0.110.1

b. If the PING is OK, you receive a system response like this:

PING 192.0.110.1: 56 data bytes 64 bytes from 192.0.110.1: icmp\_seq=0. time=0. ms 64 bytes from 192.0.110.1: icmp\_seq=1. time=0. ms 64 bytes from 192.0.110.1: icmp\_seq=2. time=0. ms 64 bytes from 192.0.110.1: icmp\_seq=3. time=0. ms 64 bytes from 192.0.110.1: icmp\_seq=4. time=0. ms

.... ....

3. Press CTRL-BREAK to end the PING process. You will then get the following output statistics:

----192.0.110.1 PING Statistics ---- 5 packets transmitted, 5 packets received, 0% packet loss round-trip (ms) min/avg/max 0/0/0

### **NOTE:**

**If the PING does not reoccur, only reoccurs once, or if problems arise with another LAN device, please check the chapter on "Problem Determination"**

# **3.9 About the PING function**

The ICMP PING function sends an echo request to the *PrintServer* stated in the IP address. The PING function is useful for:

- Determining the status of the network and various foreign hosts
- Tracking and isolating hardware and software probl ems.
- Testing, measuring and managing networks.

# **4. Novell Setup for IPX/SPX**

This chapter provides instructions as to the configuration of Novell NetWare to connect the *PrintServer* using the IPX/SPX protocol.

The *PrintServer* is able to run with NetWare v.3.1x in BINDERY emulation as well as v.4.xx (the latter being backwards compatible) in Directory Services (DS) or BINDERY emulation.

The *PrintServer* supports printing through an embedded PSERVER (EPS) fully emulating a standard NetWare PSERVER.NLM. Printing through the embedded NPRINTER (ENP) can also be performed. Up to two ENPs is supported. The Novell NetWare protocols supported are: SPX, SAP, NCP and IPX.

The NetWare set-up consists of the following basic steps:

- Check the pre-requisites (described in the section "Before you begin" in the following).
- Check that the connection with the NetWare server has been established by printing a file e.g. from a NetWare connected client.

The following sections will guide you through the configuration of the Novell NetWare for IPX/SPX printing on the *PrintServer* using standard NetWare tools.

## **4.1 Before you begin.....**

Before you proceed to the following sections, please make sure that the following settings on the *PrintServer* have been made:

- **- Enable NetWare**
- **Enable IPX/SPX**
- **Set Frametype**

These settings can be set by using one of the following configuration tools:

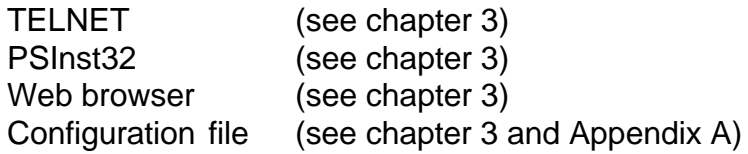

The following sections provide instructions for setup of the IPX/SPX protocol for the embedded PSERVER and the embedded NPRINTER via the standard NetWare tools PCONSOLE or NetWare Administrator.

# **4.2 Using the embedded PSERVER**

To set up the embedded PSERVER, select either TELNET or the configuration file as a configuration tool.

The physical location of the embedded PSERVER (EPS) is the *Xerox 4500 PS TR*.

### **4.2.1 Embedded PSERVER setup**

To use the embedded PSERVER in the *Xerox 4500 PS TR* it must be defined in the Novell NetWare system and the definitions here must match the settings made for the PSERVER in the configuration file or set via the TELNET.

Configuring the EPS via TELNET, see chapter 3. Configuring via PSInst32, see chapter 3. Configuring via Web browser, see chapter 3. Configuring the EPS via configuration file, see chapter 3. The following keywords are EPS specific and must be specified either via TELNET, PSinst32 or via the configuration file.

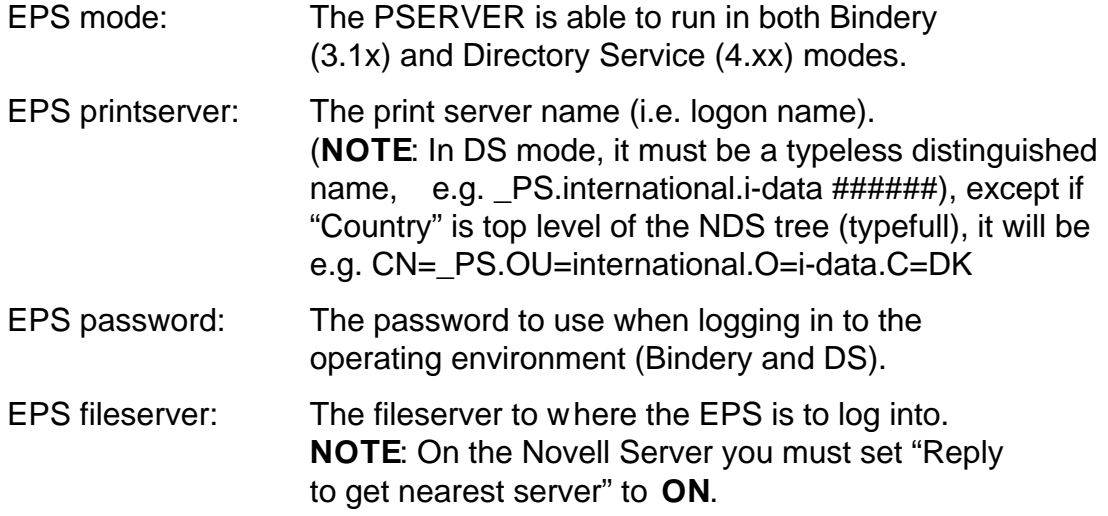

**NOTE**: The EPS residing in the *Xerox 4500 PS TR* is able to support up to 16 ENPs.

### **4.3 Using the embedded NPRINTER**

To setup up the embedded NPRINTER, select either TELNET or the configuration file as a configuration tool.

The physical location of the embedded NPRINTER is in the *Xerox 4500 PS TR.*

### **4.3.1 Embedded NPRINTER setup**

With the implementation of ENP (NPRINTER) in the *Xerox 4500 PS TR*, the attached printer can be directly connected to the network. The NPRINTER runs in both Bindery and Directory Services environments.

The embedded NPRINTER receives the print job from the Novell print server (PSERVER) or the embedded PSERVER in the PS and prints it.

The embedded NPRINTER supports native print data only (PCL, PostScript).

The NetWare PCONSOLE or NetWare Administrator are the tools to be used when setting up the embedded NPRINTER.

Configuring the ENP via TELNET, see chapter 3. Configuring via PSInst32, see chapter 3. Configuring via Web browser, see chapter 3 Configuring the ENP via configuration file, see chapter 3. The following keywords are ENP specific and must be specified in either TELNET, PSinst32 or the configuration file.

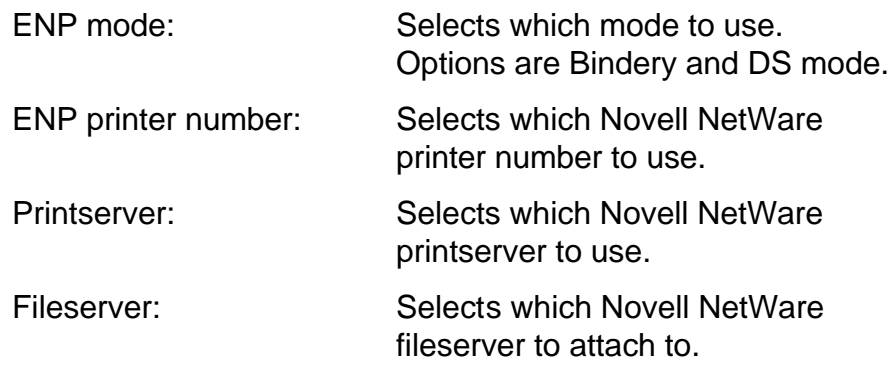

**NOTE**: The *Xerox 4500 PS TR* is able to support up to 2 ENPs. Each *Xerox 4500 PS TR* with a defined EPS is able to support up to 16 ENPs.

### **Printing command example**

When the user wishes to send a print job to the attached printer, the following command can be used:

Example:NPRINT MYPRINT Q=PQ2 Where PQ2 is the queue supported by the NPRINTER.

This functionality is set via keyword parameters in the configuration file.

## **4.4 NetWare setup - Bindery mode**

This section describes the setting up of the NetWare version 3.1x or later for IPX/SPX printing using *Bindery* mode. If you use NetWare version 4.xx you should consider using DS mode as described in the next section.

### **NOTE**:

You must either load the PSERVER.NLM on the server or define the embedded PRINTSERVER in the *Xerox 4500 PS TR* before connecting the NPRINTER.

- 1. Type "**PCONSOLE**" to start the PCONSOLE program
- 2. Make sure that you have selected the correct file server. If not, select the correct by selecting the menu " **Change current file server**".
- 3. Select "**Print Queue Informatio**" from the main menu to set up a queue to service the *PrintServer.*
- 4. Press **INS** to create a new queue and type a name for this new queue. The queue name is user-defined and used for printing and monitoring.
- 5. Select the new queue and press **ENTER**.
- 6. From the menu "Print Queue Information Select "Queue Server" and press **ENTER.**
- 7. Press **INS** for a list of Print Servers. The list will show both non-embedded Print Servers and embedded Print Servers.
- 8. Select the appropriate Print Server from the list "Queue Servers Candidates" and press **ENTER.** If defined on the system, one of the candidates is the embedded Print Server*.*
- 9. Press **ESC** three times to go to the main menu " **Available Options**" and select "**Print Server Information**".
- 10. Select the appropriate Print Server and press **ENTER**
- 11. From the "Print Server Information menu select "Print Server **Configuration**".
- 12. Then from the "Print Server Configuration menu select "Printer **Configuration**" and press **ENTER**
- 13. From the list "**Configured Printers** select either an already configured printer to change or select one of the printers " **Not Installed**" and press **ENTER.** Notice that the number of the printer must correspond to the ENP number in the *PrintServer* configuration of ENPs. The default *PrintServer* ENP numbers are 0 and 1.
- 14. Type a name for the printer in the " Printer X Configuration menu
- 15. Select "**Type**" and press **ENTER** and select "**Remote** Other/Unknown".

*Now make other NPRINTER configuration if so required*

- 16. Press **ESC** to leave the menu and select **YES** to save changes.
- 17. Press ESC to return to the "Print Server Configuration menu.
- 18. Select "Queues Serviced by Printerand press ENTER
- 19. Select the appropriate printer and press **ENTER**.
- 20. Press **INS** and select the queue for the printer, then press **ENTER**
- 21. Select "**Priority**" for the printer
- 22. Press **ESC** six times and answer **YES** to exit PCONSOLE

**Proceed to the configuration of the various settings. For configuration details, see chapter 3.**

## **4.5 NetWare setup - DS mode**

This section describes the setting up of the NetWare version 4.xx for IPX/SPX printing using Directory Services (DS) mode.

### **NOTE**:

You must either load the PSERVER.NLM on the server or define the embedded PRINTSERVER in the *Xerox 4500 PS TR* before connecting the NPRINTER.

- 1. Type **PCONSOLE** to start the PCONSOLE program.
- 2. Make sure that you have the correct curre nt context. If not specify a new by selecting the menu "Change Context. *Notice that if the embedded Print Server in the Xerox 4500 PS TR is used, the context must match the EPS context settings in the Xerox 4500 PS TR.*
- 3. Choose "**Print Servers**" from the menu to service the *Xerox 4500 PS TR* and select the appropriate printer by pressing **ENTER**.
- 4. Select "**Printers**" from the Print Server Information menu and press **INS** twice to create a new network printer. *Notice that the number of the network printer must correspond to the number of one the ENP printer definitions in the Xerox 4500 PS TR configuration.*
- 5. Write a name for the printer you wish to create and press **ENTER**.
- 6. Select the new printer and press **ENTER**.
- 7. In the "**Serviced Printers**" menu, select the new printer and press **ENTER**.
- 8. In the configuration menu, select " **Printer type**".
- 9. Select "**Other / Unknown**"
- 10. In the configuration menu, select " **Print queues assigned**".
- 11. Press **INS** twice to create a new queue.

12. Type the name of the new queue.

The name of the queue is user-defined. A commonly used convention is to give it the same name as the print server with the addition of "\_Q". (e.g. sales4\_Q)

- 13. Select the volume where you want the print jobs to be stored. *Do not use the volume SYS as this may cause problems in certain situations.*
- 14. Select the new printer and press **ENTER** and then **ESC**.

 *Now make other NPRINTER configurations if so required.*

- 15. Press **ESC** twice. .
- 16. Save the changes (YES) and press **ENTER**.
- 17. Press **ESC** three times.
- 18. Exit the program by pressing **ESC** a fourth time.

**Proceed to the configuration of the various settings. For configuration details, see chapter 3.**

# **4.6 Illustration**

See the illustration in the following how the print request from the user is sent to the assigned printer.

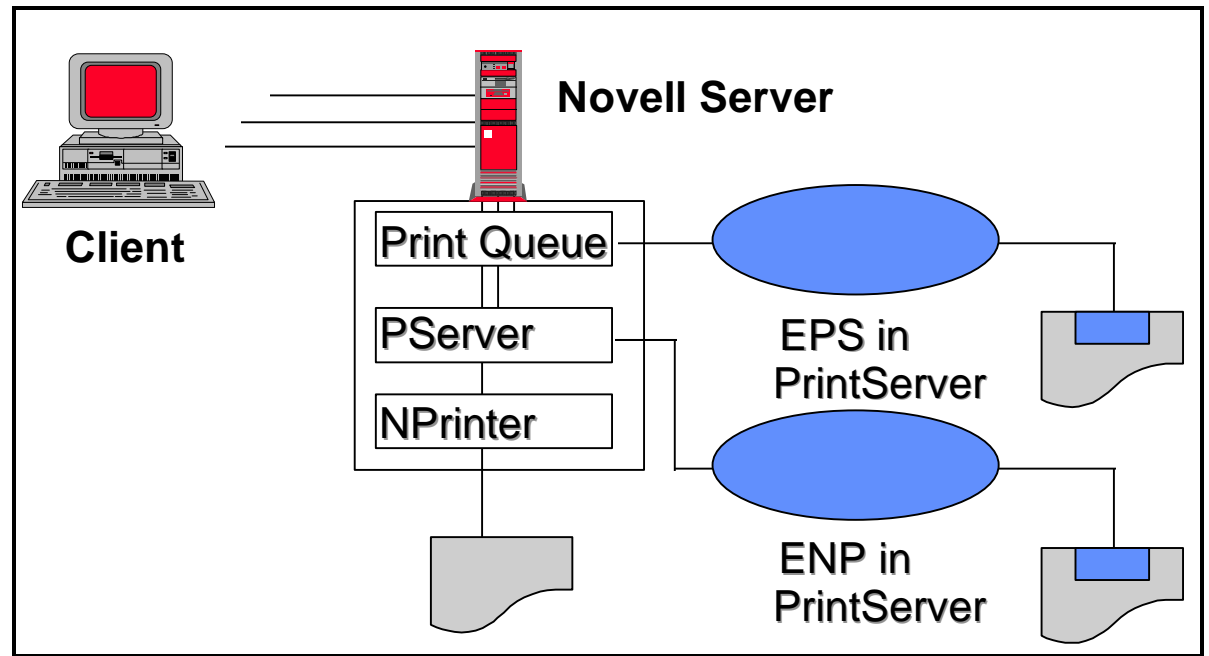

*Novell LAN Printing with PrintServer*

# **5. NetBEUI/NetBIOS Printing Using Windows '95, NT or OS/2**

This chapter provides instructions for setting up the Windows '95, NT or OS/2 operating systems for native printing via the *Xerox 4500 PS TR* using the NetBEUI/NetBIOS protocols.

Before you begin the setup procedure, please ensure that the NetBEUI/NetBIOS protocols have been properly installed on your network.

### **5.1 Windows '95 and NT Setup**

To set up the Windows '95 and NT systems follow the below instructions:

Via the "Network Neighborhood" icon on your desktop, you select the "entire network" entry. Now open the default "Workgroup".

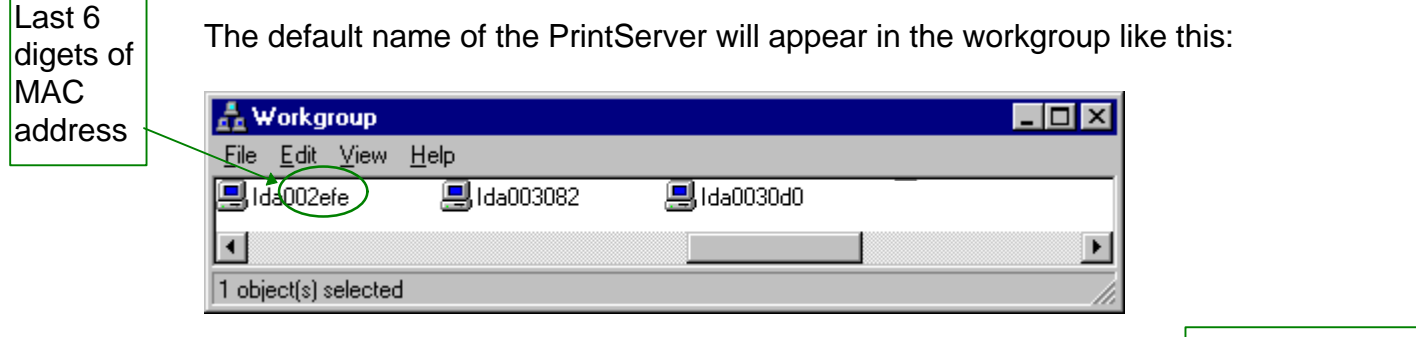

Now doubleclick the name of the PrintServer for configuration of the printers available in the PrintServer:

Only appears if PAR2 has been set to output

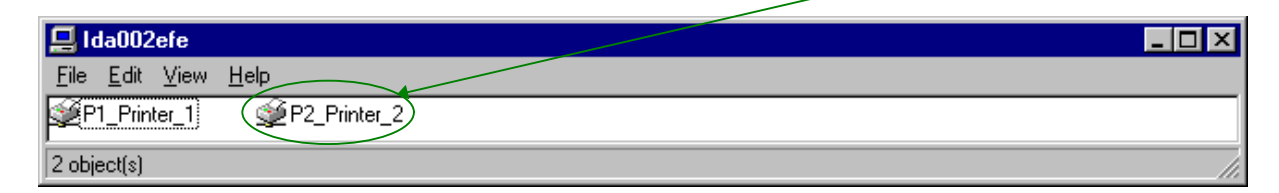

Again you doubleclick this entry to enter the printer selection mode. You will encounter the following query to which you answer "yes":

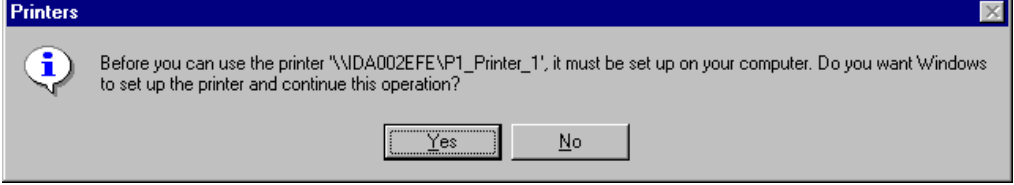

The "Add Printer Wizard" will then open and you may select manufacturor and printer model via the wizard.

### **NOTE:**

**Windows '95 Xerox drivers may be obtained from the Xerox Web Site at: http:\\www.xerox.com or you may contact your point of purchase for details.**

### **NOTE:**

**During the set up, you may need access to the original installation CDROM for Windows '95 and NT.**

### **5.2 OS/2 Setup**

To set up the OS/2 operating system follow these instructions:

- 1. Open an OS/2 window
- 2. Enter the following command at the prompt: **net view \\ <PrintServer name>**

NOTE:

The default PrintServer name is "idaxxxxxx" where the six "x'es" represent the last six digets of the MAC address

- 3. Press RETURN
- 4. Now enter this command: **net use lptx \\idaxxxxxx\Px\_Printer\_x**

5. You have now captured your port for the PrintServer and you next step is then to install a printer.

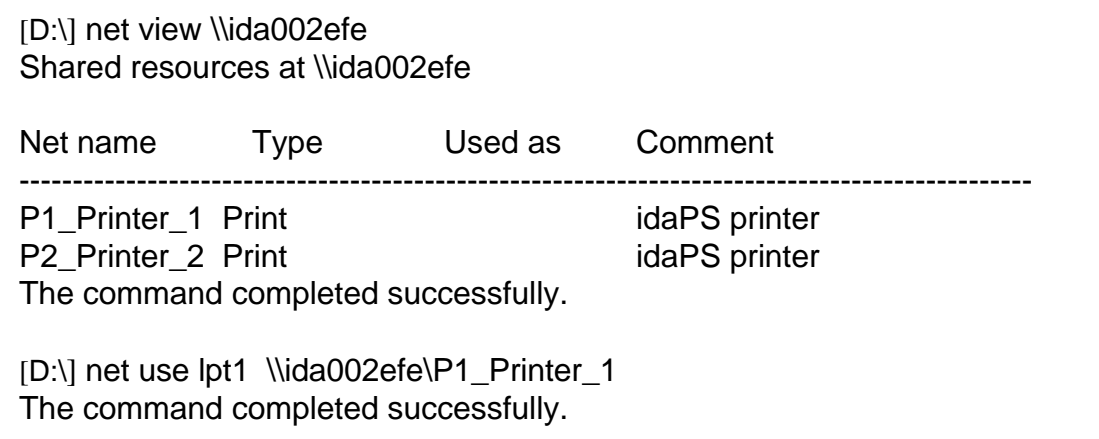

*Example of setup for OS/2*

# **5.3 Changing the default PrintServer Name and Workgroup**

This can be done using any of the available configuration methods:

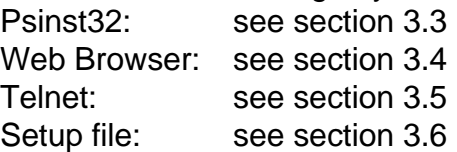

# **6. OS/2 Printing Using TCP/IP LPR/LPD**

This chapter provides the three methods available for printing from OS/2 based PC's with TCP/IP installed:

- 1. Via print queue output port selection (see *Section 5.1* below for details).
- 2. Via redirection of LPTx port wit h LPR command (see *Section 5.2* below for details).
- 3. Redirection of LPTx port with LPRMON command (see *Section 5.3* below for details).

Once these parameters have been configured, and the basic TCP/IP installation of the *Xerox 4500 PS TR* has been completed, direct printing from OS/2 will be possible.

# **6.1 OS/2 printing via a print queue**

- 1. Open the "**Templates**" folder.
- 2. Drag and drop the printer icon onto the desktop.

The "Settings" menu for the printer will now open automatically.

- 3. Give the printer a name and select the printer driver required.
- 4. Select the output port to be used by clicking one of the "LPD pipes".

e.g. \PIPE\LPD0.

- 6. Give the LPD server a name This may be either the IP address or the name which the *Xerox 4500 PS TR* has been given on a Name Server.
- 7. Give the LPD printer a name The default LPD printer names defined in *Xerox 4500 PS TR* are LPTPRT1 and LPDPRT2.

The LPDPrt1acr and LPTPrt2acr may also be used if a <CR> is required at each linefeed.

The rest of the fields in this panel are optional.

- 8. Click on "**OK**" and the window will close.
- 9. Click on "**Create**" to create the printer

### **NOTE: The LPRPORTD program must be started for this facility to function.**

## **6.2 OS/2 printing using LPR command**

The LPR command may be used to print to the *Xerox 4500 PS TR*.

To invoke the LPR command from the command line, type e.g. the following command::

### **LPR -b -pLPDPrt1 -s192.0.110.1 myprint.pcl**

To avoid having to type this every time, the parameters can be included in a **.CMD** file.

For more details on the options available with the LPR command you are referred to the chapter "Entering the LPR Command" in the "TCP/IP for OS/2 User's Guide" or to the " TCP/IP Command Reference".

## **6.3 OS/2 printing via redirection of LPTx Port with LPRMON command**

The LPRMON command is similar to the LPR command but provides an on-screen monitoring facility of the data transfer to the *Xerox 4500 PS TR.*

The LPRMON command may be invoked from the command line typing e.g.:

#### **LPRMON -b -pLPDPrt1 -s192.0.110.1 LPT1**

The above command may also be included in a **.CMD** file for ease of operation.

For more details of the LPRMON command, please consult the LPRMON section of the "TCP/IP for OS/2 User's Guide" or the "TCP/IP Command Reference".

# **7. UNIX Printing Using TCP/IP LPR/LPD**

Below is information on how you print from the three following UNIX systems.

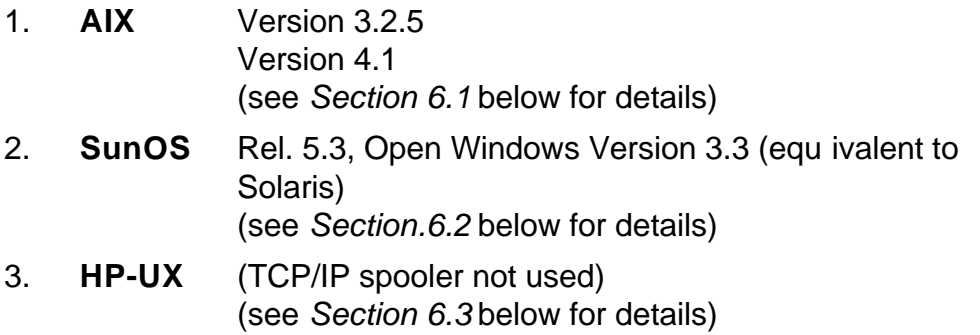

Once these parameters have been configured, and the basic TCP/IP installation of the *PrintServer* completed, direct printing from UNIX will be possible.

# **7.1 AIX printing using TCP/IP LPR/LPD**

### *Version 3.2.5*

Before you can print via AIX version 3.2.5, the following 2 steps must have been completed:

### **1. Host Configuration**

You must make sure that the *Xerox 4500 PS TR* is defined as a host system. This can be done by using the **smit** command. Use of this command requires root authority (i.e. use the su command to switch to the root user). Alternatively, you may add the additional IP entries manually by editing the /etc/hosts file and appending the additional IP address and name for the *Xerox 4500 PS TR.*

### **2. Define the remote printer using smit**

- 1. Enter the **smit** command.
- 2. Use the following menu selections to supply the printer information:
	- Spooler (Print Jobs)
	- Manage Remote Printer Subsystem
	- Client Services
	- Remote Printer Queues
	- Add a Remote Queue

The entries shown in the [Entry Fields] column below are sample entries for the "Add a remote queue" panel.

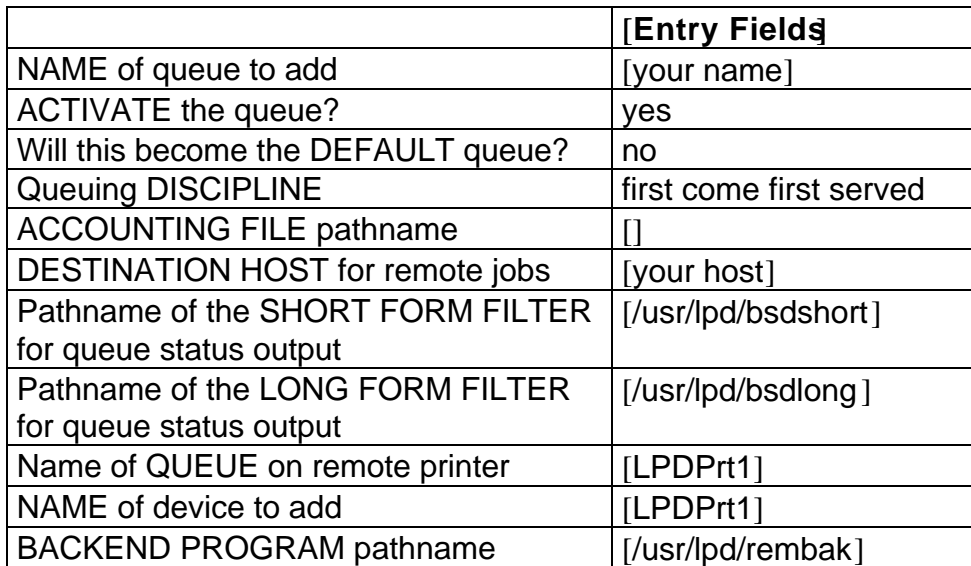

### **NOTE:**

Make sure that the pathname of the short and long form filter are modified to **bsdshort/bsdlong**.

The name of QUEUE on remote printer and NAME of device to add should be the same and one of the following

LPDPrt1 LPDPrt2 LPDPrt1acr LPDPrt2acr

Once the printer has been defined, printing can be performed using the lp, lpr, qprt or enq commands.

### *Version 4.1*

Before you can print via AIX version 4.1, the following 2 steps must have been completed.

### **1. Host Configuration**

You must make sure that the *Xerox 4500 PS TR* is defined as a host system. This can be done by using the **smit** command. Use of this command requires root authority (i.e. use the su command to switch to the root user). Alternatively, you may add the additional IP entries manually by editing the /etc/hosts file and appending the additional IP address and name for the *Xerox 4500 PS TR*.

### **2. Define the remote printer using smit**

- 1. Enter the smit command
- 2. Use the following menu selections so supply the printer information:
	- print spooling
	- add a print queue
		- $ightharpoonup$  select "remote"
			- $\longmapsto$  select "standard processing"

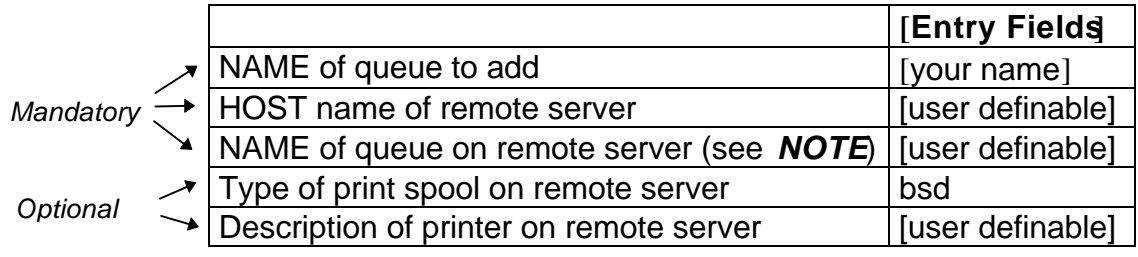

### **NOTE:**

You should make sure that the path name of the short and long form filter are modified to **bsdshort/bsdlong**.

The name of QUEUE on remote printer and NAME of device to add should be the same and one of the following

LPDPrt1 LPDPrt2 LPDPrt1acr LPDPrt2acr

Once the printer has been defined, printing can be performed using the lp, lpr, qprt or enq commands.

# **7.2 SUN OS printing using TCP/IP LPR/LPD**

The following procedure can be used to configure a printer on a remote system without using the TCP/IP print spooler function.

### **1. Host Configuration**

Ensure that the *Xerox 4500 PS TR* is defined as a host system. This can be done using the ' *'admintool''* function. Use of this command requires root authority (i.e. use the **su** command to switch to the root user). Alternatively, you may add the additional IP entries manually by editing the /etc/hosts file and appending the additional IP address and name for the *PrintServer (non-IPDS)*.

### 2. Defining the remote printer/plotter using almintool"

- 1. Enter the **admintool** command. (*Use of this command will require root authority*)
- 2. Use the following menu items to supply the printer information:

Printer manager (Edit) Add printer Add access to remote printer

The following information must be supplied on the ''Add access to remote printer panel'':

### *Printer Name*

The printer name is the queue name on the *Xerox 4500 PS TR.* Depending on the type of print that will be printed (raw or autocarriage return (ACR)) and the attached output printer (LPT1 or LPT2), this name can be one of the following:

LPDPrt1 LPDPrt2 LPDPrt1acr LPDPrt2acr

#### *Print Server*

The printer server name must be the same as the host name supplied in the host table.

#### *Printer Server OS:*

For LPDPrt1 and LPTPrt2, BSD (Berkeley) should be selected.

### **3. Enable the printer using the admintool**

Ensure that the printer is enabled by using the admintool and selecting the modify printer option and use the enable function.

Print can be directed to the defined printer using the supplied lp commands. The lpr command may not be supplied with the base operating system.

# **7.3 HP-UX printing with SAM using TCP/IP LPR/LPD**

This procedure can be used to configure a printer on a remote system without using the TCP/IP print spooler function.

### **1. Host Configuration**

Ensure that the *Xerox 4500 PS TR* is defined as a host system. This can be done using the ''System Administrator Manager (SAM)''. Use of this command requires root authority (i.e. use the **su** command to switch to the root user). Alternatively, you may add the additional IP entries manually by editing the /etc/hosts file and appending the additional IP address and name for the *Xerox 4500 PS TR*.

### **2. Defining the remote printer/plotter using SAM**

- 1. Enter **SAM** from a HP term or xterm session.
- 2. Use the following menu items to supply the printer information:

Printers and plotters Printers/plotters Add remote print/plotter

The following information must be supplied on the ''Add remote print/plotter'' panel:

#### *Printer name*

This name is the symbolic name that you will be using to refer to the printer.

#### *Remote Print Name*

The remote print name is the queue name on the *Xerox 4500 PS TR.* Depending on the type of print that will be printed (raw or autocarriage return (ACR)), and the attached output printer (LPT1 or LPT2), this name can be one of the following:

LPDPrt1 LPDPrt2 LPDPrt1acr LPDPrt2acr

For LPDPrt1 and LPDPrt2, the option ''Remote printer is on a BSD system'' should be selected.

Print can be directed to the defined printer using the supplied lp or lpr commands, lpr -dmyprint /users/root/sam.log.

# **8. Windows NT Printing Using TCP/IP LPR/LPD**

This section describes how to select an LPR/LPD printer from Windows NT.

- 1. From the Main menu select the icon " **Control Panel**".
- 2. Select the "**Network**" icon.

Make certain that the entry "Microsoft TCP/IP Printin'gis entered into the menu "**Installed Network Software**".

If not, click on "Add Software". From here you select the above mentioned network software from the list.

For details on installation, refer to your Windows NT documentation.

- 3. From the "**Control Panel**" menu select the "**Printer**" icon.
- 4. From the **"Print Manager**" select the menu "**Printers**" and double-click on "**Create Printers**".
- 5. Enter a name for the printer in " **Printer Name**".
- 6. Select appropriate driver.
- 7. From the pull-down list in " **Print to**", select the option " **Other**".
- 8. From the list in "**Print Destination**" select "**LPR Port**".
- 9. Press "**OK**" to confirm.
- 10. You are now prompted to enter the IP address of the *Xerox 4500 PS TR* and the name providing LPD.
- 11. In the menu "Name of printer on that machin<sup>o</sup> you make an entry for the default configuration "LPDPRT1".
- 12. Press "**OK**" to confirm.
- An LPD printer has now been added.

# **9. AS/400 Printing Using Host Print Transform and TCP/IP**

This chapter provides:

AS/400 definitions for ASCII printing

Once these parameters have been configured, and the basic TCP/IP configuration of the *Xerox 4500 PS TR* has been completed, printing from AS/400 will be possible. This will use the AS/400 Host Print Transform to format and translate EBCDIC data, the command language used by the printer selected on the AS/400.

If 3812-1 emulation is required then the TCP/IP connection described in the "AS/400 SCS/DCA Printing using TCP/IP" section, should be considered.

If an SNA connection is required then the "AS/400 SCS Printing Using SNA" chapter should be considered.

If IPDS printing is required, chapter 13 "PSF/400 AFP Printing Using TCP/IP" should be considered.

# *Requirements:*

- AS/400 version 3.1 with TCP/IP installed and a TCP/IP configured *Xerox 4500 PS TR*

 The defined Output queue will be specified in print options when printing the document.

### **9.1 Create a remote output queue**

The CRTOUTQ command is used to create a Remote output queue. This will enable the AS/400 to automatically output data that has been translated by Host Print Transform to the *Xerox 4500 PS TR*.

The following example shows the values required to create an output queue called PSX3OUTQ.

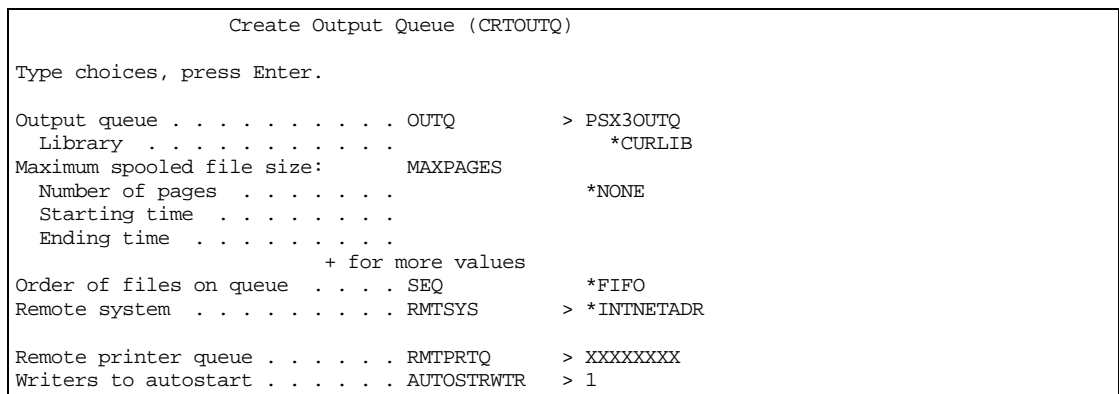

The value XXXXXXXX used for RMTPRTQ must match the LPD printer queue defined in the *Xerox 4500 PS TR.* The default value is LPDPRT1.

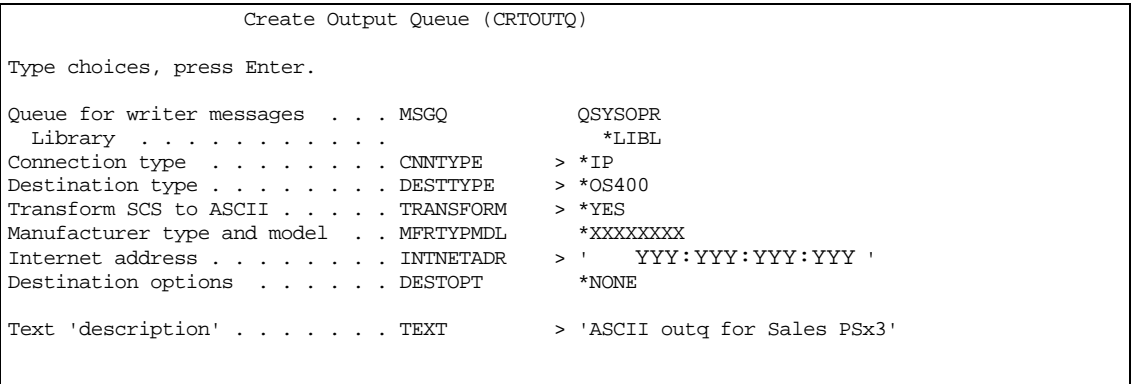

The value \*IP must be used for CNNTYPE The value \*OS400 must be used for DESTTYPE The value \*YES must be used for TRANSFORM The value used for MRFTYPMDL will depend on the attached printer. Use the 'F4' to obtain a list of the possible choices The value YYY:YYY:YYY:YYY used for INTNETADR must be the same as the IP address of the *Xerox 4500 PS TR.*
## **9.2 AS/400 printing**

In order to print to the *Xerox 4500 PS TR*, the OUTQ defined above must be started with the STRRMTWTR command.

The data to be printed must be associated with the defined OUTQ via the various PRTF commands.

# **10. PSF/400 AFP Printing Using TCP/IP**

This chapter provides configuration guidelines for AS/400 using TCP/IP. The versions differ somewhat in the setup.

If you are running AS/400 version 3.1 or 3.6 , you should see section 13.1. If you are running AS/400 version 3.2 or 3.7 , see section 13.2.

#### *Requirements:*

ad

Before IPDS printing using TCP/IP can be accomplished, the following points need to be checked:

- 1. TCP/IP is installed and enabled
- 2. The relevant PTFs are applied (for AS/400 3.1 and 3.6 only)
- 3. The WRKAFP2 command is compiled (for AS/400 3.1 and 3.6 only)

Details on how to verify these items are supplied in a separate document included on the documentation diskette.

See the file: **AS400PTF**.

PSF/400 is also a pre-requisite for IPDS printing. IPDS printing is however possible for a period of time as a license can be obtained.

Once the above conditions have been met, the parameters have been configured. The basic TCP/IP installation of the *Xerox 4500 PS TR IPC* (IPDS) must also have been completed before direct AFP / IPDS from PSF/400 will be possible.

#### **NOTE**:

• The Maximum Transmission Unit (MTU) of the IP packet size that can be used is 2000.

### **10.1 AS/400 version 3.1 and 3.6**

This section describes the following configuration:

CRTDEVPRT samples WRKAFP2 samples

### **10.1.1 CRTDEVPRT**

Create a printer device description for version 3.1 or 3.6.

**The value must be unique within the network.**

When using TCP/IP support from PSF/400 version 3.1, the stated value is not used, but must be set to a unique name that is NOT used on your AS/400.

CRTDEVPRT DEVD(PRTPS123) DEVCLS(\*RMT) TYPE(\*IPDS) MODEL(0) AFP(\*YES) AFPATTACH(\*APPC) FONT (11) FORMFEED(\*AUTOCUT) RMTLOCNAME(TCPIP) TEXT(Using TCP/IP support)

DEVCLS \*RMT is required TYPE **\*IPDS** is required MODEL 0 is required AFP  $*YES$  is required AFPATTACH \*APPC is required FONT A value appropriate for the environment is required FORMFEED A value appropriate for the printer is required RMTLOCNAME Use any name that will not be used as a remote location name on the network.

#### **NOTE:**

This configuration of a printer device description is as if an APPC attachment is to be used.

#### **10.1.2 Configuring WRKAFP2 for direct TCP/IP connection**

- WRKAFP2 DEVD (PRTPS123 ) RETRY (2) TCPIP (\*YES) RMTSYS ('192.0.110.21') PORT (5001) ACTTMR (170) INACTTMR (\*NOMAX)
- **DEVD** This value must match the DEVD in the printer device description.
- **RETRY** Specifies the number of retry attempts to establish a sessi on
- **TCPIP** This value must be set to \*YES.
- **RMTSYS** An IP address or a host name may be used for this parameter. In this example, an IP address is used. When configuring the IP address parameter for the *Xerox 4500 PS TR IPC* (IPDS), an IP address (and not a host name) must be used.
- **PORT** This value must match the value used for the *Xerox 4500 PS TR* (IPDS) TCP port parameter. The Port no. 5001 is the default port number of the first IPDS port on the *Xerox 4500 PS TR* (IPDS).
- **ACTTMR** This value specifies the n umber of seconds PSF/400 will wait for the *Xerox 4500 PS TR* to respond to an activation request. If the printer does not respond within this period, PSF/400 will terminate.
- **INACTTMR** This value specifies the length of time PSF/400 will maintain a session with the printer while there are no spooled files with a status of RDY.
	- **NOTE**: The values in the WRKAFP2 command vary slightly according to the PTF level and the operating system version. Consult the following document supplied on the diskette for details:

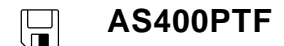

### **10.1.3 Setting the CHGTCPA**

If your environment has a need to make certain that a TCP/IP attached device has not been powered off, you may use the TCP KEEP ALIVE parameter in CHGTCPA. This value used for this parameter determines how long PSF/400 will wait for a response from a device before terminating.

### **10.2 AS/400 version 3.2 and 3.7**

This section describes the following configuration:

CRTDEVPRT samples CRTPSFCFG samples (version 3.2 only)

### **10.2.1 CRTDEVPRT**

Create a printer device (CRTDEVPRT) description for version 3.2 or 3.7. Type the entry of choice and press Enter.

#### **The value must be unique within the network.**

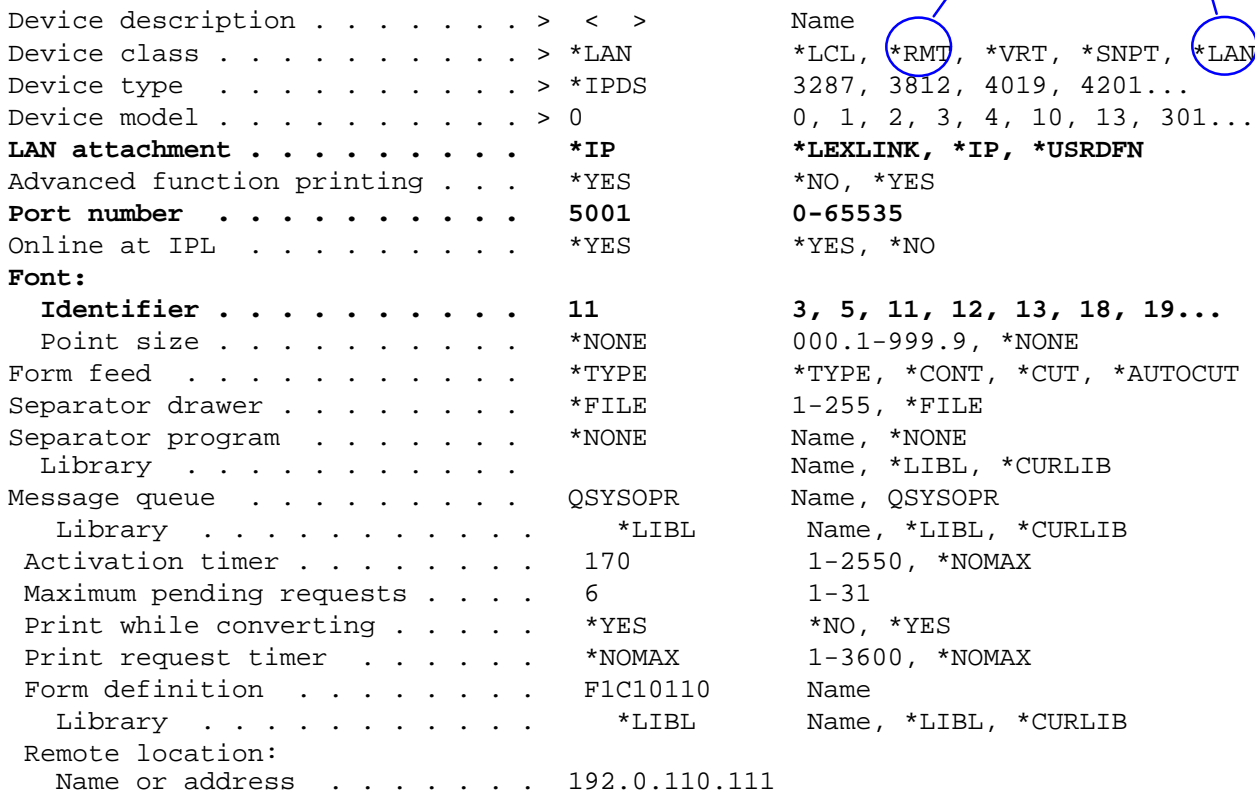

- **NOTE**: The bolded entries are mandatory settings. The "Font Identifier" is not mandatory in a strict PrintServer related configuration, but is necessary for the system's own identification purposes.
	- **PORT** This value must match the value used for the *Xerox 4500 PS TR IPC* (IPDS) TCP port parameter. The Port no. 5001 is the default port number of the first IPDS port on the *Xerox 4500 PS TR IPC* (IPDS).

### **10.2.2 CRTPSFCFG (version 3.2 only)**

When the printer device has been created, you are to make the configuration for direct TCP/IP connection using PSF/400 running version 3.2. Below you will find a sample configuration.

```
Create PSF Configuration (CRTPSFCFG)
```
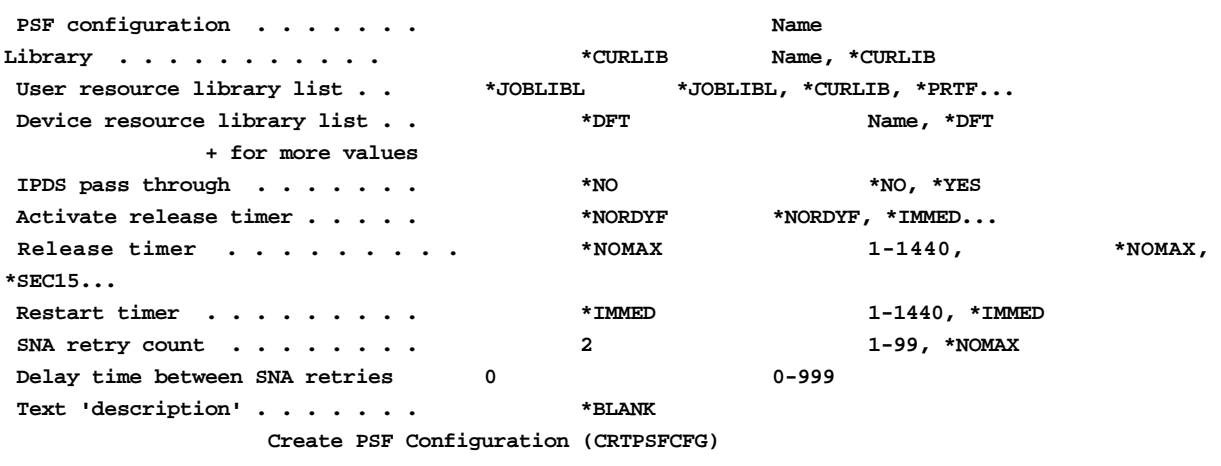

**Type choices, press Enter.**

#### **Additional Parameters**

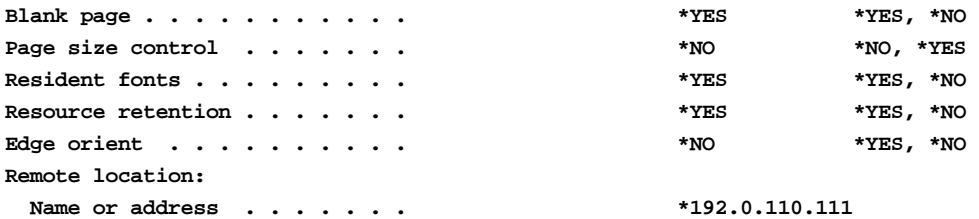

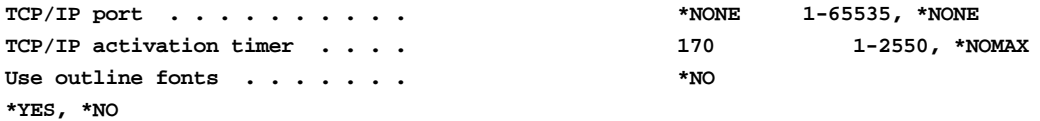

# **11. AS/400 SCS Printing Using SNA**

This chapter provides:

AS/400 definitions for 3270 SCS printing

Once these parameters have been configured, and the basic SNA installation of the *Xerox 4500 PS TR* (equipped with an FSL top module) has been completed, direct SCS print will be possible. This method enables printing of datasets that would have been printed on a 5256 twinax or 3287 coax attached printer.

If 3812-1 emulation is required then the TCP/IP connection described in the "AS/400 SCS/DCA Printing using TCP/IP" section, should be considered.

If AS/400 Host Print Transform is being used then the TCP/IP connection described in the "AS/400 Printing using TCP/IP LPR/LPD" section, should be considered.

If IPDS printing is required, the TCP/IP connection described in the chapter "PSF/400 AFP Printing Using TCP/IP" should be considered.

#### *Requirements:*

ad - *Xerox 4500 PS TR* (equipped with an FSL top module) with 3270 emulation

### **11.1 AS/400 controller definition**

The CRTCTLRWS command is used to create a Remote Work Station Controller.

The following example shows the values required to create a controller called PS3174.

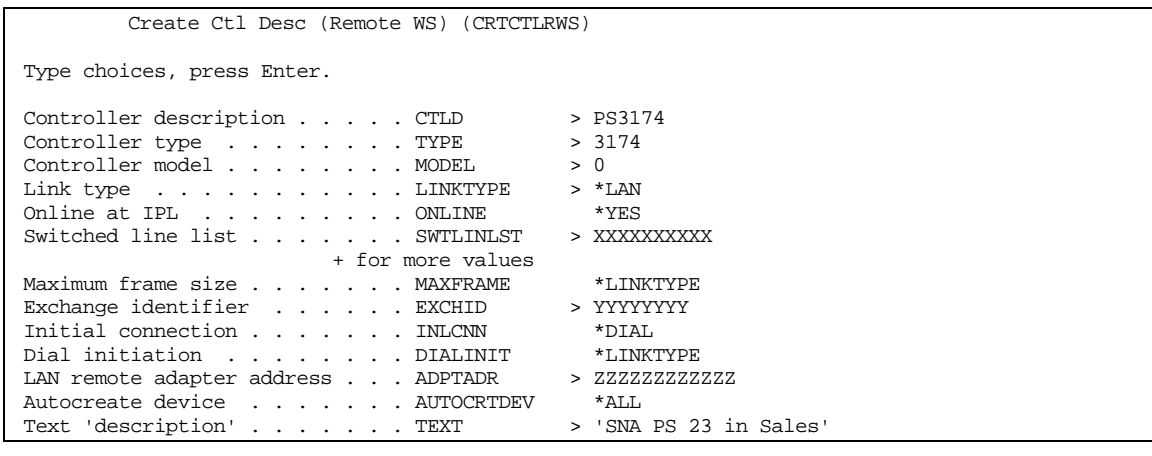

More... F9=All parameters F11=Choices F14=Command string F24=More keys

The value XXXXXXXX used for SWTLINLST must be replaced by the name of the LAN adapter being used on the AS/400

The value YYYYYYYY used for EXCHID must be the same as the Block and ID Numbers of the *Xerox 4500 PS TR.* The default value is 05D00000.

The value ZZZZZZZZZZZZZ used for ADPTADR must be the same as the MAC address of the *Xerox 4500 PS TR*. The default value is Universal MAC address indicated on the side of the *Xerox 4500 PS TR.* The current value can be found on the first page of the test printout.

### **11.2 AS/400 printer definition**

The CRTDEVPRT command is used to create a Printer device.

The following example shows the values required to create a printer called PS3287.

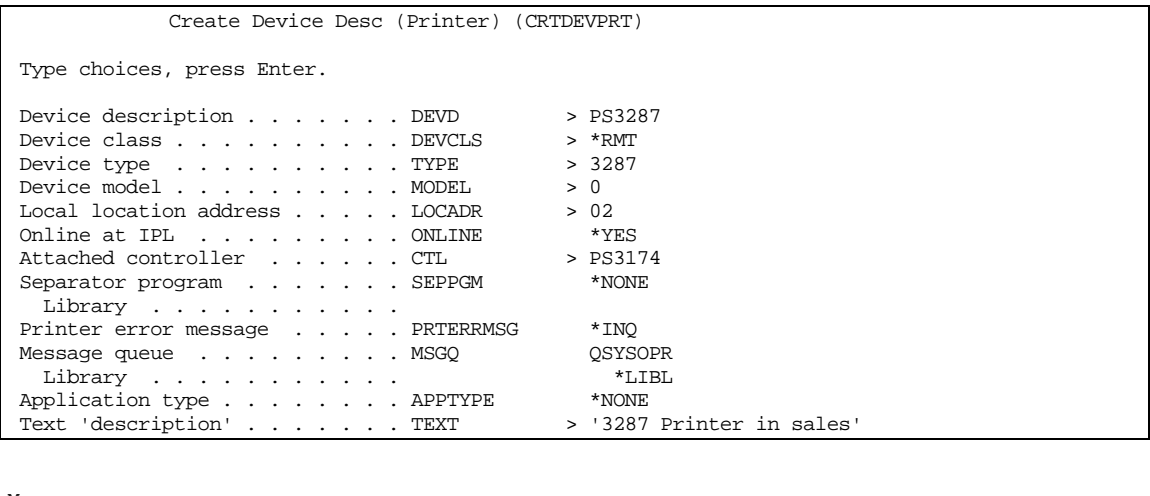

More... F3=Exit F4=Prompt F5=Refresh F12=Cancel F13=How to use this display F24=More

keys

The value PS3174 used for CTL must match the name given in the CTLD

parameter in the Controller definition made on the previous page.

## **11.3 AS/400 printing**

Once the above definitions have been made the devices should be varied on and printing can be accomplished in the normal way.

## **12. AS/400 SCS-DCA Printing Using TCP/IP**

This chapter provides:

AS/400 definitions for SCS/DCA printing

Once these parameters have been configured, and the basic TCP/IP installation of the *Xerox 4500 PS TR* (equipped with an FSL top) has been completed, direct SCS/DCA will be possible. This will off-load the AS/400 as Host Print Transform is not used.

#### *Requirements:*

- AS/400 version 3.1 or higher with TCP/IP installed and a TCP/IP configured *Xerox 4500 PS TR* (equipped with an FSL top) with 5250 emulation

### **12.1 Create a remote output queue**

The CRTOUTQ command is used to create a Remote output queue. This will enable the AS/400 to automatically output SCS/DCA data directly to an *Xerox 4500 PS TR* (equipped with an FSL top).

The following example shows the values required to create queue called PS23OUTQ.

 Create Output Queue (CRTOUTQ) Type choices, press Enter. Output queue . . . . . . . . . . OUTQ > PS23OUTQ<br>
Library . . . . . . . . . . . . . \* CURLIB Library . . . . . . . . . . . \*CURLIB Maximum spooled file size: MAXPAGES Number of pages . . . . . . . . . \* NONE Starting time . . . . . . . . Ending time . . . . . . . + for more values  $\begin{tabular}{lllllllll} Order of files on queue & . & . & . & \texttt{SEQ} & & \texttt{*FIFO} \\ Remote system & . & . & . & . & . & . & . & \texttt{RMTSTS} & & & \texttt{*1INTNETADR} \end{tabular}$ Remote system . . . . . . . . RMTSYS Remote printer queue . . . . . RMTPRTQ > LPDPRT1SCS Writers to autostart . . . . . . AUTOSTRWTR > 1

The value LPDPRT1SCS used for RMTPRTQ must match the SCS printer queue defined in the *Xerox 4500 PS TR* (equipped with an FSL top). The default value is LPDPRT1SCS.

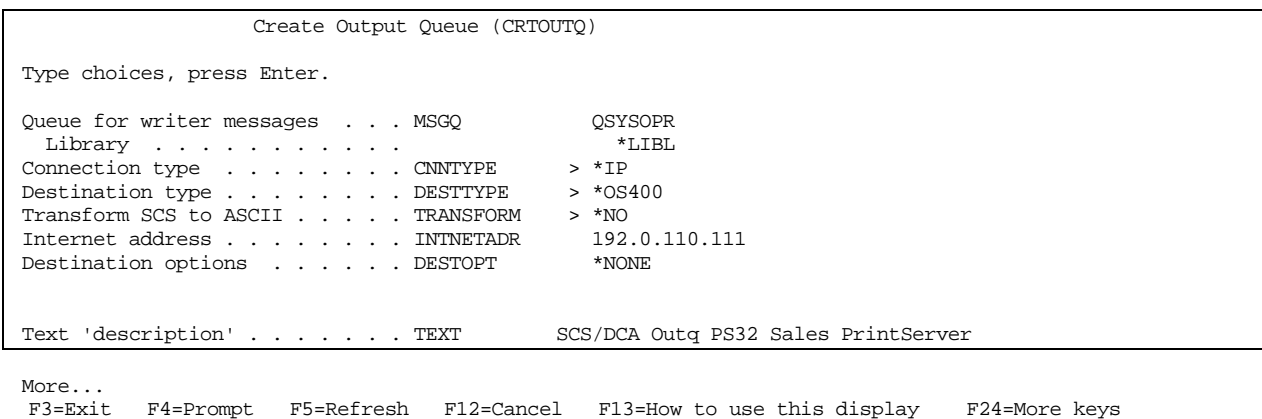

The value \*IP must be used for CNNTYPE The value \*OS400 must be used for DESTTYPE The value \*NO must be used for TRANSFORM

### **12.2 AS/400 Printing**

This method of printing supports various printer emulations. For **Laser printers**, all non-IPDS emulations are supported. **Matrix printers** support the traditional IBM matrix emulations.

When printing from OFFICE/400 care must be taken when submitting data to be printed. The printer defined in the Print Option menu panel of OFFICE/400 must have a similar emulation to the printer defined in the OUTQ parameter.

In order to print to the *Xerox 4500 PS TR* (equipped with an FSL top), the OUTQ defined above must be started with the STRRMTWTR command.

# **13. PSF/MVS AFP Printing Using TCP/IP**

This chapter provides:

JES installation statements PSF Startup Procedures

Once these parameters have been configured, and the basic TCP/IP installation of the *Xerox 4500 PS TR IPC* (equipped with an IPDS top) has been completed, direct AFP / IPDS from PSF / MVS will be possible.

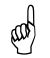

#### *Requirements:*

- use of PSF/MVS version 2.2.0 with PTF level UW21345

#### *MTU size*

- The Maximum Transmission Unit (MTU) of the IP packet for the MVS system is *recommended* to be set up to 2000.
- **NOTE**: The MTU size should not exceed the maximum size sent through the control unit. Failure may lead to transmission problems.

### **13.1 PSF/MVS direct attachment**

#### *Sample PSF/MVS JES2 initialisation statements*

FSSDEF(FSS1)PROC=PSF4,HASPFSSM=HASPFSSM

```
PRT420,FSS=FSS1,MODE=FSS,PRMODE=(LINE,PAGE),
        CLASS=A,UCS=0,SEP,NOSEPDS,CKPTPAGE=100,
        DRAIN,WS=(R,Q/FCB)
```
 *Example of PSF/MVS JES2 printer definition*

### **13.2 PSF/MVS startup procedure**

|              | 000001 //PSF4           | PROC                                                             |                                                                       |
|--------------|-------------------------|------------------------------------------------------------------|-----------------------------------------------------------------------|
|              |                         | 000002 //STEP01 EXEC PGM=APSPPIEP, REGION=1750K                  |                                                                       |
|              |                         | 000003 //JOBHDR OUTPUT PAGEDEF=V06483,                           | /* JOB SEPARATOR PAGEDEF<br>$\star$ /                                 |
| $000004$ //  |                         | FORMDEF=A10110, CHARS=GT15                                       | /* JOB SEPARATOR FORMDEF<br>$\star$ /                                 |
|              |                         | 000005 //JOBTLR OUTPUT PAGEDEF=V06483,                           | /* JOB SEPARATOR PAGEDEF<br>$\star$ /                                 |
| $000006$ //  |                         | FORMDEF=A10110, CHARS=GT15                                       | /* JOB SEPARATOR FORMDEF<br>$\star$ /                                 |
|              |                         |                                                                  |                                                                       |
|              |                         | 000007 //DSHDR OUTPUT PAGEDEF=V06483,                            | $/*$ DS<br>SEPARATOR PAGEDEF<br>$\star$ /                             |
| $000008$ //  |                         | FORMDEF=A10120, CHARS=GT15                                       | $/*$ DS<br>SEPARATOR FORMDEF<br>$\star$ /                             |
|              |                         | $000009$ //MSGDS OUTPUT PAGEDEF=A06462,                          | /* MESSAGE DATASET PAGEDEF<br>$\star$ /                               |
| $000010$ //  |                         | FORMDEF=A10110                                                   | /* MESSAGE DATASET FORMDEF<br>$\star$ /                               |
|              |                         |                                                                  |                                                                       |
| $000012$ //* |                         |                                                                  |                                                                       |
| $000013$ //* |                         | THIS PROC. IS TO BE USED FOR 300 DPI DEVICES                     |                                                                       |
| $000014$ //* |                         |                                                                  | ___________                                                           |
|              |                         |                                                                  |                                                                       |
|              |                         |                                                                  | 000016 //FONT01 DD DSN=IDAPBJ.AFPLIB, DISP=SHR /* PBJ FONTS - 300 DPI |
|              |                         |                                                                  | $\star$ /                                                             |
| $000017$ //  |                         |                                                                  | DD DSN=SYS2.FONT300,DISP=SHR /* SYSTEM FONTS - 300 DPI<br>$\star$ /   |
|              |                         |                                                                  |                                                                       |
|              |                         | 000021 //PSEG01 DD DSN=IDAPBJ.AFPLIB,DISP=SHR                    | $\star/$<br>/* SYSTEM PAGE SEGMENTS                                   |
|              |                         | 000022 // DD DSN=SYS2.PSEGLIB,DISP=SHR                           | /* SYSTEM PAGE SEGMENTS<br>$\star$ /                                  |
|              |                         | 000023 // DD DSN=SYS1.PSEGLIB, DISP=SHR                          | /* SYSTEM PAGE SEGMENTS<br>$\star/$                                   |
|              |                         |                                                                  | ----------------------                                                |
|              |                         | 000025 //OLAY01 DD DSN=IDAPBJ.AFPLIB, DISP=SHR                   | /* SYSTEM MEDIUM OVERLAYS<br>$\star/$                                 |
|              |                         | 000026 // DD DSN=SYS2.OVERLIB, DISP=SHR                          | /* SYSTEM MEDIUM OVERLAYS<br>$\star$ /                                |
| $000027$ //  |                         | DD DSN=SYS1.OVERLIB, DISP=SHR                                    | /* SYSTEM MEDIUM OVERLAYS<br>$\star$ /                                |
|              |                         |                                                                  |                                                                       |
|              |                         |                                                                  |                                                                       |
|              |                         | 000029 //PDEF01 DD DSN=SYS2.PDEFLIB, DISP=SHR                    | /* SYSTEM PAGEDEFS<br>$\star$ /                                       |
|              |                         | 000030 // DD DSN=SYS1.PDEFLIB, DISP=SHR                          | /* SYSTEM PAGEDEFS<br>$\star/$                                        |
|              |                         |                                                                  |                                                                       |
|              |                         | 000032 //FDEF01 DD DSN=SYS2.FDEFLIB, DISP=SHR /* SYSTEM FORMDEFS | $\star/$                                                              |
|              |                         | 000033 // DD DSN=SYS1.FDEFLIB, DISP=SHR /* SYSTEM FORMDEFS       | $\star$ /                                                             |
|              |                         |                                                                  |                                                                       |
| $000035$ //* |                         | and the state of the PRINTDEV<br><b>STANDARD</b>                 | $\star/$                                                              |
|              |                         |                                                                  |                                                                       |
|              | 000037 //PRT420 CNTL    |                                                                  |                                                                       |
|              |                         |                                                                  |                                                                       |
|              |                         | 000038 //PRT420 PRINTDEV FONTDD=*.FONT01,                        | $/*$ FONT<br>$\star$ /<br>LIBRARY DD                                  |
| $000039$ //  |                         | OVLYDD=*.OLAY01,                                                 | /* OVERLAY LIBRARY DD<br>$\star$ /                                    |
| $000040$ //  |                         | PSEGDD=*.PSEG01,                                                 | /* SEGMENT<br>LIBRARY DD<br>$\star$ /                                 |
| $000041$ //  |                         | PDEFDD=*.PDEF01,                                                 | /* PAGEDEF LIBRARY DD<br>$\star$ /                                    |
| $000042$ //  |                         | $FDEFDD=*.FDEF01,$                                               | /* FORMDEF LIBRARY DD<br>$\star$ /                                    |
| $000043$ //  |                         | JOBHDR=*.JOBHDR,                                                 | /* JOB HEADER SEPARATOR OUTPUT<br>$\star$ /                           |
| $000044$ //  |                         | JOBTRLR=*.JOBTLR,                                                | /* JOB TRAILER SEPARATOR OUTPUT<br>$\star$ /                          |
| $000045$ //  |                         | DSHDR=*.DSHDR,                                                   | /* DATA SET HEADER SEPERATOR<br>$\star$ /                             |
| $000046$ //  |                         | $MESSAGE = *$ . MSGDS,                                           | /* MESSAGE DATA SET OUTPUT<br>$\star$ /                               |
|              |                         |                                                                  |                                                                       |
| $000047$ //  |                         | PAGEDEF=A06462,                                                  | /* DEVICE PAGEDEF DEFAULT<br>$\star/$                                 |
| $000048$ //  |                         | $FORMDEF = A10110,$                                              | /* DEVICE FORMDEF DEFAULT<br>$\star$ /                                |
| $000049$ //  |                         | CHARS=(GT10,                                                     | $/*$ DEVICE<br>$\star$ /                                              |
| $000050$ //  |                         | GT12, GT15, GT10),                                               | $\star$ /<br>/* DEFAULT FONT SET                                      |
| $000051$ //  |                         | PIMSG=YES,                                                       | /* ACCUMULATE DATA SET MESSAGES */                                    |
| $000052$ //  |                         | DATACK=BLOCK,                                                    | /* REPORT ALL DATA-CHECK ERRORS */                                    |
| $000053$ //  |                         | TRACE=NO,                                                        | $\star$ /<br>/* CREATE INTERNAL TRACE                                 |
| $000054$ //  |                         | FAILURE=WCONNECT,                                                | /* ACTION ON PRINTER FAILURE<br>$\star$ /                             |
| $000055$ //  |                         | TIMEOUT=REDRIVE,                                                 | /* PSF ACTION ON TIMEOUT<br>$\star$ /                                 |
| $000056$ //  |                         | DISCINTV=0,                                                      | /* DISCONNECT INTERVAL IN SECS. $*/$                                  |
|              |                         |                                                                  |                                                                       |
| $000057$ //  |                         | MGMTMODE=IMMED,                                                  | /* ACTIVATE PRINTER AT STARTUP<br>$\star$ /                           |
| $000058$ //  |                         | IPADDR='192.0.110.21'                                            | /* IP ADDRESS<br>$*$                                                  |
|              |                         |                                                                  |                                                                       |
| $000059$ //  | 000060 //PRT420 ENDCNTL | <b>PORTNO=5001</b>                                               | $\star$ /<br>/* IP ADDRESS                                            |

*Using IP address 192.0.110.21 and port number 5001*

The IP address of the *Xerox 4500 PS TR IPC* (IPDS) should be programmed in the IPADDR statement. The PORTNO 5001 is the default port number of the first IPDS port on the *Xerox 4500 PS TR IPC* (IPDS).

# **14. SNA IPDS and SCS Printing from MVS or VM**

This chapter provides:

- sample LU1 printer logmode definitions for SCS and IPDS print
- sample definitions for installation in association with a locally attached 3174 and 3745
- sample definitions for installation in association with a locally attached 3174 and a downstream OS/2 gateway.
- method of configuring a Novell SAA gateway so as to attach an PS as a PU type 2.
- notes on use of FSL configuration

Once these definitions have been configured, performing direct printing via SNA will be possible.

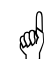

#### *Requirements*:

- *Xerox 4500 PS TR* (equipped with FSL top) with 3270 code for SCS printing .

- *Xerox 4500 PS TR IPC* (IPDS) for IPDS printing.

### **14.1 Logmode**

The *Xerox 4500 PS TR*uses standard IBM LU1 printer logmodes. Please refer to your IBM VTAM documentation for particular configurations that best meet your network requirements. Two sample definitions are listed below:

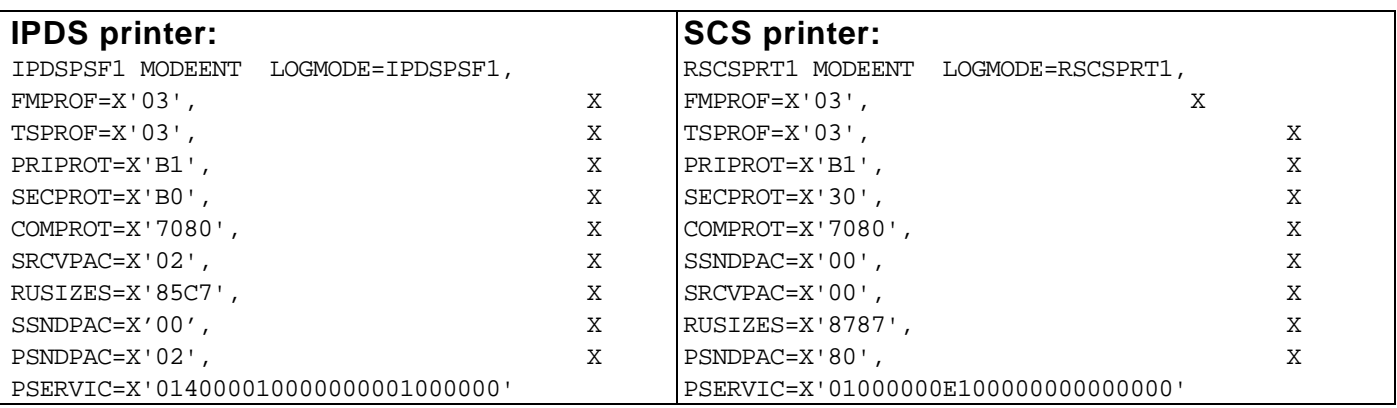

### **14.2 PS PU definition for 3174**

Sample definition for installation in association with a locally attached 3174.

#### *VTAM definition*

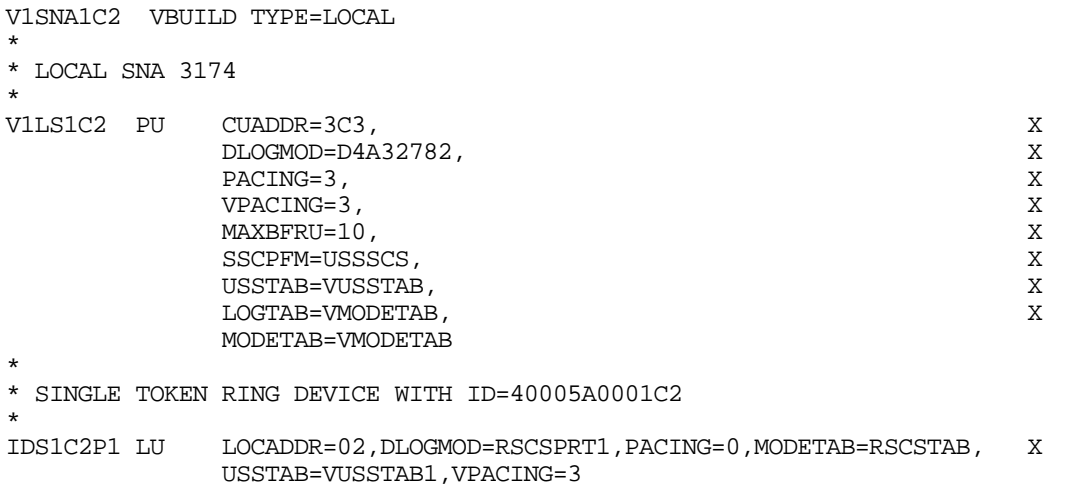

#### *3174 Definition*

\*\*\*\*\*\*\*\*\*\*\*\*\*\*\*\*\*\*\*\*\*\*\*\*\*\*\*\*\*\*\*\*\*\*\*\*\*\*\*\*\*\*\*\*\*\*\*\*\*\*\*\*\*\*\*\*\*\*\*\*\*\*\*\*\*\*\*\*\*\*\*\*\*\*\*\*\*\*\* \* LOCAL TOKEN RING DEFINITION 3174 \* CHANNEL ADDRESS 1C1-1C8 \* 3174 /11L Microcode EC=A78831 ML=90095<br>\* Prompt 900 - 400031740001 \* Toke \* Token-Ring Gateway Address \* Prompt 940 \* Prompt 940 \* Token-Ring Assignment  $\begin{array}{ccc} \star & C1 - 40005A0001C1 \\ \star & C2 - 40005A0001C2 \end{array}$  $\begin{array}{ccc} * & C2 - 40005A0001C2 \\ * & C3 - 40005A0001C3 \end{array}$ \* C3 - 40005A0001C3 \* Prompt 941 \* Token-Ring Address Configuration \* SAP F W \*  $C1 - 40005A00001C1$   $4$   $3$   $3$ <br>\*  $C2 - 40005A00001C2$   $4$   $3$   $3$ \* C2 - 40005A00001C2 4 3 3 \* C3 - 40005A00001C3 4 3 3

Ò  $\blacksquare$ 

#### *PrintServer Definition file extract*

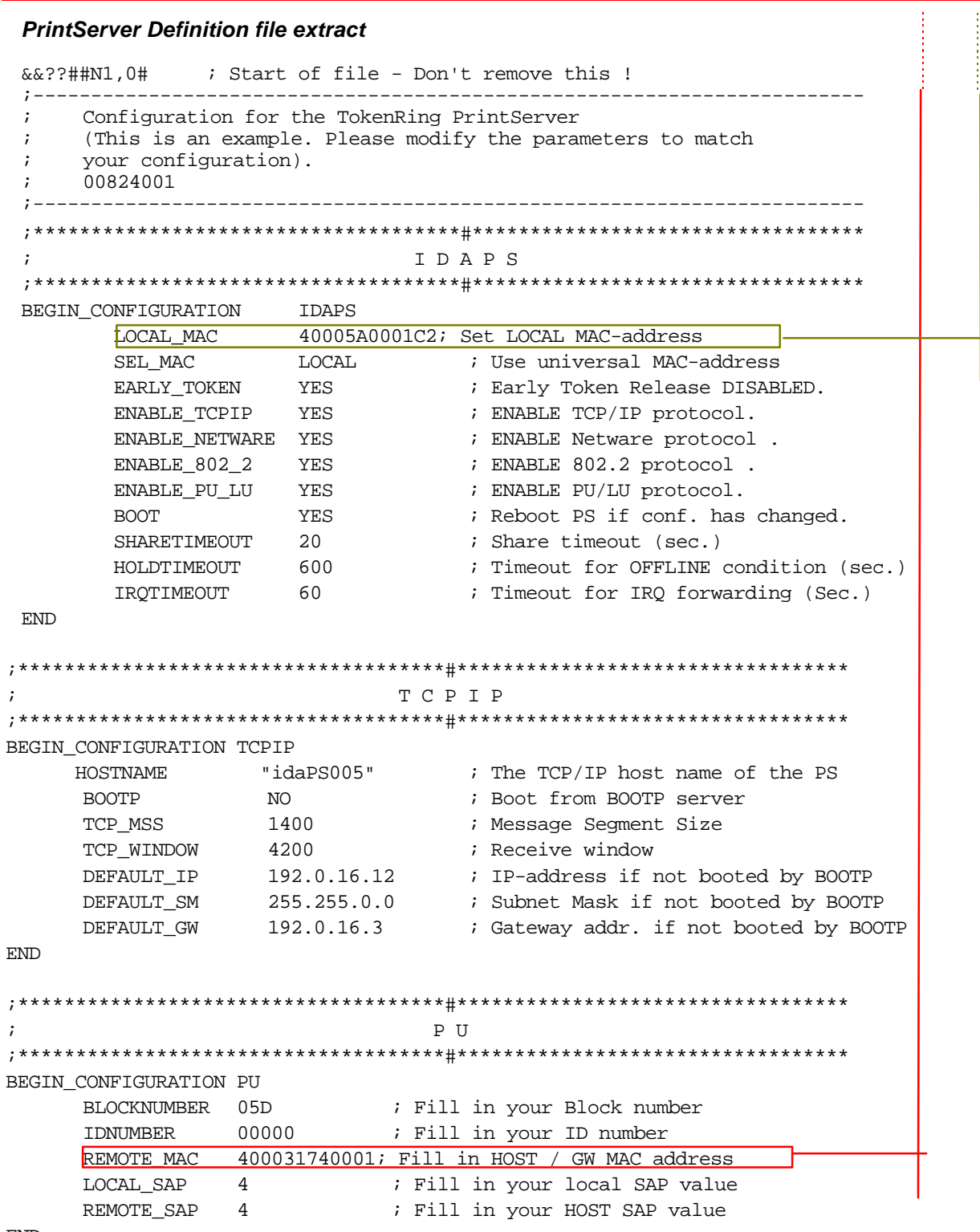

END

&&??

## **14.3 3174 - OS/2 Gateway - PS PU definition**

Sample definition for installation in association with a locally attached 3174 and a downstream OS/2 gateway

#### *3174 and OS/2 VTAM definition*

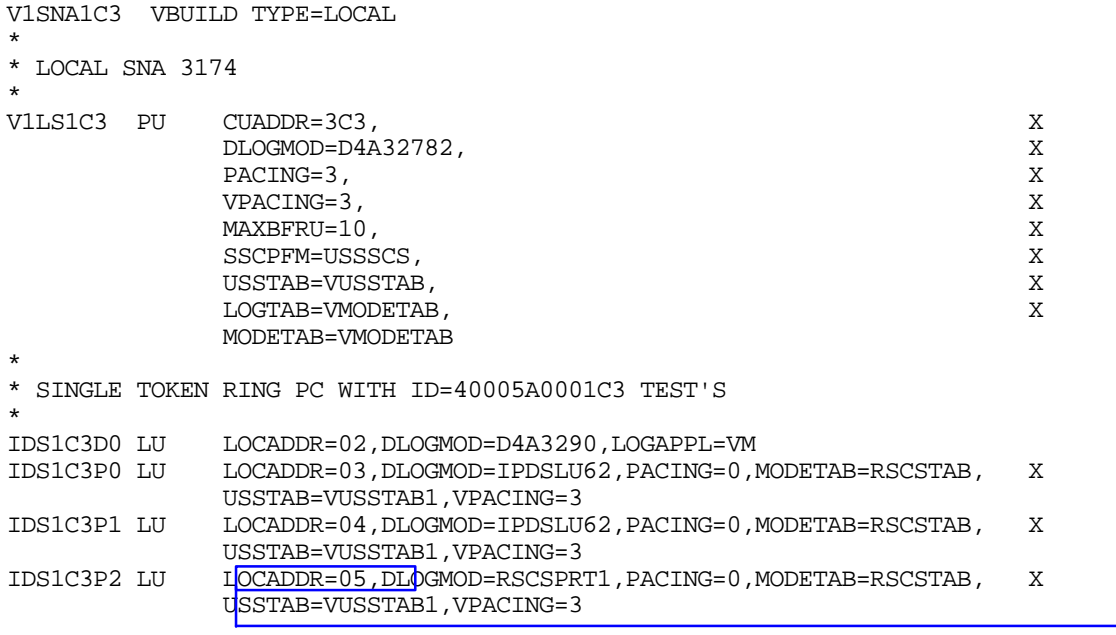

#### *3174 Definition*

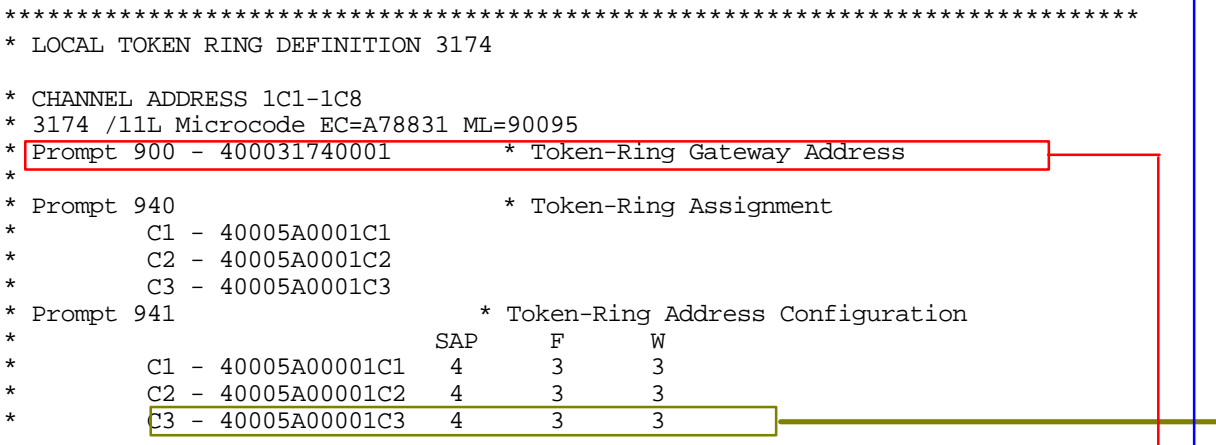

 $\begin{bmatrix} 0 & 0 & 0 \\ 0 & 0 & 0 \\ 0 & 0 & 0 \\ 0 & 0 & 0 \\ 0 & 0 & 0 \\ 0 & 0 & 0 \\ 0 & 0 & 0 \\ 0 & 0 & 0 & 0 \\ 0 & 0 & 0 & 0 \\ 0 & 0 & 0 & 0 \\ 0 & 0 & 0 & 0 & 0 \\ 0 & 0 & 0 & 0 & 0 \\ 0 & 0 & 0 & 0 & 0 \\ 0 & 0 & 0 & 0 & 0 & 0 \\ 0 & 0 & 0 & 0 & 0 & 0 \\ 0 & 0 & 0 & 0 & 0 & 0 \\ 0 & 0 & 0 & 0 & 0 &$  $\blacksquare$  $\bar{\mathbb{I}}$ 

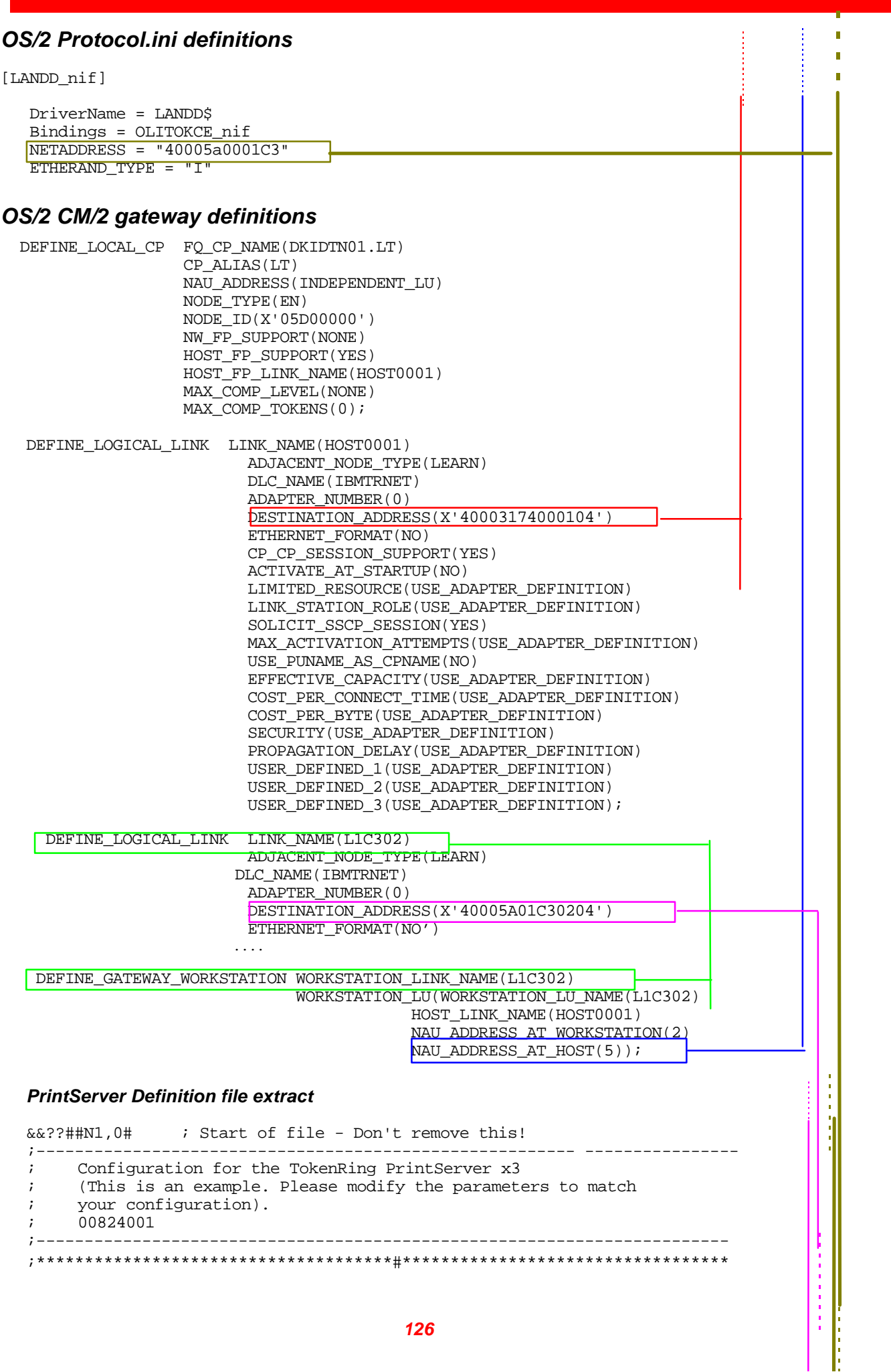

÷

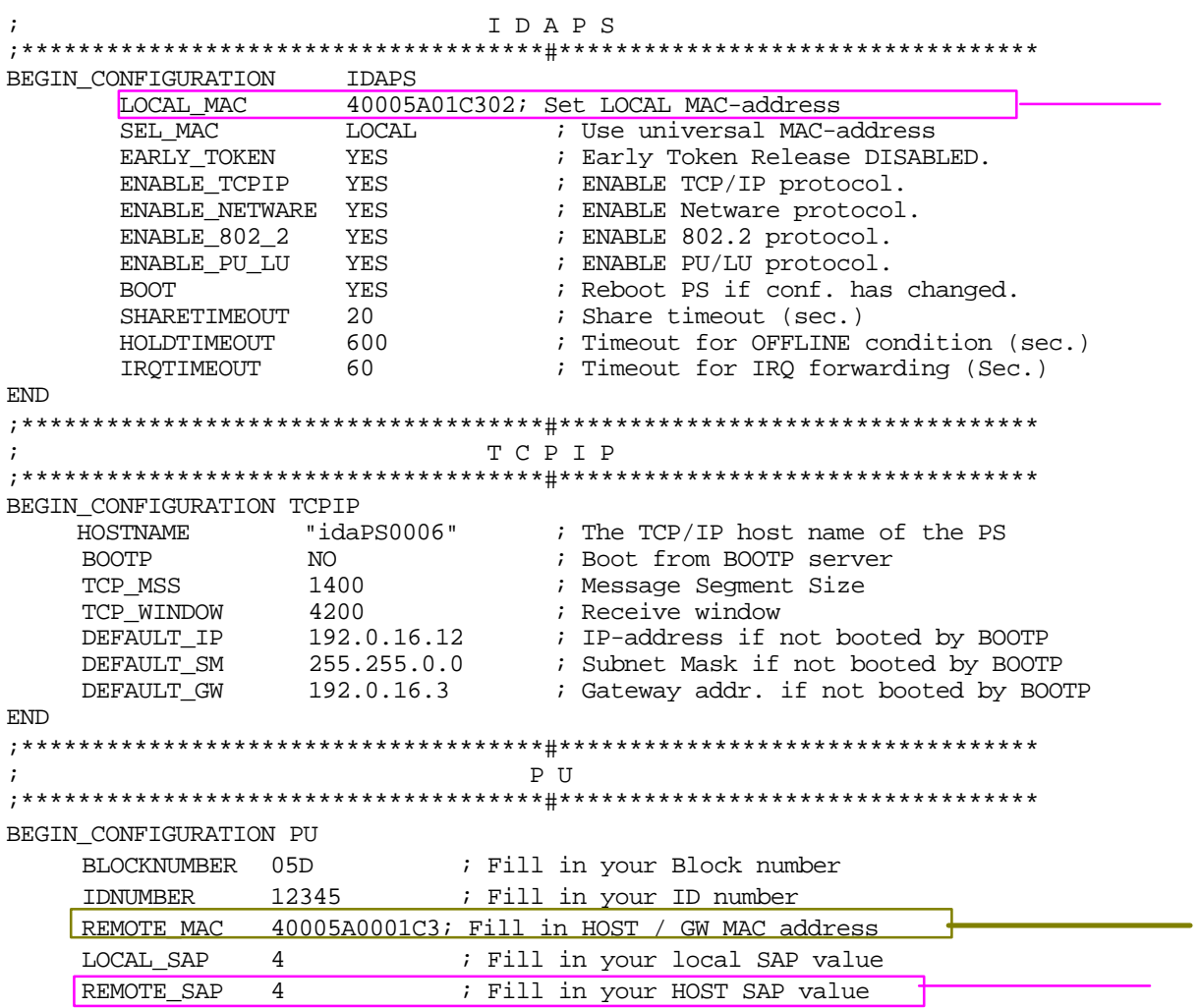

END

&&??

### **14.4 PS PU definition for 3745**

Sample definition for installation in association with a locally attached 3745.

#### **Logmode**

```
PS1xMOD MODETAB
*
*MODE TABLE
*
MODPS1X MODEENT LOGMODE=MODPS1X,FMPROF=X'03',TSPROF=X'03',
     PRIPROT=X'B1',SECPROT=X'B0',COMPROT=X'7080',
     RUSIZES=X'85C6',
     PSNDPAK=X'02',SRCVPAC=X'02,SSNDPAC=X'00',
     PSERVIC=X'014000010000000001000000'
   MODEEND
   END
```
#### **PU/LU Definitions**

```
SPPRKEN VBUILD TYPE=SWNET, SWITHCED MAJOR NODE
     MAXNO=1,
     MAXGRP=1
* STATOPT='NN PRINTER'
PA01B91 PU ADDR=C1,
     IDBLK=017,
     IDNUM=E2961,
     DISCNT=NO,
     MAXOUT=1,
     MAXDATA= 1033,
     MODETAB=PS1xMOD,
     PACING=7,
     VPACING=7,
     MAXPATH=1,
     PUTYPE=2,
     DLOGMOD=PS1xMOD
*
```
TA01B911 LU LOCADDR=2, DLOGMOD=MODMIO13

#### **PSF JCL**

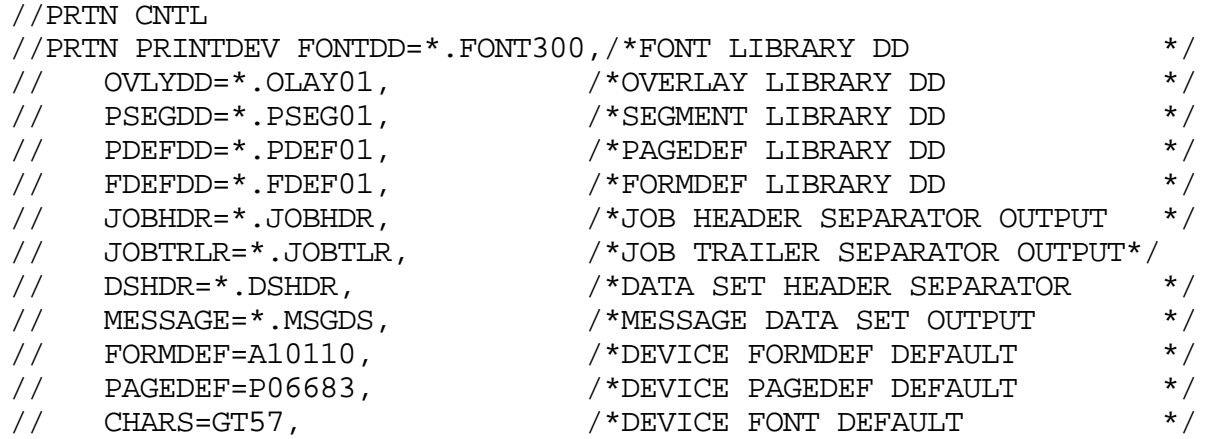

### **14.4 Configuring NetWare SAA gateway for direct SNA connection to PS**

The following will describe the normal procedures for configuring the PS to a NetWare for SAA Gateway version 2.0. The main advantage for this type of connection is that the print application on the mainframe has direct printer control through VTAM.

**NOTE** Most NetWare SAA installations use the IPX/SPX protocol as downstream protocol for the workstations. The PS supports the IPX/SPX protocols, but currently **not** for SNA traffic. The downstream protocol for the *Xerox 4500 PS TR* must be 802.2 SNA. If you wish to use the IPX/SPX protocol for downstream printing, you will need a 3270 print emulation package on the NetWare server.

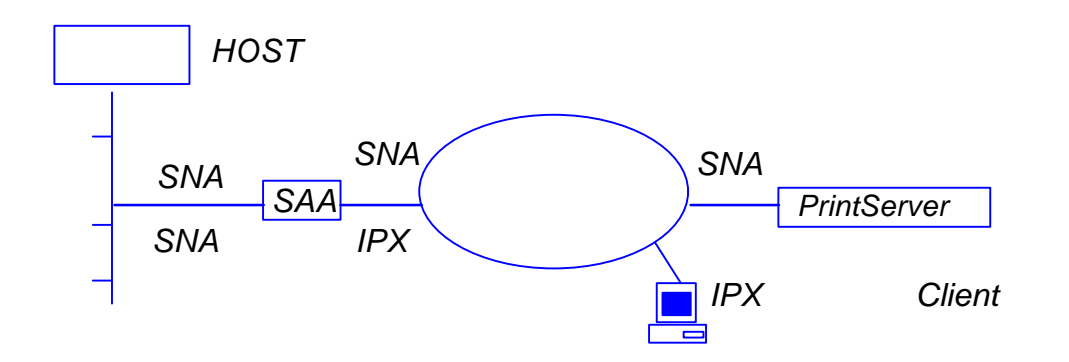

When is a network node or PU **Downstream or Upstream?** This may cause some confusion, but is important to know when configuring the SAA gateway.

In the above example, the following is true:

- 1. The host is an upstream node and PU to the SAA gateway.
- 2. The SAA gateway is a downstream node and PU to the host.
- 3. The SAA gateway is an upstream node and PU to the *Xerox 4500 PS TR*.
- 4. The PS is a downstream node and PU to the SAA gateway.
- 5. The SAA gateway is an upstream node to the NetWare client, but PU definitions are not used on the client since the protocol used is IPX. Other protocols could have been TCP/IP.
- 6. The NetWare Client is a downstream node to the SAA gateway, but downstream link and downstream PU definitions are not used since the protocol used is IPX.

When configuring the SAA environment, the host will always be an upstream PU and the *Xerox 4500 PS TR* will always be a downstream PU.

The following definitions are based on an assumption that the SAA server is already up and running. If this is not the case, please refer to the appropriate NetWare documentation before proceeding with the following.

- 1. Log in to the NetWare server running NetWare for SAA as supervisor.
- 2. Run SYSTEM\CSCON\cscon.exe and choose the appropriate SAA server. It is also possible to configure via SAA Administrator for Windows.

#### 3. Choose **Configure Data Link Adapters**.

You will now be able to choose between one or more adapters. Note the name of the adapter that should be used when communicating from the SAA gateway to the *Xerox 4500 PS TR*, i.e. the adapter used for the same physical network as the *Xerox 4500 PS TR* connects to.

If only one adapter is listed, *you may have to create the missing adapter*. Unless this is done, the *Xerox 4500 PS TRhas to be located on same LAN as the upstream node*. In an installation resembling the figure above. this means that the *Xerox 4500 PS TR* can only be found by SAA on the Ethernet side, NOT on the Token Ring side. Names and numbers for network adapters can be found in the autoexec.ncf file on the same server.

The entries look like this:

#### **load TOKEN name=TOKEN\_IP port=A20 int=2 frame=TOKEN-RING\_SNAP**

#### **load 3c5x9 port=300 frame=ETHERNET\_802.2 name=ETHER1**

To create the missing adapter:

- a) Press <lnsert>
- b) Type <Name> (i.e. TOKEN) <Enter>
- c) Choose <adapter type> (i.e. Token Ring) <enter>
- d) Type <Number> (note that each adapter needs a separate number)
- e) Press <ESC>
- f) Choose <YES> to create **Data Link Adapter Definition**

#### 4. Choose **Configure for Host Connections**

You can now use an existing PU profile or you can add a new profile. Multiple PU profiles can be active at the same time. This configures the connection to the Host. The following describes the creation of a new PU profile.

- a) Press <Insert>
- b) Enter <New Profile Name> e.g. IDAPROF
- c) Press <Enter> on <Configure default LU attributes>
- d) Select:

**Dedicated Printer** <VTAM LU Name Prefix> (the name defined in VTAM) <Hex> or <Decimal> (system dependant)  $<$ FSC $>$ 

- e) Enter <Starting dependent LU address>
- (Make sure that the number is not already in use by the existing profile) f) Enter <Number of dependent LUs>

(This number should reflect the number of *Xerox 4500 PS TRs* that will connect to this SAA gateway. Each *Xerox 4500 PS TR* uses one LU)

- g) Enter the rest of the parameters. They should be copied from the existing PU profile.
- h) **NOTE**

The value for '802.2 Local Service Access Point' must be defined in the *Xerox 4500 PS TR* as 'Remote SAP'.

The value for 'node id' must be defined in the *Xerox 4500 PS TR* as 'Block number' (first three digits) and 'ID number' (last five digits).

i) Press <ESC> and choose <YES> to create a new PU profile

#### 5. Choose **Configure Downstream PUs**

This is where you actually define each of the *Xerox 4500 PS TRs* to the SAA gateway.

Each *Xerox 4500 PS TR* is considered a PU.

- a) Press <insert>
- b) Enter <downstream PU name> (e.g. ida01)
- c) Enter <downstream LU address> (always 02)
- d) Enter <Number of downstream LUs> (always 1)
- e) Enter <Logical Adapter Name> (the name of the SAA logical ada pter that should be used to communicate with the *Xerox 4500 PS TR* In the above figure it would be the Token Ring adapter. If you have created a new **Data Link Adapter** in step 3), this is the one.
- f) Enter <MAC address> and <802.2 remote node address> (The MAC address of the *Xerox 4500 PS TR*)
- g) Leave the rest of the parameters at default value, press <ESC> and choose <YES> to create a downstream PU.
- h) **NOTE**:

The <802.2 remote service access point> is the 'Local SAP' in the *Xerox 4500 PS TR*.

#### 6. Choose **Configure LUs for Downstream PUs**

- a) Press <enter> on the highlighted line showing: 002 (0x02)
- b) Choose <Host PU profile>

(If you have created a new PU profile in main step 4) you should choose this one, e.g. IDAPROF. If not, choose the existing PU profile)

- c) Choose the LU to be used by the first *Xerox 4500 PS TR*.
- d) Press <ESC> three times

You have now completed the configuration of the NetWare SAA Gateway. To activate the new configuration, please restart the SAA gateway. This is done by issuing the following command from an RCONSOLE session:

#### **unload nwsaa load nwsaa**

In most cases it will also be necessary to restart the SAA gateway in VTAM. This is done by issuing the following commands on the host operator console:

#### **V NET,INACT,ID=puname,F V NET,ACT,ID=puname**

#### **Hints**

1. Start the cscon.exe program and do the following:

choose <configure for host connections> choose <configure host PU profiles> choose <configure for host connections> select the profile for the *Xerox 4500 PS TR* choose <configure dependant LUs>

In the panel displayed you should now have the following:

002 (0x02) Printer **luname** No Mapped: **puname**

The luname is the name defined for the VTAM printer, defined in step 6.. The category MUST be 'mapped' The 'puname' MUST be the name of the downstream PU defined in step 5. If the above is not true, you need to reconfigure your definitions. The above information can also be found using CSTATUS.

2. When starting NWSAA, the following message should be on the NWSAA console:

3-10-96 22.28.08 NWSAA-7.0-2100BD [SNACP] Informational A link definition to remote LLC8022 node 00036e001cfb-04 on adapter ETHERNET1 has been opened. *where*

00035e001cfb is the MAC address for the *Xerox 4500 PS TR* and ETHERNET1 is the name of the downstream link.

If the above is not true, you need to reconfigure your definitions.

### **14.5 FSL Configuration**

The FSL top can be configured using FSL from the host.

#### *FSL Configuration*

FSL support will be as on the standard i-data PCL platform with the exception of non-relevant coax line functions which will be received but ignored.

Please observe that the LU1 language power-on default value '0' (download language from controller) is not supported. The consequence of this is that the national language has to be set (FSL function Y8).

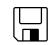

For details, see the separate file: **FSL\_REF.PDF**

# **15. PSS/MVS AFP Printing Using TCP/IP**

This chapter provides:

JES installation statements PSS Startup Procedure PSS Printer Profile

Once these parameters have been configured and the basic TCP/IP installation of the *PrintServer* (non-IPDS) has been completed, direct AFP/ICDS from PSS / MVS will be possible.

#### (OO) *Requirements:*

- use of ida PSS, version 6.01 or higher
- use of TCP/IP for MVS, version 2, release 1

#### *MTU size*

Gateway statement for TCP/IP profile

- The Maximum Transmission Unit (MTU) of the IP packet for the MVS system is *recommended* to be set up to 2000.
- **NOTE**: The MTU size should not exceed the maximum size sent through the control unit. Failure may lead to transmission problems.

### **15.1 Sample PSS/MVS JES2 initialisation statements**

FSSDEF(PSS4) PROC=PSS4,HASPFSSM=HASPFSSM

/\* From the system PARMLIB **PRT410**,CLASS=A,DRAIN,MODE=FSS,ROUTECDE=**PSS410,FSS=PSS4** PRMODE=(LINE,PAGE),UCS=0,WS=(W,R,Q/F)

**PRT411**,CLASS=A,DRAIN,MODE=FSS,ROUTECDE=**PSS411,FSS=PSS4**  $PRMODE = (LINE, PAGE)$ ,  $UCS = 0$ ,  $WS = (W, R, Q/F)$ 

*Example of PSS/MVS JES2 printer definition*

## **15.2 PSS printer profile using TCP/IP attachment**

|                         | *TCPIP DEFINITIONS                                             |
|-------------------------|----------------------------------------------------------------|
|                         | TCPIP USER=TCPIP                                               |
|                         | NAMESRV IP=192.0.15.0                                          |
|                         | NAMESRV IP=192.0.14.1                                          |
|                         |                                                                |
|                         | * PSS PRINTER DEFINITION FOR USE WITH DIRECT TCP/IP CONNECTION |
| $\star$ _ _ _ _ _ _ _ _ |                                                                |
|                         | PRINTER PRTID=PRT411, IP=192.0.110.21,                         |
|                         |                                                                |
|                         | LOGDD=CONSOLE,                                                 |
|                         | TIMEOUT=255,                                                   |
|                         | $RETRY=10$ ,                                                   |
|                         | $PORT = 5005$                                                  |

*Example of PSS printer profile using TCP/IP*

The IP address of the *PrintServer* (non-IPDS) should be programmed in the IP statement. The Port no. 5005 is the default port number of the first ICDS port on the *PrintServer* (non-IPDS as well as IPDS) products.

## **16. PSS/VM AFP Printing Using TCP/IP**

This chapter provides:

PSS VM printer profile statements

Once these parameters have been configured, and the basic TCP/IP installation of the *PrintServer* (non-IPDS) has been completed, direct AFP/ICDS from PSS / VM will be possible.

#### fag *Requirements*:

- use of ida PSS, version 6.01 or higher
- use of TCP/IP for VM, version 2, release 2.1

### **16.1 Sample PSS VM printer profile definition using TCP/IP**

```
KEY KEY=12345678901234567890
CONSLOG NO
********************TCP/IP DEFINITIONS*********************
*
TCPIP USER=TCPIP
NAMESERV IP=192.0.15.0
NAMESERV IP=192.0.15.1
*
*******************DEFAULT DEFINITIONS ********************
*
DEFAULT PDELIB=PDEF38PP,OVLYLIB=OVLY38PP,
          FONTLIB=FONT300,PSEGLIB=PSEG38PP,
          PDEFLIB=PDEF38PP, COMPRESS, SCALE,
          RESOURCE=,FONT=PR12,PAGEDEF=DEFAULT,
          XSIZE=8,YSIZE=11,XOFFSET=0,YOFFSET=0
          HPDEF=P1HEAD, HFDEF=F1HEAD,
          TPDEF=P1HEAD, TFDEF=F1HEAD,
          BINM=2
'
   *******************TCP/IP ATTACHMENT************************
*
PRINTER PRTID=NET022,IP=192.0.118.2,PORT=5005
*
************************************************************
```
The IP address of the *PrintServer (non-IPDS)* should be programmed in the IP statement. The Port no. 5005 is the default port number of the first ICDS port on the *PrintServer* (non-IPDS as well as IPDS) products.

# **17. PSF/2 AFP Printing Using TCP/IP**

This chapter provides details on how to:

Create an IPDS printer profile Setup the "Keep Alive" TCP/IP feature

#### *Requirements:*

ao)

Before IPDS printing using TCP/IP can be accomplished, the following points need to be checked:

- 1. OS/2 2.0 with APAR IR28716 or later version must be installed.
- 2. TCP/IP 2.0 with CSD UN64092 or later version must be installed
- 3. PSF/2 1.10 with CSD UR41102 or later version must be installed

Once the above conditions have been met and the basic TCP/IP installation of the *PrintServer* (IPDS) been completed before direct AFP/IPDS from PSF/2 will be possible.

### **17.1 Creating a new printer profile**

From the PSF/2 control panel you make the following selections:

- 1. Select **Profile**
- 2. Select **New**

The following panel will appear:

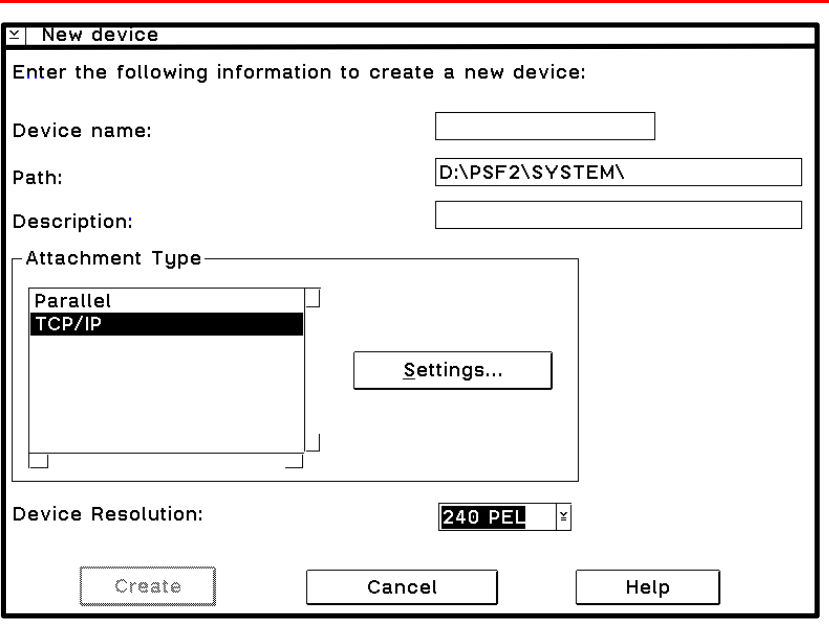

*Create New Profile*

- 3. Enter the **Device Name**
- 4. Select **Resolution** 240 or 300 according to the resolution of emulation used on the *PrintServer* (IPDS).
- 5. Select **TCP/IP** in the menu "Attachment Type"
- 6. Click on **Settings** (see figure in the following)

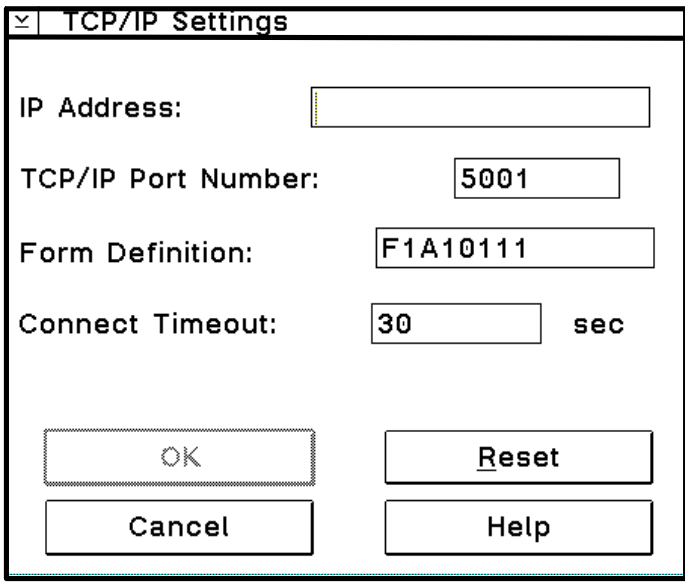

*Select Settings*

#### 7. Enter **IP Address**

Enter the IP address of the *PrintServer* (IPDS)*.*

#### 8. Select **Port Number**

If the output device is attached to PARALLEL 1 of the print server, then select TCP/IP port number 5001. The value 5002 may also be used. The value chosen must match the value defined for the session in the *PrintServer* (IPDS)

#### 9. Select **OK**

#### 10. Select **Create**

The device created can be used with PSF/2 direct and with PSF/2 DPF printing methods.

### **17.2 KEEPALIVE support for OS/2**

The TCP/IP components in OS/2 offer network attachment for printers. However, these TCP/IP components do not always detect connection failures if a point-to-point session between the OS/2 machine and the device has failed (e.g. in connection with a printer being abruptly powered off). This may result in serious problems for IPDS printers in sessions with PSF/2.

Now, support for the TCP KEEPALIVE facility has been added to the TCP/IP components of OS/2 to detect all communication failures. PSF/2 directs TCP to send a KEEPALIVE transmission on a TCP connection remaining inactive for an extended period. If the KEEPALIVE transmission is not acknowledged, the TCP assumes that the connection partner has been lost and subsequently reports a failure to PSF/2.

The frequency of these transmissions depends on the configuration of the OS/2 TCP/IP environment. The default for OS/2 is two hours or more. This, however, can be adjusted. These values apply to all TCP applications that request KEEPALIVE transmissions.

In the following, you are provided with instructions for using the KEEPALIVE support facility added to the TCP/IP components for OS/2.

### **17.3 OS/2 KEEPALIVE configuration**

The TCP/IP "inetcfg" command can be used to configure the "KEEPALIVE" parameter.

inetcfg KEEPALIVE=nnn

*where* nnn is the number of minutes a TCP connection must remain inactive before TCP generates a KEEPALIVE transmission for an application that requests them. Default is 120 minutes.

The inetcfg command must be run each time the OS/2 system is started. Adding the inetcfg command to \tcpip\bin\tcpstart.cmd is a convenient way of automating this step.

Adding, e.g.

inetcfg KEEPALIVE=4

to \tcpip\bin\tcpstart.cmd causes TCP to send a KEEPALIVE transmission if a TCP connection has been inactive for 4 minutes and the application requested KEEPALIVE transmissions, as OS/2 now does. OS/2 recommends this TCP configuration setting to customers who use TCP/IP attached printers and the device.

If the KEEPALIVE transmission is not acknowledged, the TCP will attempt to re-connect up to 9 times. The interval between these attempts is fixed but short.

# **18. PSF/AIX Printing Using TCP/IP**

This chapter provides details on:

Adding a TCP/IP attached printer Setup of the KEEPALIVE TCP/IP feature

#### *Requirements* (ad

Before IPDS printing using TCP/IP can be accomplished, the following points need to be checked:

1. AIX1.2 with PTF U436937 or later must be installed.

The above conditions must have been met and the basic TCP/IP installation of the *PrintServer* (IPDS) completed before direct AFP / IPDS from PSF/AIX will be possible.

### **18.1 Adding TCP/IP attached printer**

The port number is defined in the PSF/AIX SMIT " Add a TCP/IP-Attached Printer" panel.

#### 1. Enter **Printer name**

 PSF/AIX uses the printer name you specify. Enter a name of up to 8 characters.

#### 2. Enter **Internet address**

The address in the TCP/IP network where the *PrintServer* is installed. Enter a 32-bit dotted decimal notation (e.g. 192.0.2.1).

#### 3. Enter **Port number (5001)**

If the output device is attached to PARALLEL 1 of the print server, then select TCP/IP port number 5001. The value chosen must match the value defined for the session in the *PrintServer* (IPDS). 5001 is the default port number of the first IPDS port no. in the *PrintServer* (IPDS).

### **18.2 KEEPALIVE support for AIX**

The TCP/IP components in AIX offer network attachment for printers. However, these TCPIP components do not always detect connection failures if a point-to-point session between the AIX machine and the device has failed (e.g. in connection with a printer being abruptly powered off). This may result in serious problems for IPDS printers in sessions with PSF/AIX

Now, support for the TCP KEEPALIVE facility has been added to the TCP/IP components of AIX to detect all communication failures. PSF/AIX directs TCP to send a KEEPALIVE transmission on a TCP connection remaining inactive for an extended period. If the KEEPALIVE transmission is not acknowledged, the TCP assumes that the connection partner has been lost and subsequently reports a failure to PSF/AIX

The frequency of these transmissions depends upon the configuration of AIX TCP/IP environment. The default for AIX is two hours or more. This, however, can be adjusted. These values apply to all TCP applications that request KEEPALIVE transmissions.

In the following, you are provided with instructions for using the KEEPALIVE support facility added to the TCP/IP components for AIX

### **18.3 AIX KEEPALIVE support**

The "**no**" (network options) command can be used by the root user to configure KEEPALIVE frequencies.

no -o tcp\_keepidle=nnn

no -o tcp\_keepintvl=nnn

*where* nnn is in half-seconds.

The command "**tcp\_keepidle**" specifies the interval of inactivity causing the TCP to generate a KEEPALIVE transmission for an application that requests them. The default is 14400 (2 hours).

The command "**tcp\_keepintv'** specifies the interval between the nine retry attempts if a KEEPALIVE transmission is not acknowledged. The default is 150 (75 seconds).

The "no" commands must be run each time the AIX system is started. Adding the "no" commands to /etc/rc.net is a convenient way of automating this step.

Adding e.g.

no -o tcp\_keepidle=480

no -o tcp\_keepintvl=80

to /etc/rc.net causes the TCP to send a KEEPALIVE transmission if a TCP connection has been inactive for 4 minutes and the application requested KEEPALIVE transmissions, as AIX now does. AIX recommends these TCP configuration settings to customers who use TCP/IP attached printers and the device.

To view current settings enter

**no -a**

When the installation and configuration procedures for the PSF/AIX have been completed, you are ready for printing.

## **19. Problem Determination**

This chapter describes how to monitor the operations of the *Xerox 4500 PS TR* and how to troubleshoot the supported protocols during installation, configuration, and printing.

### **19.1 Monitoring tools**

The operations of the *Xerox 4500 PS TR* may be monitored using the SNMP (MIB II) or the LEDs on the rear panel.

### **19.1.1 SNMP support**

The *Xerox 4500 PS TR* has been added support for SNMP using TCP/IP as protocol for LAN access. The SNMP operates as a monitoring tool for the *Xerox 4500 PS TR .*

#### *19.1.1.1 What is SNMP*

SNMP (Simple Network Management Protocol) is an application protocol offering network management services in the Internet Protocol suite to operate in connection with installation, configuration and management of the PS.

SNMP defines a client/server relationship. The client program is the connection to the SNMP agent (the PS) which is referred to as the SNMP Management Information Base (MIB). The SNMP implementation in the *Xerox 4500 PS TR* supports the MIB II.

There are, however, exceptions to the extension of MIB II support:

- The SET option on different objects (ARP table, ROUTE table, etc.) will not be supported and any attempt to SET the objects will be rejected.
- $\circledcirc$  No support for EGP and Transmission Group.

By default the application uses the community string "public" for SNMP GET and SET operations. If the community string used by NMS (Network Management System) does not match the one expected by the SNMP agent in the managed device, the operation fails.

#### **NOTE**:

You should be aware that a small amount of knowledge is required for general use the SNMP. It is assumed that you have basic networking knowledge (protocols, addressing, network errors, etc). For more advanced use of SNMP, you are required a substantial amount of knowledge.
#### *19.1.1.2 Preparing for use of SNMP*

To use the SNMP, the SNMP related parameters for the *Xerox 4500 PS TR* must be defined using one of the supported configuration tools (see chapter 3).

#### *PS name*

Specifies the attached PrintServer.

#### *Contact name***:**

Specifies the contact person for this managed node.

#### *System location:*

Specifies the physical location of this node.

When the parameters have been defined, the operations may be monitored by the system administrator using *any* SNMP browser.

*In the example below we have chosen the NetGuardian as the browser. This NetGuardian browser is available on the BBS.* The NetGuardian browser runs in Windows 3.1 environment.

#### *19.1.1.3 Using the NetGuardian browser*

To install the NetGuardian, change your current drive to where you have placed the netg2b3.zip.

Then type:

PKUNZIP -d {source path\netg2b3.zip} {destination path }

You have now created a directory containing the NetGuardian program. Run the browse from the Windows Program Manager.

### **19.1.2 LED Status error messages**

The LED status error messages below indicate some problems encountered during printing.

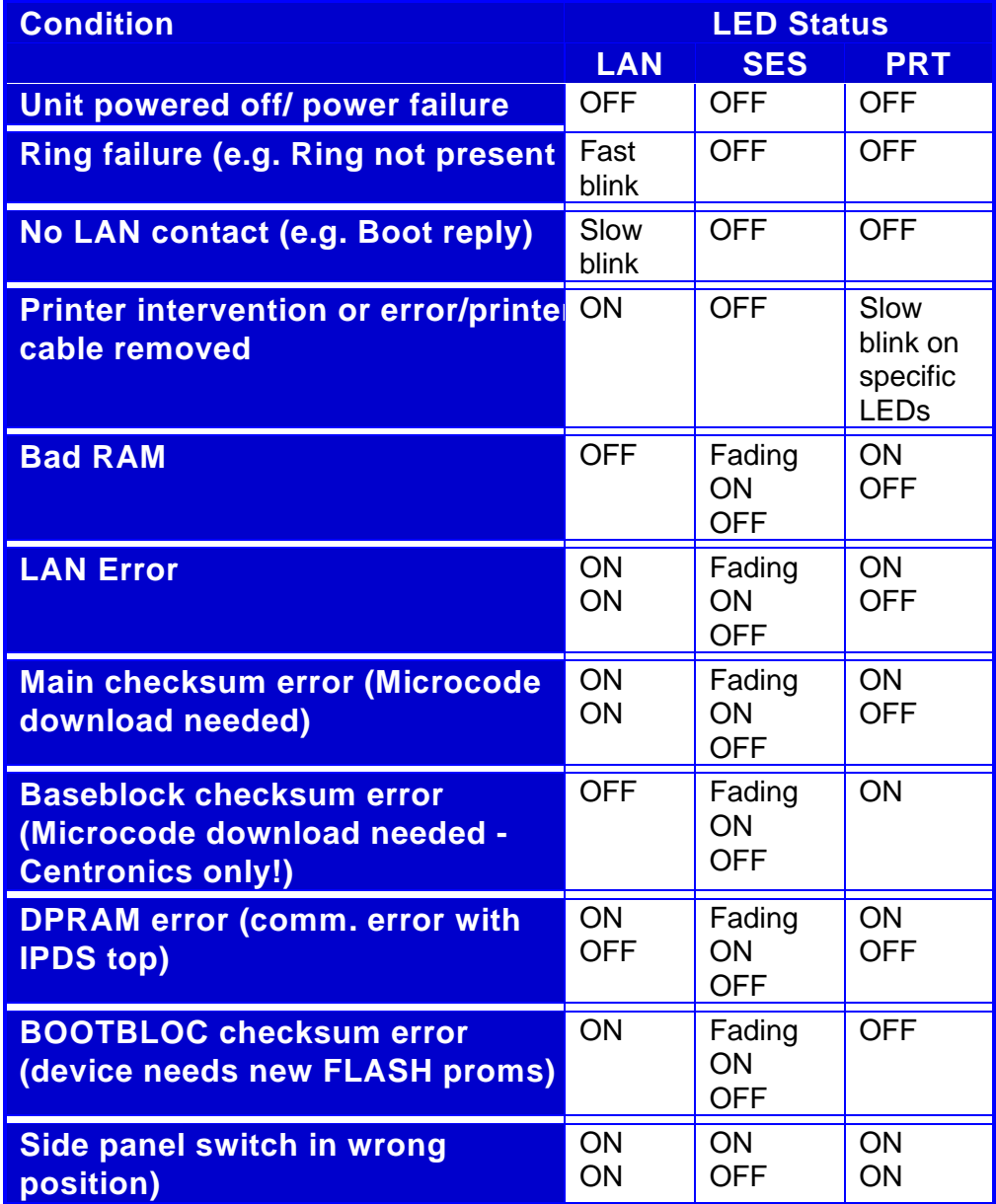

*LED status error messages*

## **19.2 Troubleshooting**

This chapter helps you resolve some problems you may encounter when installing, configuring or operating the *Xerox 4500 PS TR.*

To maintain print integrity if the *Xerox 4500 PS TR* is powered off, the attached printer must also be powered off. The printers can be powered off independently of the *Xerox 4500 PS TR .*

#### **19.2.1 When installing**

#### *TCP/IP*

The following are general guidelines for correcting problems with the installation of the *Xerox 4500 PS TR.*

The functioning of the LEDs on the front panel is described below:

#### **LAN, and PRT LEDs all flash**

• Check the connection to the LAN. Reseat the LAN connector.

#### **LAN LED continues to flash**

- Check BOOTP server definition (including BOOTPTAB file definitions)
- Check that BOOTP server can be accessed
- Check that the BOOTP server is running.
- Check that the bootfile can be located (by comparing bootp type statement with file location; i.e. path).
- Run the BOOTP server diagnostics (that is using the debug op tion with the "-d-d-d-d-d **"** parameters). - use "-b" option if you have a bridged network.
- The *Xerox 4500 PS TR* and an OS/2 BOOTP daemon can be separated by one or more LAN bridges or IP routers.
- In some cases, the *Xerox 4500 PS TR* and OS/2 BOOTP daemon can also be separated by an IP router. The IP router must be specifically configured to pass certain broadcast frames.
- **NOTE**: With certain IP router implementations, it is not possible to pass BOOTP requests. The *Xerox 4500 PS TR* and the

BOOTP server should therefore not be separated by such router.

#### **LAN LED is lit but PRT LED is not lit**

• *AFP printing using TCP/IP* - check that the port number and IP address used by the PPR (idaPSS, *ida ReRouter*, AS/400, PSF/2, PSF/AIX) are the same as those defined on the *Xerox 4500 PS TR .*

IPDS applications must use port nos. 5001 and 5002 ICDS applications must use port nos. 5005 and 5006

• *Non-AFP printing using TCP/IP* - check that the IP address used by the host is that defined in the *Xerox 4500 PS TR non-IPDS*

#### **PSF indicated communication errors**

• Ensure that a PCL printer is attached and powered on.

#### **Message AIN1048E or 0420-049**

PSF cannot link to the printer address.

- Check that port number matches that set up for the *'Xerox 4500 PS TR.*
- Check that your network is operational (e.g. by using the PING command).
- Check that the printer session you are accessing is not already assigned to another host such as PSF/2, PSF/AIX, PSF for S/370- S/390 or PSF/400.

#### **LAN, LEDs is lit, PRT flashes, but no print is produced**

- Check that the printer is online.
- Check that a printer intervention is not pending.

#### **Message AIN0029 or 0420-029**

• Check that the printer is online.

• Check that a printer intervention is not pending.

#### **PRT LED flashes slowly**

- Check that a printer intervention is not pending.
- Check that either a PCL or PostScript printer is attached.

#### **Message AIN1049**

Communication failure

- Check that the printer is ready (powered on and on-line).
- Check cabling.

#### **19.2.2 When configuring**

The following guidelines help you detect problem areas, particu larly when configuring the *Xerox 4500 PS TR.*

#### **BOOTPTAB file errors**

You should avoid making the following syntax errors in the bootptab file:

- Line continuation character must be " $\iota$ " (i.e. backslash)
- Do not leave out " : " after tag values
- Remember to keep comments on separate lines (Comment lines are indicated as blank lines, spaces or a number sign (i.e. " # ").

#### **Does the printer indicate an error message?**

(for example status code, alarm and so on)

- Check the connection to the *Xerox 4500 PS TR .*
- Check for printer physical errors (for example paper jam, out of paper, toner out, and so on).

#### **Does the LED status of the** *Xerox 4500 PS TR* **appear normal?**

• Check for status of the LEDs.

#### **Can you PING the** *Xerox 4500 PS TR* **?**

- If not, the reason may be that one of the bridges is actually a router. In that case, the *Xerox 4500 PS TR* and PSF/2-PSF/AIX should have different IP network IDs. PSF2/PSF6000 should have a default router and the *Xerox 4500 PS TR* should be configured with a gateway address.
- You may also have used an invalid IP address in network.

Refer to the section: "Testing the Xerox 4500 PS TR "for a description of how to "PING".

#### **Are you unable / able to generate a test printout?**

#### *Unable***:**

- Check the connection and the configuration to the BOOTP server.
- Check the status of the attached PCL printer.

#### *Able***:**

- Check the configuration of PSF/2 or PSF/AIX.
- Check the connection from the *Xerox 4500 PS TR* to the PSF/2 or PSF/AIX servers.

#### **Have changes been made since the initial installation and configuration of the** *Xerox 4500 PS TR* **?**

If you suspect that changes have been made to LAN, PSF/2 or PSF/AIX or the bootp server since the initial installation and con figuration of the *Xerox 4500 PS TR,* contact your system administrator.

• Check that the configuration of the bootp server complies with the requirements.

#### **What are the symptoms you have recorded or detected?**

Host systems record all errors in an error log file. For additional info rmation, see the documentation for PSF/2, PSF/AIX, *ida PSS, ida ReRouter* or *ida IPPC*.

- Have any messages been produced?
- Make a list of all the symptoms you have recorded for subsequent problem determination.

#### **Has an upgrade of microcode been performed?**

#### *Successfully*

A successful microcode upgrade is indicated on the test printout with a new Version number.

#### *Unsuccessfully*

Turn the printer off for a few seconds and back on. If problems persist, revert to the microcode from the bootfile and repeat the upgrade process. Refer to *Appendix B: Microcode Upgrading.*

If the problem persists, refer to your general problem reporting proce dures or contact your point of purchase.

#### **19.2.3 When printing**

When operating via Win/OS2, you must make sure that the PS is connected.

#### *NetWare:*

If you are printing via Novell NetWare you must check that the settings for the PSERVER (EPS) and the NPRINTER (ENP) are made correctly.

Make a settings printout to check whether you have configured correctly.

Below are examples of possible error situations and hints as how to remedy the situations.

#### **NOTE:**

When printing you should check the connection to the PServer viewing the NetWare menu "Active Connections".

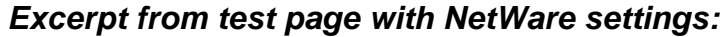

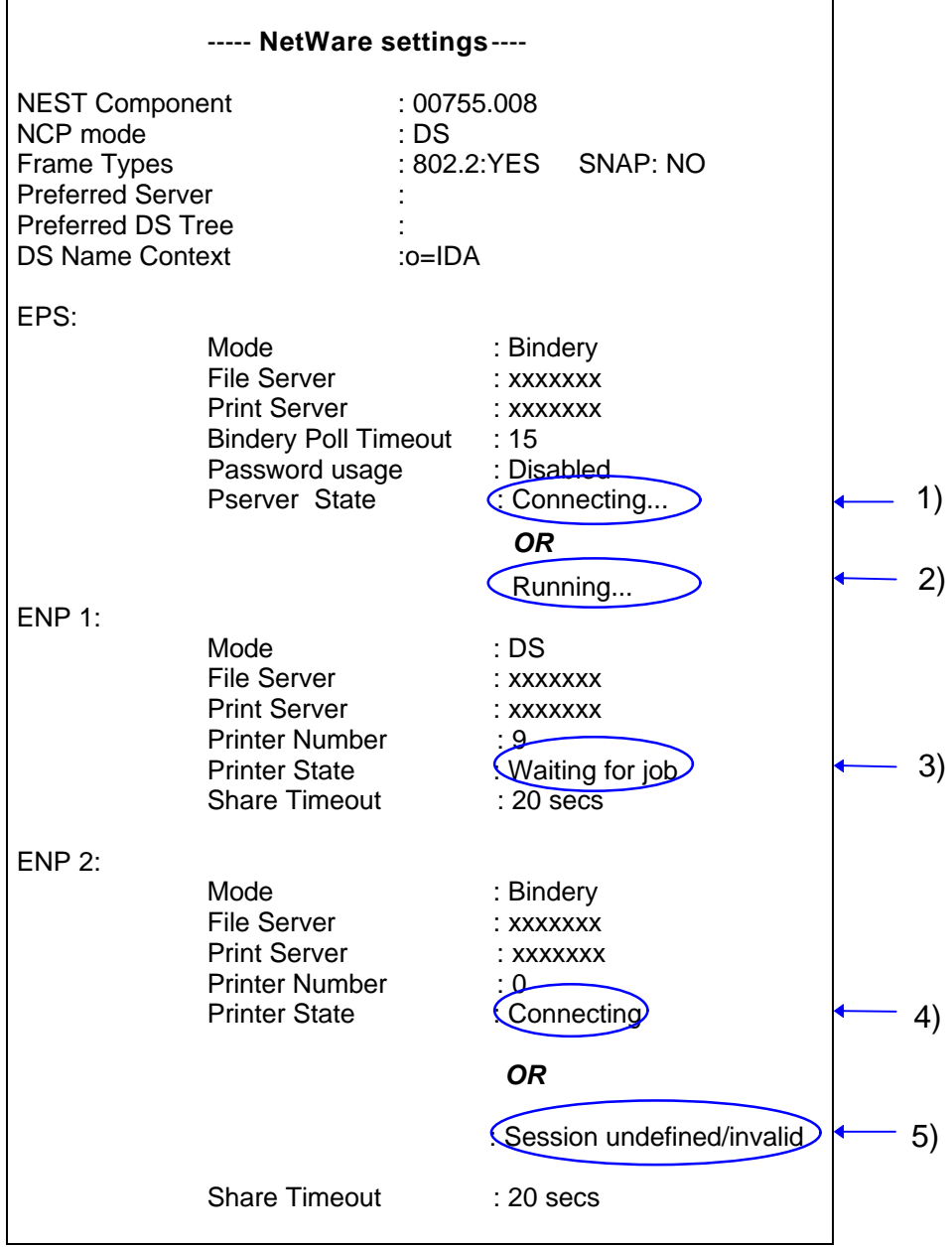

#### 1. **Pserver State: Connecting**...

If the test page reports that the state of the PServer is "**Connecting..."** then the PServer has not been configured correctly. Check the configuration and make the necessary changes and amendments.

Possible errors could be:

- A password is configured on the server for this EPS, but may be missing in the *Xerox 4500 PS TR*.
- -The Preferred Server, File Server or Print Server is not configured correctly.

#### 2. **PServer state : Running.**

**"Running..."** means that the PServer has been configured correctly and is ready to receive print jobs and Nprinters can be attached.

#### 3. **Printer State : Waiting for job**

"Waiting for job..." status. The" printer is idle and ready for processing print jobs.

#### 4. **Printer State : Connecting**

**"Connecting..."** There is an error in the configuration of the ENP or the PServer.

Network attachment is achieved.

Verify that the specified PServer is running either as an embedded PServer or externally on a server.

The ENP error can e.g. be:

-The configuration of the ENP on the NetWare server does not match the one in the *Xerox 4500 PS TR* .

-The printer number is incorrect or someone else is currently using the very printer

Check the configuration and correct the error(s).

#### 5. **Printer State: Session undefined / invalid**

**"Session undefined / invalid indicates that there is no connection** to the network for the ENP.

Check the ENP Mode and File Server name.

## **19.3 Intervention required (IRQ)**

The *Xerox 4500 PS TR* supports IRQ - Intervention Required. When the intervention required status message is sent, the print session will be responsible for the recovery action.

To control the printer error conditions, two separate IRQ timers are available:

- IRQ timeout Used to report printer error / fault conditions to the initiating application
- Hold timeout Used to report printer hold conditions to the initiating application.

The *Xerox 4500 PS TR* handles the following intervention status conditions:

• Online/Offline - i.e. is the printer Ready?

The IRQ conditions vary, however, depending on the print session. For a description of the differences, see below.

#### **IPDS**

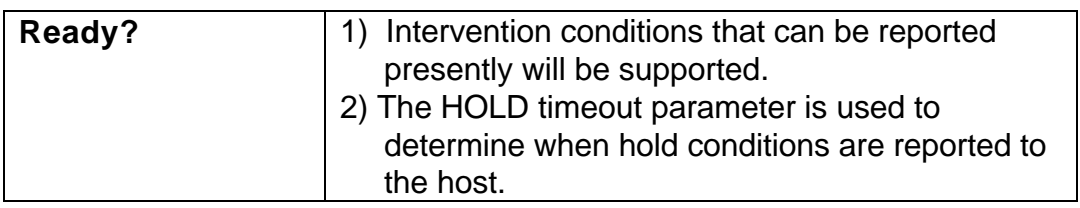

#### **ICDS**

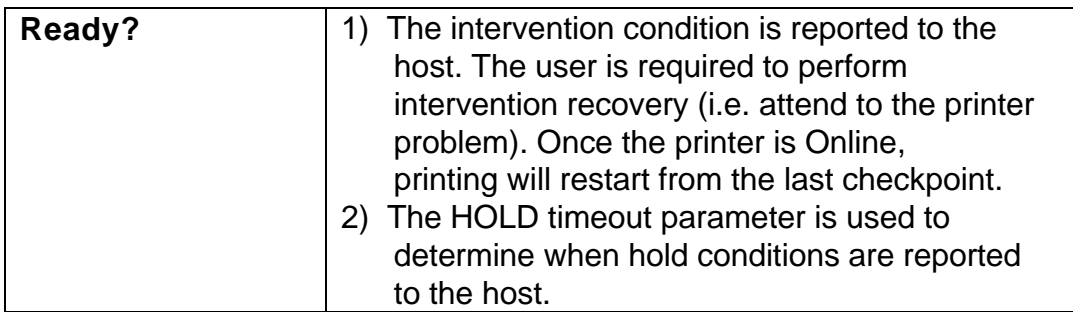

#### **LPD**

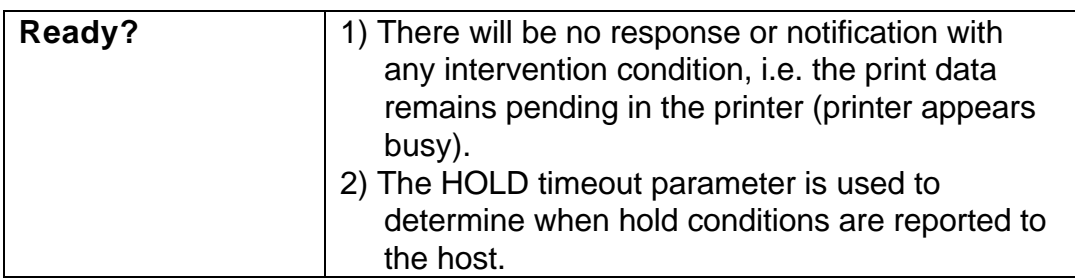

#### **ENP**

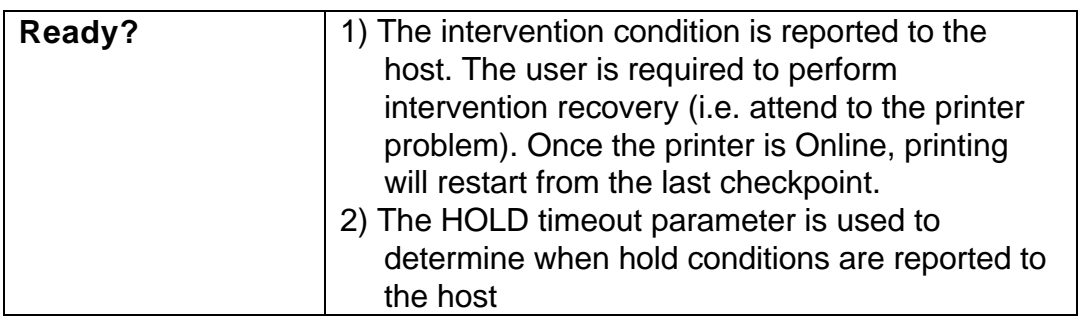

#### **SCS**

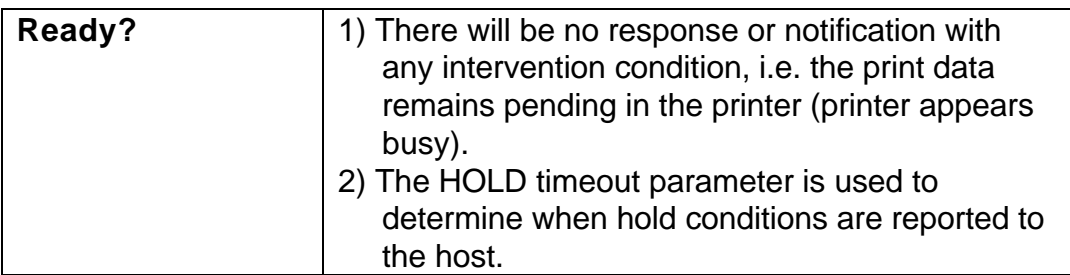

#### **PRT**

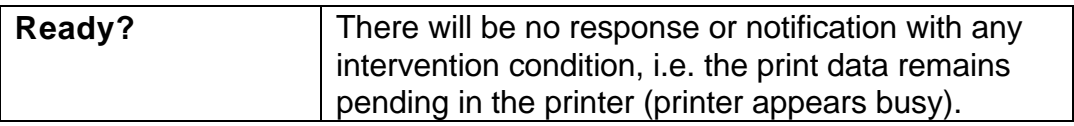

## **19.4 Printer errors in front panel**

The PCL printer may also display error messages. Try to correct the problem by turning power off for a few seconds and then back on again. If the error message is still displayed, use the following:

#### **Printer may indicate a physical printer intervention message**

• Check for pending printe r intervention messages, such as paper jam, out of paper, out of toner, and so on.

#### **Printer indicates an error code**

• Error codes are printer specific, refer to the printer specific documentation.

## **19.5 Problem reporting**

If you have a problem which you are unable to solve, contact your point of purchase for help. Have the following in formation available:

- Microcode version number (see the test page for the number)
- Printer type and model
- Product serial number (affixed to the base of the unit)
- Test page
- A short description of the error symptoms
- All error.log files (PSF/2 or PSF/AIX)

# **APPENDICES**

- Appendix A: Configuration using setup file
- Appendix B: Microcode upgrading
- Appendix C: idaSetup
- Appendix D: IPDS resident codepages
- Appendix E: Test printout
- Appendix F: Error messages
- Appendix G: List of abbreviations
- Appendix H: Selected products for Xerox Printers

## **Appendix A: Configuration Using Setup File**

*You should only modify or change the settings via the bootfile for strictly necessary purposes.* Otherwise, you are recommended to use e.g.Telnet. (see the chapter on Configuration)

## **Appendix A 1: Configuring via parallel port**

The default LAN and TCP/IP parameters may be set up via the parallel port.

If this method is used instead of using the configuration file, then the IP default (IP address gateway and subnet mask) must be specified in the configuration file when the *Xerox 4500 PS TR* is set up for the first time.

The configuration file must be sent via the centronics port.

#### **NOTE:**

On OS/2 workstations use **IBMNULL** as printer driver On DOS or Windows use a **Generic /Text** printer driver only.

- 1. Select the file you wish to send to the parallel port.
- 2. In this file you write the following command sequence at the *top* of the file:

&&??##N1,0#<CR>

- 3. Type: END
- 4. To send the file, you write the following at the command prompt.

copy <filename> <lpt1>

*where* lpt1 is the PC's centronics port.

- 5. For the settings to become effective you must either:
	- turn the *Xerox 4500 PS TR* off and on or
	- define the *Xerox 4500 PS TR* to boot from the configuration file

Type: BEGIN\_CONFIGURATION IDAPS BOOT END

6. Make a settings printout to verify the new settings.

## **Appendix A 2: Configuration file parameters**

This appendix describes the entire range of parameters available for programming the *Xerox 4500 PS TR.*

#### **BEGIN\_CONFIGURATION IDAPS**

#### **LOCAL\_MAC**

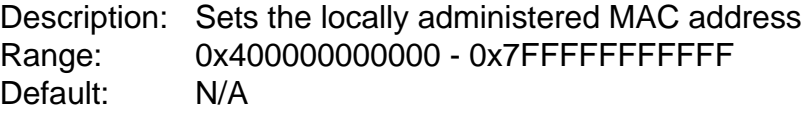

#### **SEL\_MAC**

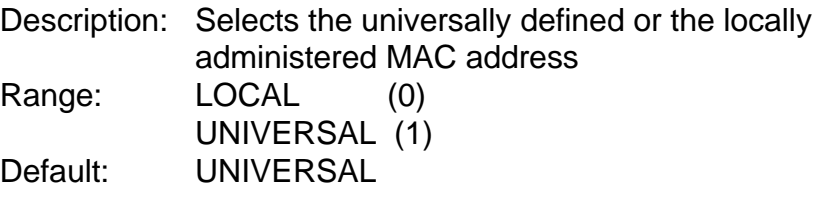

#### **EARLY\_TOKEN**

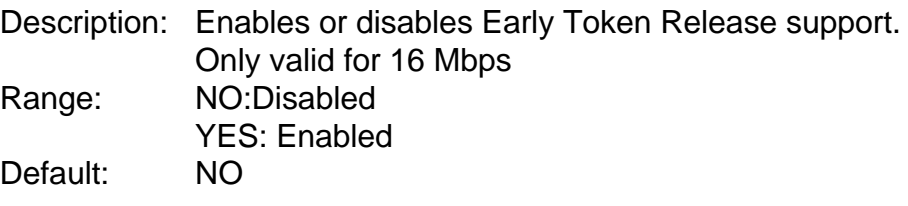

#### **ENABLE\_TCPIP**

Description: Enables or disables the TCP/IP protocol Range: NO (0) YES (1) Default: YES

#### **ENABLE\_NETWARE**

Description: Enables or disables NetWare (IPX/SPX) protocols. Range: NO (0) YES (1) Default: YES

#### **ENABLE 802\_2**

Description: Enables or disables the 802.2 settings Range: NO (0) YES (1) Default: YES

#### **ENABLE\_PU\_LU**

Description: Enables or disables the use of the NetWare (IPX/SPX) protocols. Range: NO (0) YES (1) Default: YES

#### **BOOT**

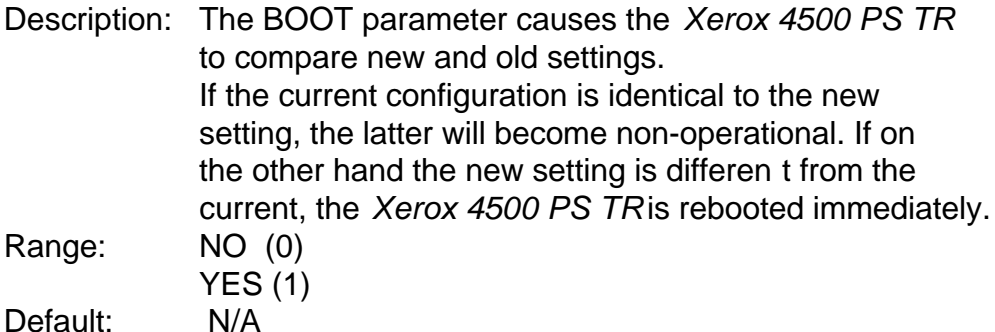

#### **SHARETIMEOUT**

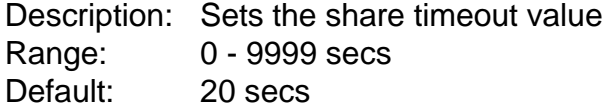

#### **HOLDTIMEOUT**

Description: Sets the hold timeout interval for an Offline condition. Range: 0 - 9999 secs Default: 600 secs

#### **IRQTIMEOUT**

Description: Sets the IRQ timeout value. Paper Error / Paper out conditions Range: 0 - 9999 secs Default: 60 secs

#### **PS\_NAME**

Description: An administratively assigned name for the managed node. By convention, this is the node's fully qualified domain name. Range: 255 ASCII characters

Default: --

#### **CONTACT\_PERSON**

- Description: Textual identification of the contact person for this managed node together with information on how to contact this person.
- Range: 255 ASCII characters

Default:

#### **LOCATION**

Description: The physical location of this node (be it building, floor or office room).

Range: 255 ASCII character Default:

#### **END**

Description: Ends the substate and sets the settings state to HOME state.

#### **BEGIN\_CONFIGURATION SESSION**

#### **SESSION**

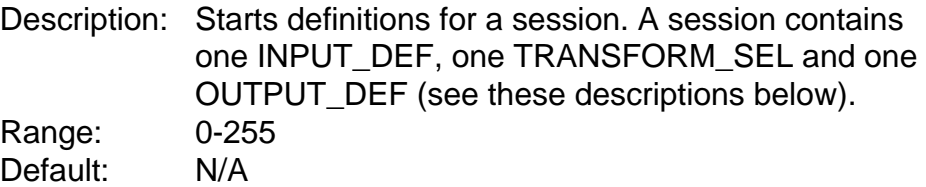

#### **INPUT\_DEF**

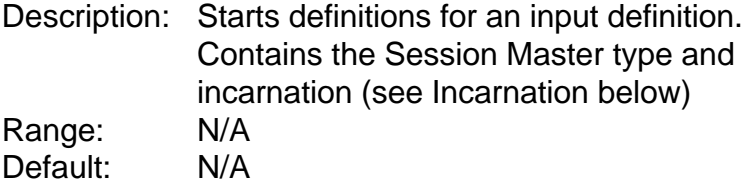

#### **TRANSFORM\_DEF**

Description: Starts definitions for a transformation definition. Contains the Session Transform type and ID (see ID below) Range: N/A Default: N/A

#### **OUTPUT\_SEL**

Description: Starts definitions for output. Contains the Session Slave type and ID. Range: N/A Default: N/A

#### **ID**

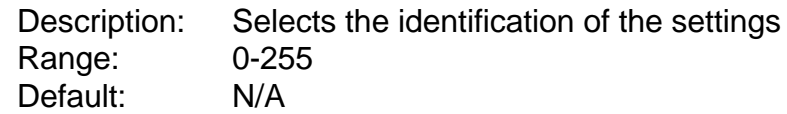

#### **PRESENT**

Description: Range: Default:

#### **BEGIN\_CONFIGURATION TCPIP**

#### **HOSTNAME**

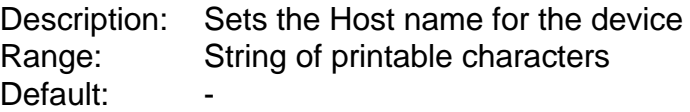

#### **BOOTP**

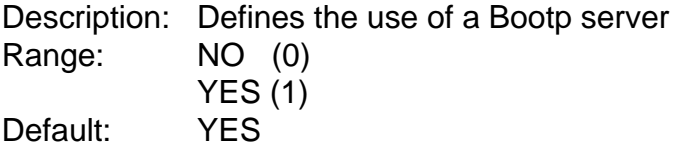

#### **TCP\_MSS**

Description: Sets the TCP/IP Maximum Segment Size in bytes Range: 256-4096 Default: 1400

#### **TCP\_WINDOW**

Description: Sets the TCP/IP Window Size in bytes Range: 256-8192 Default: 4200

#### **MICROCODE**

Description: Defines the path on the Bootp server where a microcode is placed. Used for subsequently download via TFTP. Range: Fully qualified path without derive assignment. Path must reside on the same drive as the TCP/IP software on the Bootp server. Default:

#### **DEFAULT\_IP**

Description: Sets the default IP address Range: 0.0.0.0 - 255.255.255.255 Default:

#### **DEFAULT\_SM**

Description: Sets the default Subnet Mask Range: 0.0.0.0 - 255.255.255.255 Default:

#### **DEFAULT\_GW**

Description: Sets the default Gateway address Range: 0.0.0.0 - 255.255.255.255 Default:

#### **BEGIN\_CONFIGURATION NETWARE**

#### **LSL\_FRAME\_802\_2**

Description: Selects 802.2 frametype support Range: NO (0) YES (!) Default: YES

#### **LSL\_FRAME\_802\_SNAP**

Description: Selects 802.2 SNAP frametype support Range: NO (0) YES (1) Default: NO

#### **NCP\_MODE**

Description: Selects NPC mode Range: DISABLED BINDERY **DS** Default: DISABLED

#### **NCP\_PREFERRED\_SERVER**

Description: Selects preferred server (*in Bindery mode only*) Range: ASCII string Default:

#### **NCP\_PREFERRED\_DSTREE**

Description: Selects preferred DS tree (*in DS mode only*) Range: ASCII string Default:

#### **NCP\_DSNAME\_CONTEXT**

Description: Selects DS name context (*in DS mode only*) Range: ASCII string Default: -

#### **EPS\_MODE**

Description: Selects EPS mode Range: DISABLED **BINDERY** DS Default: DISABLED

#### **EPS\_PRINTSERVER**

Description: Selects the particular EPS Range: ASCII string Default:

#### **EPS\_PASSWORD**

Description: Selects which password the EPS should use when logging into the fileserver. Range: ASCII string

Default:

#### **EPS\_FILESERVER**

Description: Selects which fileserver the EPS logs into. Range: ASCII string Default:

#### **EPS\_MSG\_FILENAME**

Description: Selects which msgfile the EPS should use. Range: ASCII string Default:

#### **BEGIN\_CONFIGURATION IDA 802.2**

#### **ALIASNAME**

Description: The Alias name of the 802.2 protocol Range: Default:

#### **BEGIN\_CONFIGURATION PU**

#### **BLOCKID**

Description: An IBM product specific number Range: 0 - 4095 Default: 0x05D

#### **IDNUMBER**

Description: A binary value which together with Block ID identify a specific station uniquely within a customer network installation. Range: 0 - 1048575

#### Default 0

#### **REMOTE\_MAC\_ADDR**

Description: The MAC address of the remote host Range: 0x0000000000000 - 0xFFFFFFFFFFFFFF **Default** 

#### **REMOTE\_SAP**

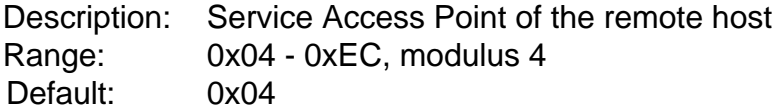

#### **LOCAL\_SAP**

Description: Service Access Point of the device Range: 0x04 - 0xEC modulus 4 Default: 0x04

#### **BEGIN\_CONFIGURATION PPDX**

#### **PORT\_PORT**

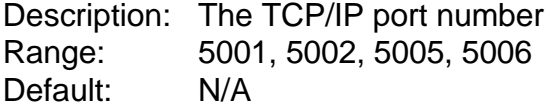

#### **RESPONSE**

Description: Sets the Response timeout. The response timeout is used when a KEEPALIVE message is sent. If the message is not deleted from the socket (sent and TCP acknowledged), before response timeout, the session is assumed interrupted. Range: 0-9999

Default: 20

#### **KEEPALIVE**

Description: Sets the KEEPALIVE timeout. For every KEEPALIVE period, an empty data buffer is sent to the remote node to check whether the connection is still active. Range: 0 (disabled) 1-9999

Default: 60

#### **BEGIN\_CONFIGURATION LPDX**

#### **LPD\_QUEUE**

Description: The LPD queue name. This parameter is used for matching the "instream" queue name. For details, see the Begin\_Configuration PAR2IN x keyword. Range: ASCII string Default:

#### **LPD\_AUTOCR**

Description: Specifies the LPD to convert all CR to a CR and LF. Range: NO (0) YES (1) Default: N/A

#### **BEGIN\_CONFIGURATION ENPX**

#### **PRINTERNUMBER**

Description: Selects which printer number to be used. . Range: 0-255 Default: 0

#### **FILESERVER**

Description: Selects which fileserver to attach. Range: ASCII string Default: -

#### **PRINTSERVER**

Description: Selects which printserver to use. Range: ASCII string Default: -

#### **MODE**

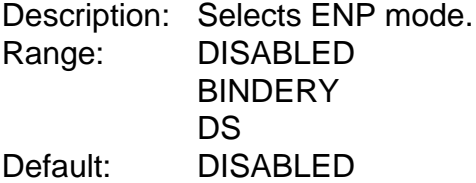

#### **SHARETIMEOUT**

Description: Sets the sharetimeout value Range: 0-9999 Default: 20

#### **BEGIN\_CONFIGURATION PAR2IN X**

#### **INSTREAM\_PAR2IN**

Description: Specifies the data path for PRT1 and IPDS data. Range: PRT1 (0) IPDS (1) Default: N/A

#### **SHARETIMEOUT**

(see description above)

#### **BEGIN\_CONFIGURATION TESTPGX**

#### **INSTREAM\_TESTPG**

Description: Specifies the incoming data Range: BASE (0) IPDS (1) Default: N/A

#### **BEGIN\_CONFIGURATION IPDS1**

#### **IPDS\_VP** Description: Selects the IPDS Virtual Printer to be used in the data path. Range: 1 --> X Default: N/A

#### **BEGIN\_CONFIGURATION SNA\_PRINT**

#### **INSTREAM\_SNA\_PRINT**

Description: Range: Default:

#### **BEGIN\_CONFIGURATION ICDS 1**

#### **LANGUAGE\_SEL**

Description: Selects the printer language Range: POSTSCRIPT (0) PCL 5 (1) Default: N/A

#### **AUTOCONFIG**

Description: Defines whether the printer should be queried for its configuration. Range: BASE (Executed by base interface (2) ) YES (TRUE, (1) ) NO (FALSE, (2) ) Default: YES

#### **COLORAFP**

Description: Printing with AFP colours. Range: NO (0) YES (1) Default: NO

#### **NOGRAPHICS**

Description: Selects whether to send HPGL graphics or bitmaps to the printer.

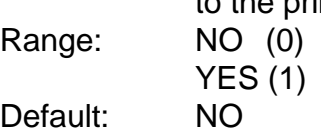

#### **QUERYPAGES**

Description: Defines whether to query for printed pages.

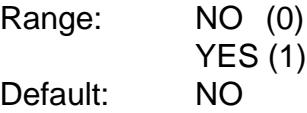

#### **HOLDTIMEOUT**

(See description above)

#### **IRQTIMEOUT**

(See description above)

#### **DLDTIMEOUT**

Description: Deadlock detection used to release forced queries. Range: **-** Default: **-**

#### **AFPTRAY\_DEF 1**

Description: Starts definitions for an AFP tray Range: 0 - 255 Default: N/A

#### **TRAY\_SEL**

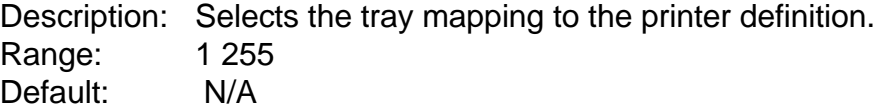

#### **MANUAL**

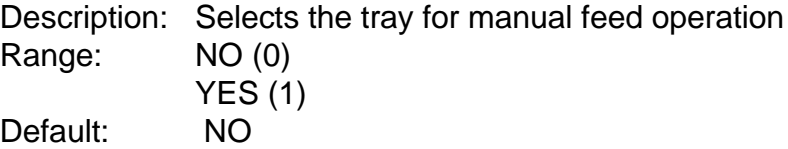

#### **ENVELOPE**

Description: Selects the tray for envelope feed Range: NO (0) YES (1) Default: NO

#### **BEGIN\_CONFIGURATION PRINTERX**

#### **DUPLEXINSTALLED**

Description: Defines whether the attached printer supports duplex printing

Range: YES (TRUE (!)) NO (FALSE (0) )

Default: NO

#### **OFFSETINSTALLED**

Description: Used for offset stacker Range: NO (0) YES (1) IIISI (2) Default: NO

#### **TRAY\_DEF X**

Description: Starts definition of a printer tray Range: 1 - 9 Default N/A

#### **PAPER\_SEL**

Description: Selects the paper type Range: ASCII string Default N/A

#### **PAPER\_DEF**

Description: Starts definition of a p aper type Range: ASCII string Default N/A

#### **PAPERSOURCE**

Description: PCL paper source identifier. Range: Default N/A

#### **PAGEWIDTH**

Description: PostScript page size width Range: Default N/A

#### **PAGEHEIGHT**

Description: PostScript page size height Range: Default N/A

#### **PAGESIZE**

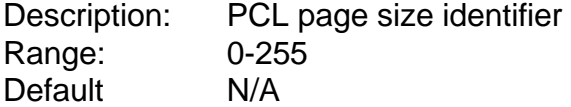

#### **PRINTAREAX**

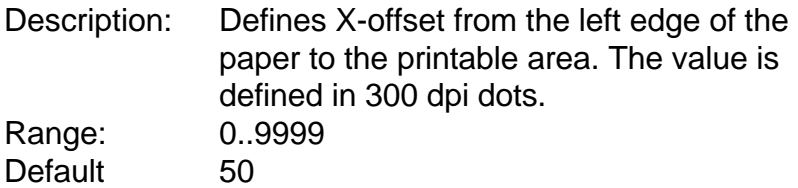

#### **PRINTAREAY**

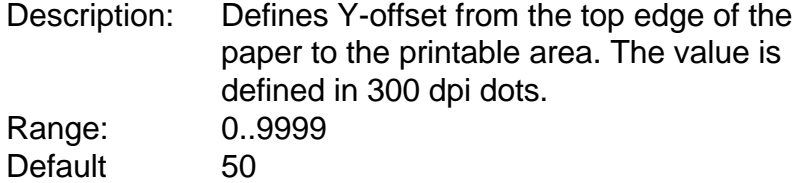

#### **PRINTAREAWIDTH**

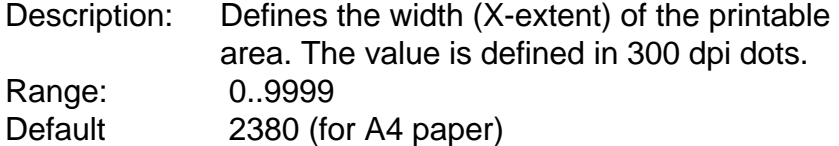

#### **PRINTAREAHEIGHT**

Description: Defines the height (Y-extent) of the printable area. The value is defined in 300 dpi dots. Range: 0..9999 Default 3407 (for A4 paper)

#### **LOGICALPAGEX**

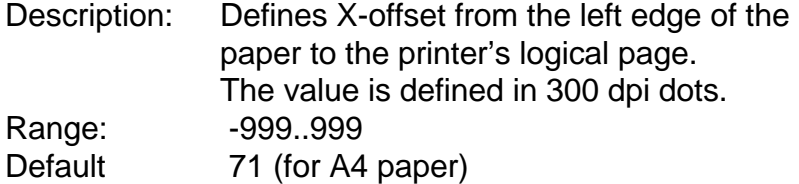

#### **LOGICALPAGEY**

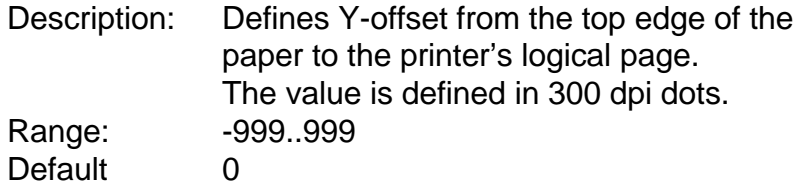

#### **LOGICALPAGEWIDTH**

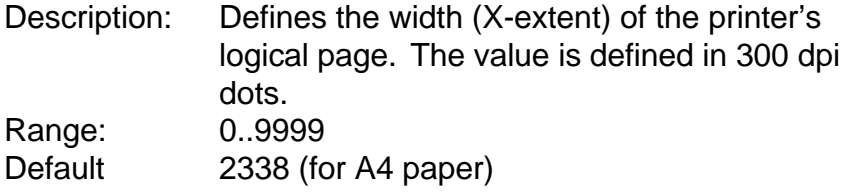

#### **LOGICALPAGEHEIGHT**

Description: Defines the height (Y-extent) of the printer's logical page. The value is defined in 300 dpi dots. Range: 0..9999 Default 3507

#### **LANGUAGE\_DEF PCL 5**

#### **OFFSETREG**

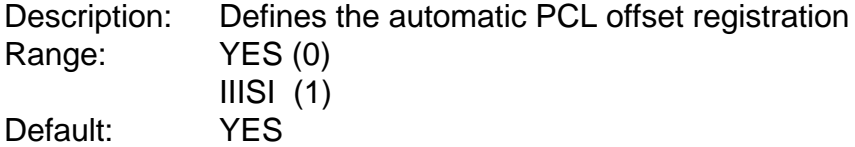

#### **GMACROS**

Description: Selects the use of graphic macros in printer Range: NO (0) YES (1)

Default: NO

#### **RASTEROP**

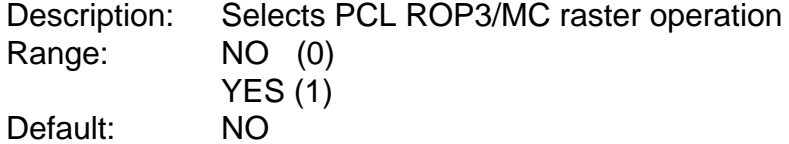

#### **PATTERNS**

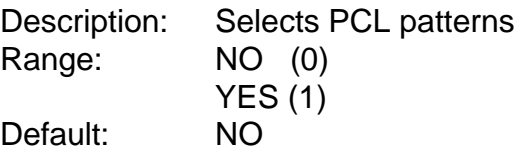

#### **CTABLES**

Description: Selects PCL colour tables Range: NO (0) YES (1) Default: NO

**LANGUAGE\_DEF POSTSCRIPT**

#### **TRAY\_DEFX:**

#### **INPUTPRIO**

Description: PostScript input priority Range: Default: N/A

#### **MANUALFEED**

Description: PostScript manual feed selection Range: Default N/A

**PAPER\_DEF:** (see description above)

#### **DEFINE SNMP**

#### **AUTHEN\_TRAPS**

Description: Indicates whether the SNMP agent is permitted to generate authentication failure. Range: DISABLED (0) ENABLED (1)

Default: ENABLED

#### **TRAP\_DEST**

Description: Starts the definition for an SNMP TRAP destination. Contains a community name and a destination host. Range: 0-255 Default: N/A

#### **DEST\_HOST** Description: The internet protocol (IP) address of a host (SNMP manager) to receive TRAP messages. Range: 0.0.0.0 - 255.255.255.255 Default: N/A

#### **TRAP\_COMM\_NAME**

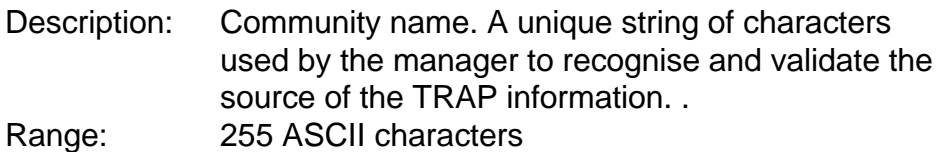

Default:

#### **ACCESS\_AUTH**

Description: Starts definition for an SNMP Manager Access Authorisation used for verifying the fact that a host is authorised to request SNMP information from the node. Contains community name, network address, network mask and read/write access. . Range: 0-255 Default: N/A

#### **AUTH\_COMM\_NAME**

Description: Community name. A Unique string of characters used to verify that a request for SNMP information is valid. The community name is similar to a password. Range: 255 ASCII characters Default: -

#### **NETWORK\_ADDR**

Description: Used for validating access authorisation for the requesting manager. Range: 0.0.0.0. - 255.255.255.255

Default: N/A

#### **NETWORK\_MASK**

Description: Used for validating access authorisation for the requesting manager.

Range: 0.0.0.0. - 255.255.255.255 Default: N/A

#### **ACCESS**

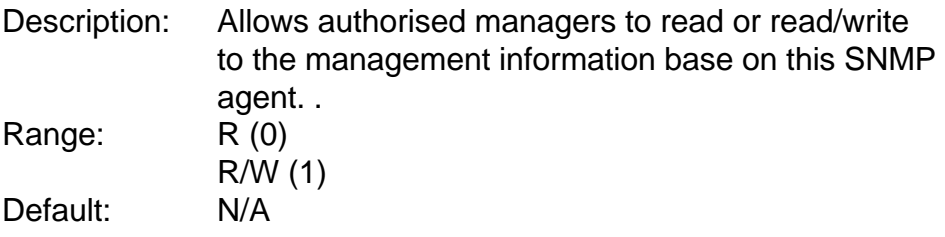

## **Appendix B: Microcode upgrading**

The *Xerox 4500 PS TR* supports an online microcode upgrade facility permitting the installation of revised product microcode.

Operation of this facility will be possible in the following ways:

- 1. Via the TCP/IP boot server
- 2. Via the centronics port

#### **CAUTION:**

- During the initial 20-30 seconds after the microcode download, a failure (power off) will have fatal consequences, because the code will be lost and the previously stored code erased. If this happens, a basic code still remains in the flash to allow redownload of code. But download can then only take place via the parallel port.
- You must always connect printer to PARALLEL port.

### **Appendix B.1: Upgrading microcode via Parallel port**

The *Xerox 4500 PS TR* microcode can be upgraded via the PAR1 port by using a PC containing the microcode in the form of a file.

To download the microcode via the parallel port follow these guidelines:

- 1. Power printer off.
- 2. Connect a PC to the parallel port using a centronics cable.
- 3. Power up the printer. When the session LED is lit, press the TEST key shortly.
- 4. When the printer generate a test page with the message: "xxx | 5108 Awaiting microcode download", the *Xerox 4500 PS TR* is ready for microcode download.
- 5. Type the following command at the PC's command-prompt :

#### "**copy 0xxxxx.B80 lpt1 /b"**

 $\overline{a}$ 

*where* "0xxxxx.B80" is an example of a firmware file.<sup>1</sup>

<sup>&</sup>lt;sup>1</sup> The suffix .B80 may be case sensitive depending on the operating system.

#### **NOTE:**

If you are making use of printer drivers in connection with your PC's centronics port, it is important that these drivers are temporarily disabled while you perform the actual microcode download using the "copy"-command. Otherwise the printer drivers may interfere in the microcode image sent to the *Xerox 4500 PS TR* implying serious problems. *You should use a generic/text printer driver when running Windows environment and IBM NULL when running in OS/2.*

- 6. Pay attention to the LED's on the *Xerox 4500 PS TR* front-panel. These will now blink very quickly - one after the other. This is an indication of the microcode download taking place.
- 7. After the download process (time will depend on the PC's hardware) the "PRT" LED will stay lit. The remaining LEDs will be off.
- 8. Your *Xerox 4500 PS TR* has now been equipped with a new microcode.
- 9. Power the *Xerox 4500 PS TR* printer **off** and back **on** for the new microcode to become effective.
- 10. Press the test key in order to verify the new microcode level stated on the test printout page.

### **Appendix B.2: Upgrading Microcode via TCP/IP Boot Server**

The microcode can be downloaded to the *Xerox 4500 PS TR* using the TCP/IP protocol TFTP:

- 1. Customising the BOOTP server data base access file (BOOTPTAB file entry for the device with a bootfile parameter).
- 2. Customising the bootfile entry (customising the bootfile to indicate the path to the microcode).
- 3. Power the printer off/on.
- 4. Validate the update microcode.

#### **Preparing for Microcode Upgrade via TCP/IP**

Prerequisites:

- Microcode update file supplied by your i-data distributor
- BOOTP server access (BOOTPTAB file)
- Bootfile (configuration file **<name.cf2>)**

#### **Update process**

- 1. Generate a test printout from the *Xerox 4500 PS TR* by pressing the TEST key. (Ensure that no sessions are active.)
- 2. Edit the BOOTPTAB file for the *Xerox 4500 PS TR* device address. Add the bootfile parameter, e.g.  $bf =$ /<pathname>/<filename> (remembering to use the forward slash for the path)

#### **OS/2:**

 xer.tcp.network3.com: sm=255.255.255.0: bf=/tcpip/etc/myfile.cf2:\ gw=192.0.110.0: ht=6: ha=00036E0004A9: ip=192.0.110.1:

#### **AIX:**

 xer.tcp.network3.com: sm=255.255.255.0: bf=/etc/myfile.cf2:\ gw=192.0.110.0: ht=6: ha=00036E0004A9: ip=192.0.110.1:

3. Edit either the configuration file or use t he Telnet to change the microcode (Change or add the value for the microcode keyword parameter to indicate the new microcode, pathname, and file.)

#### **NOTE:**

• Do NOT rename the microcode files the filename reflects the microcode version). If it does not have a file type, do not give it one. Renaming the file will cause the *Xerox 4500 PS TR* to hang in a loop.

• On AIX, you must ensure general read access to the microcode file (TFTP users have login "nobody").

The microcode filename has the fol lowing format and should not be changed:

#### **095XXYZZ.B80**

*where* XX represents version Y represents variant ZZ represents release no. - generally not stated.

**e.g.: 095022.B80 (microcode level 2, xerox product (2))**

- Ensure that TFTP read access to this file is allowed.
- 4. Restart the BOOTP server. The *Xerox 4500 PS TR* checks for new microcode.
- 5. Power the *Xerox 4500 PS TR* off and back on again.

#### **NOTE:**

**A microcode upgrade will only be performed if the name of the microcode file is different from the name of the version currently operating in the** *Xerox 4500 PS TR* 

- 6. "PSX3 | 5108 Awaiting microcode download" message is now printed.
- 7. During download, the LEDs will be blinking alternately.
- 8. Now print a Test Page (by pressing Test button) and check that the Version number on the test printout has changed to the new Version (see the following section: "Problem Determination").

## **Appendix B.3: Problem determination**

#### • **What action do I take if a communication error occurs during the upgrade process?**

If the microcode download fails while you are using the TCP/IP boot server, power the *Xerox 4500 PS TR* off and back on again.

If a baseblock checksum error occurs during microcode download, download via the centronics port is the only way to upgrade the microcode (below is shown LED status if a baseblock checksum error occurs):

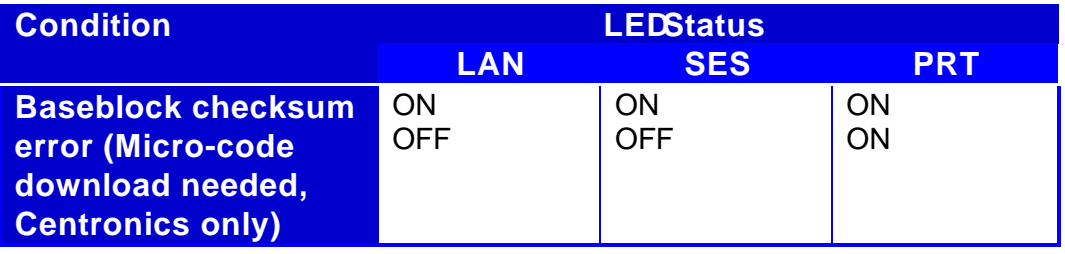

## **Appendix C: idaSetup - IPDS configuration**

idaSetup is a GUI (*graphical user interface*) program developed with the purpose of setting up the wide range of IPDS protocol converters via a PC share port or from a Host.

*For details on how to configure the IPDS parameters for the PrintServer using the program idaSetup, see the separate documentation for this. The manual is available as an electronic document. See the supplied "Documentation" kit.*

# **Appendix D: IPDS resident codepages**

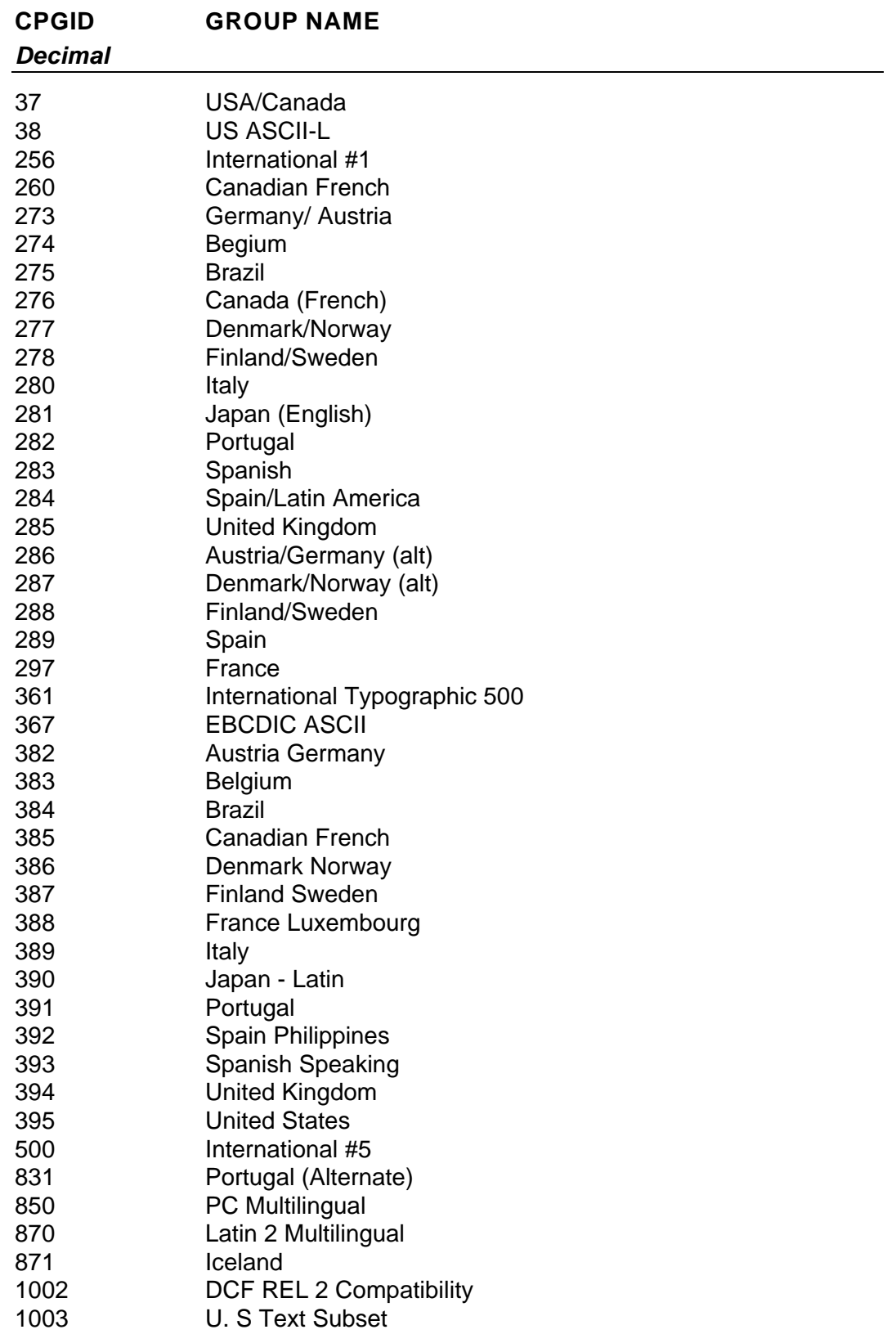
## **Appendix E: Test printout**

### **TEST key**

Pressing the TEST key on the side panel once generates a settings printout. This test printout consists of six or more pages: The first six pages contain details of device settings and information related to the protocol used (i.e. TCP/IP). The remaining pages contain settings printout for the IPDS or FSL module.

### **Test PrintoutPages**

## **General Information**<br>
(C) 1996 i-data international a-s<br> **Device Settings**

www: www.i-data.com

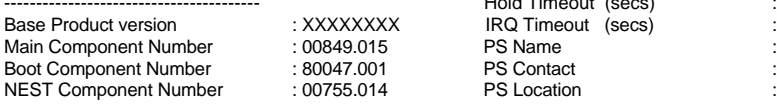

### **TCP/IP Settings NetWare Settings**

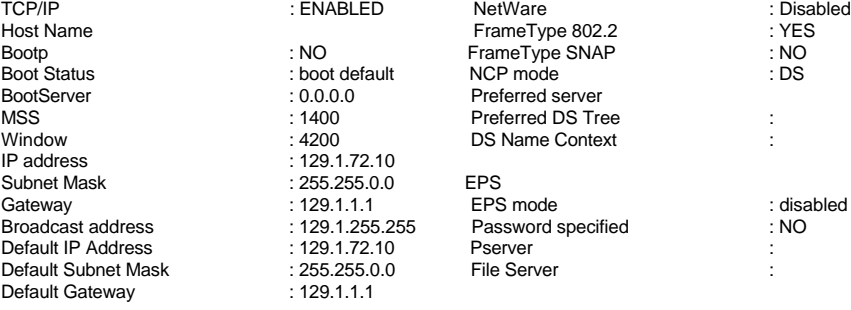

ID number Local SAP : 04<br>Remote SAP : 04 Remote SAP<br>Remote SAP

 PU LU : Enabled Alias Name :  $\frac{8}{1}$  : 40005A0001C4

Authentication Traps : Enabled : Enabled NetBEUI : Enabled : Enabled : Enabled : Enabled : Enabled : Trap Pestinations : Trap Destinations in the contract of the contract of the contract of the contract of the contract of the contract of the contract of the Name in the Destinations of the Name in the Magnetic Access Authorizations of the Ma Access Authorizations<br>
(1) Community Name : 1MB PrintServer (1) Community Name : 1MB F<br>Access Rights : Read Access Rights : Read<br>Network address : 0.0.0.0 Network address : 0.0.0.0<br>Network Mask : 0.0.0.0 Network Mask

## **PRINTER 1 PRINTER 2**<br>Autoconfig **PRINTER 2**

Autoconfig<br>
Duplex
: YES Duplex : YES Duplex : YES Duplex : NO Tray 1 PaperType,Descrip : (A4,Upper tray) PaperSrc, Input Prio : (1,0) Tray 2 PaperType,Descrip : (A4,Lower tray) PaperSrc, Input Prio : (4,1) Tray 3 PaperType,Descrip : (A4,Manual tray)<br>PaperSrc,Input Prio : (2,) PaperSrc, Input Prio Tray 4 PaperType,Descrip : (DL,Envelope tray)<br>
PaperSrc,Input Prio : (6,) PaperSrc, Input Prio

### **Xerox 4500 PS TR**

 (C) 1996 i-data international a -s Installed RAM : 1 Mbyte e-mail: i-data@i-data.com **Installed FLASH** : 2 Mbyte<br>
www.ive.usive.com Installed FLASH : 2 Mbyte<br>
16 Mbps : 2 Mbyte<br>
2 Mbyte Ring speed : 16 Mbps Early token release<br>Universal MAC address : 00036e000A98 (selected<mark>)</mark><br>: 400000000000 Local MAC address : 40000000<br>Broadcast type : All routes Broadcast type : All<br>Share Timeout (secs) : 20 Share Timeout (secs) : 20<br>Hold Timeout (secs) : 600 ---------------------------------------- Hold Timeout (secs) : 600  $IRQ$  Timeout  $(secs)$  : 60 PS Contact PS Location<br>LAN Status : Inserted on the ring

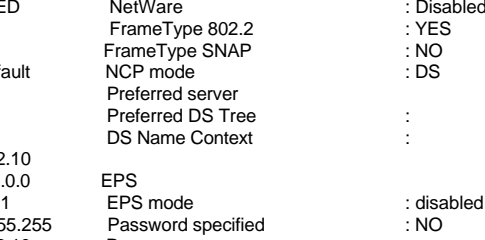

## **PU LU Settings ida802.2 Settings**

Block number : 05D Association Status : Not associated<br>
ID number : 0000F : 0000F

 $NCP$  mode

## **SNMP Settings**<br> **Authentication Traps**<br> **Enabled RetBEUI**<br>
NetBEUI

### **Xerox 4500 PS TR**

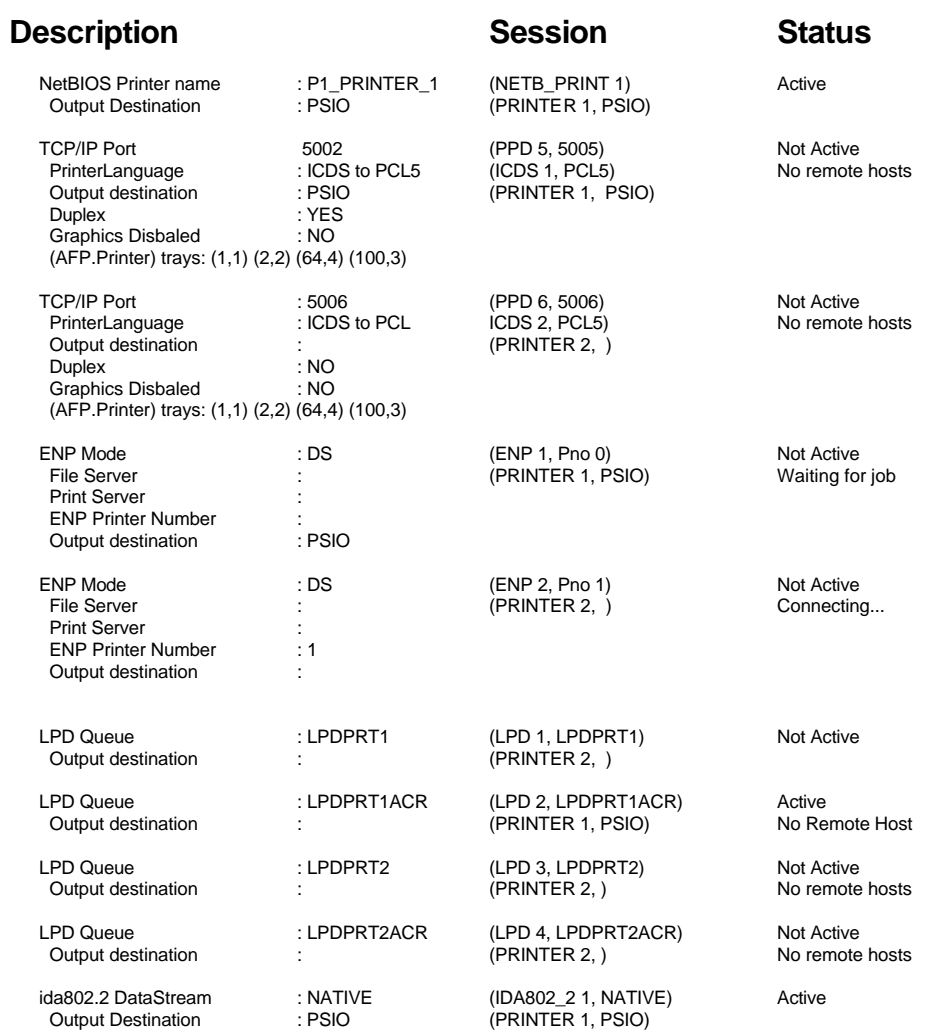

**-- Page 2 --**

*Then follows the pages listing IPDS and printer settings as well as IPDS resident fonts and codepages. In addition, if equipped with an FSL module, a test print out will be generated stating the settings of the supported FSL functions.*

# **Appendix F: Error messages**

The error codes stated below may occur during operation. If you are faced with an error situation, i.e. if a **F**atal error or an **E**rror code occur, you should contact your system administrator or your local i-data distributor for help and assistance.

Valid error levels:

**I**nformation **W**arning **E**rror **F**atal Error

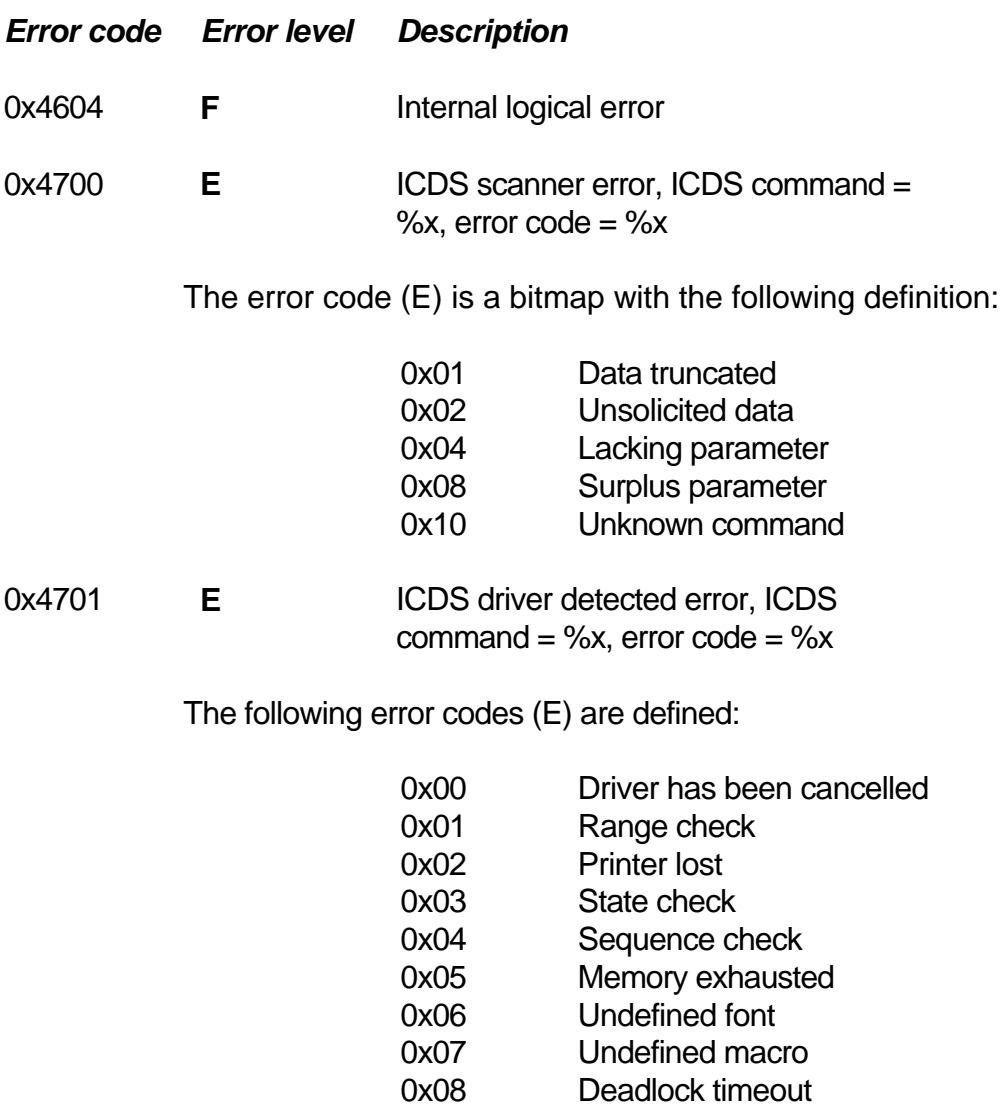

- 0x09 Path error
- 0x0a Not supported

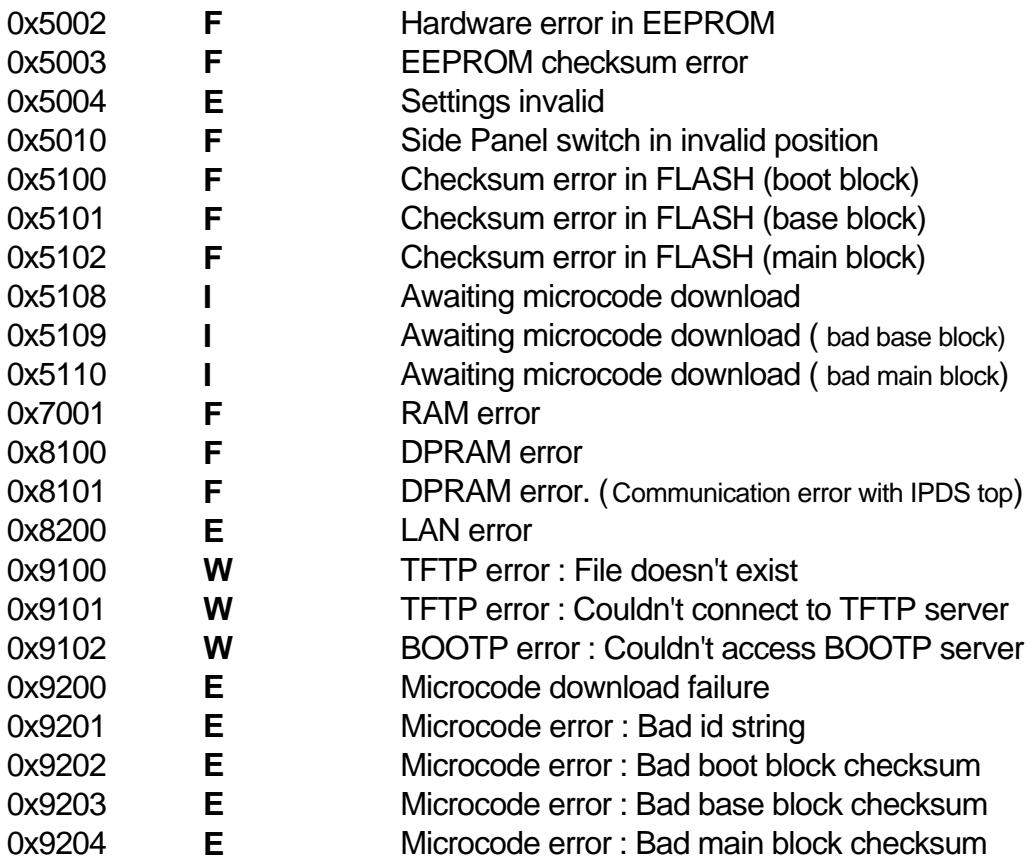

# **Appendix G: List of abbreviations**

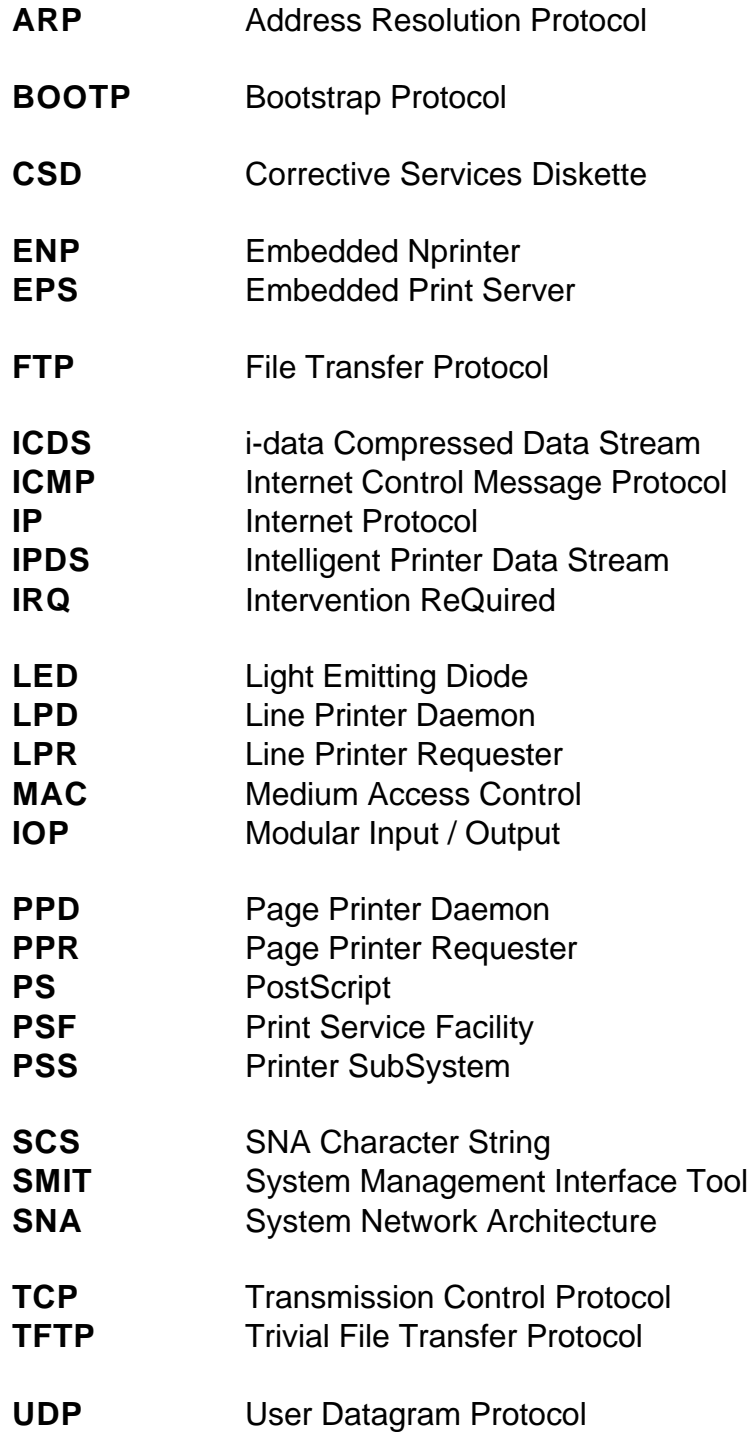

# **Appendix H: Selected products for Xerox printers**

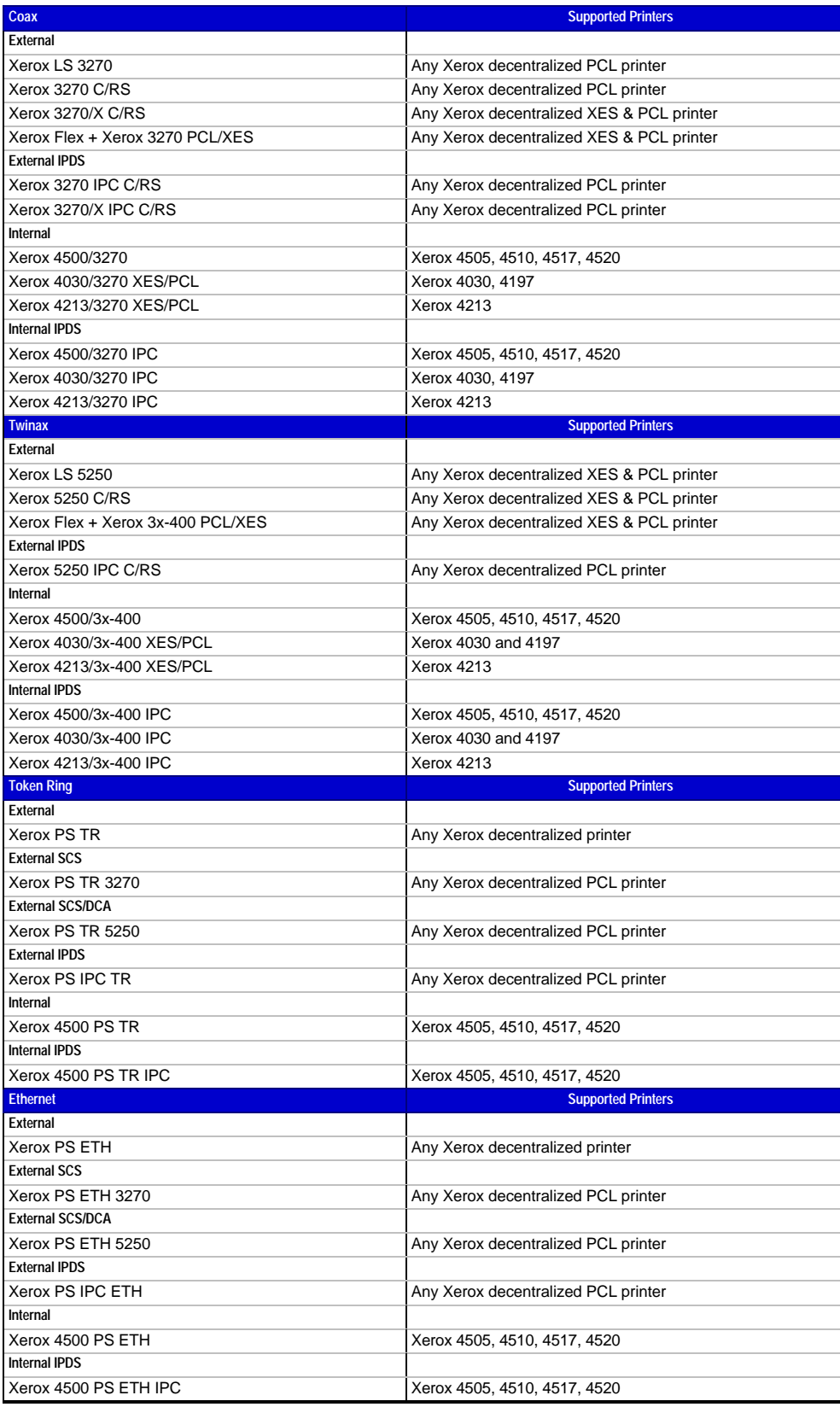